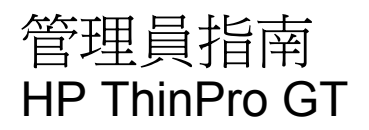

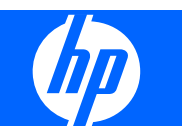

© Copyright 2009 Hewlett-Packard Development Company, L.P. 此文件所包含 資訊如有更改,恕不另行通知。

Windows 為 Microsoft Corporation 在美國及 其他國家的商標。

HP 產品與服務的保固僅列於隨產品及服務所 附的明確保固聲明中。本文件的任何部分都 不可構成任何額外的保固。HP 不負責本文件 在技術上或編輯上的錯誤或疏失。

本文件包含的專屬資訊受到著作權法所保 護。未經 Hewlett-Packard Company 書面同 意,不得複印、複製本文件的任何部分,或 將本文件的任何部分翻譯成其他語言。

#### 管理員指南

HP ThinPro GT

第一版(2009 年 1 月)

文件編號:531773-AB1

# 有關本書

- 警告**!** 以此方式標示的文字代表若不依照指示方法操作,可能會導致人身傷害或喪失生命。
- △ 注意: 以此方式標示的文字代表若不依照指示方法操作,可能會導致設備損壞或資料遺失。
- $\mathbb B$  附註: 以此方式強調之文字提供重要的補充資訊。

如果您對此指南有任何意見、回饋或疑問,請傳送電子郵件至 thinclientdocs@hp.com。

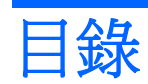

# 1 簡介

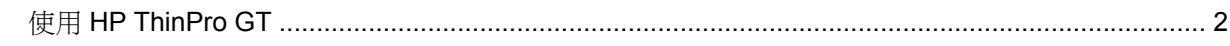

## 2 安裝

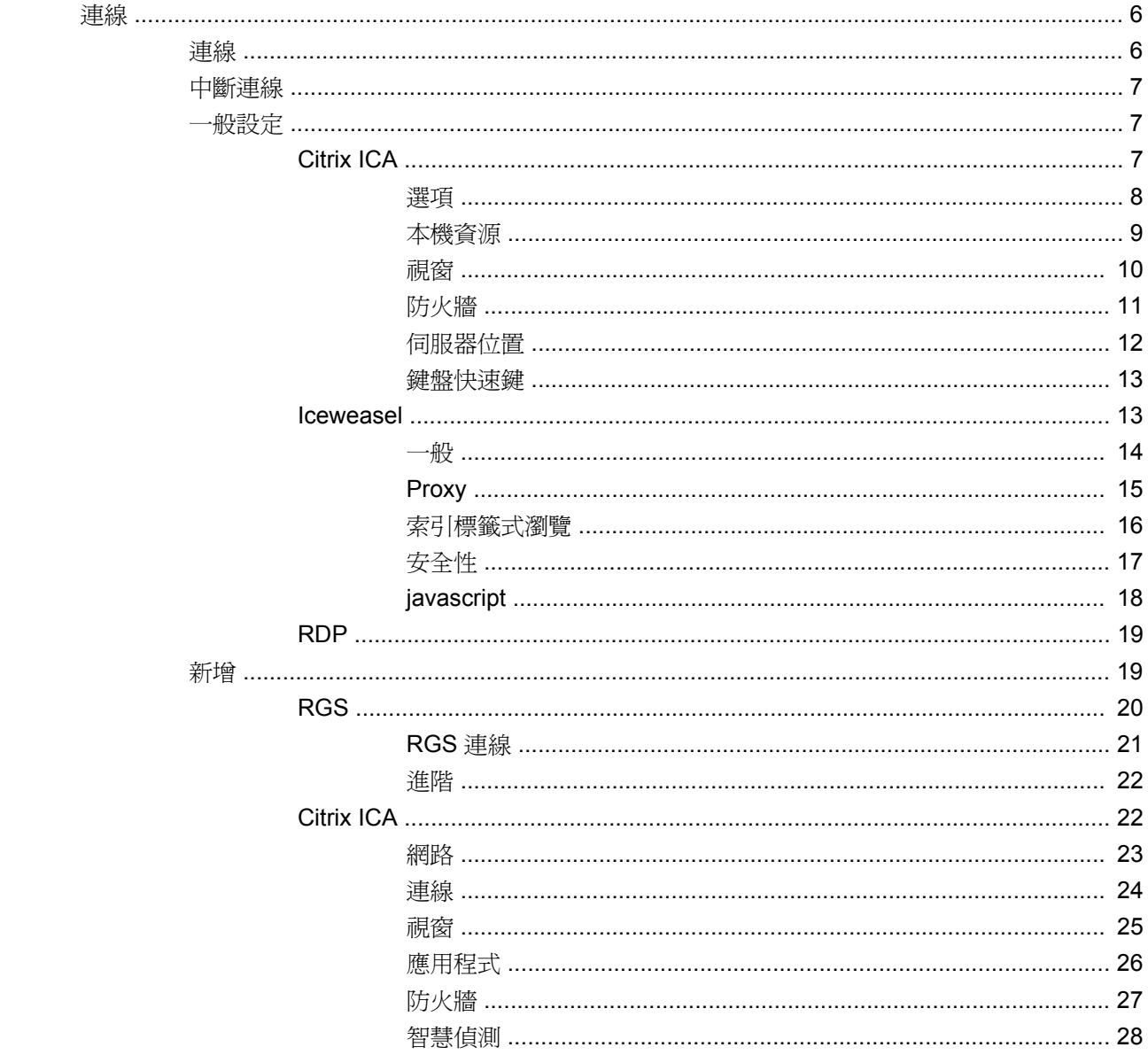

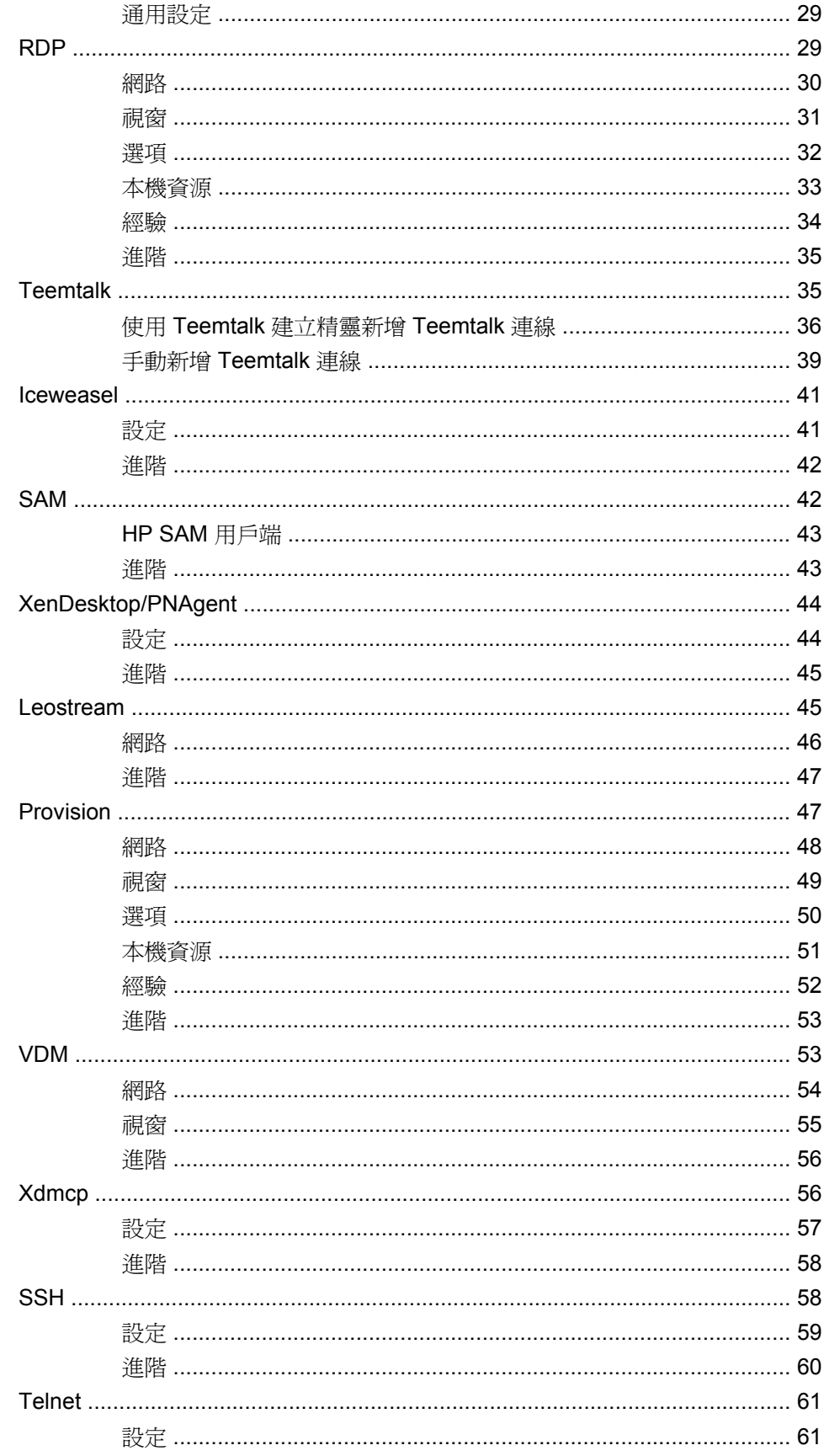

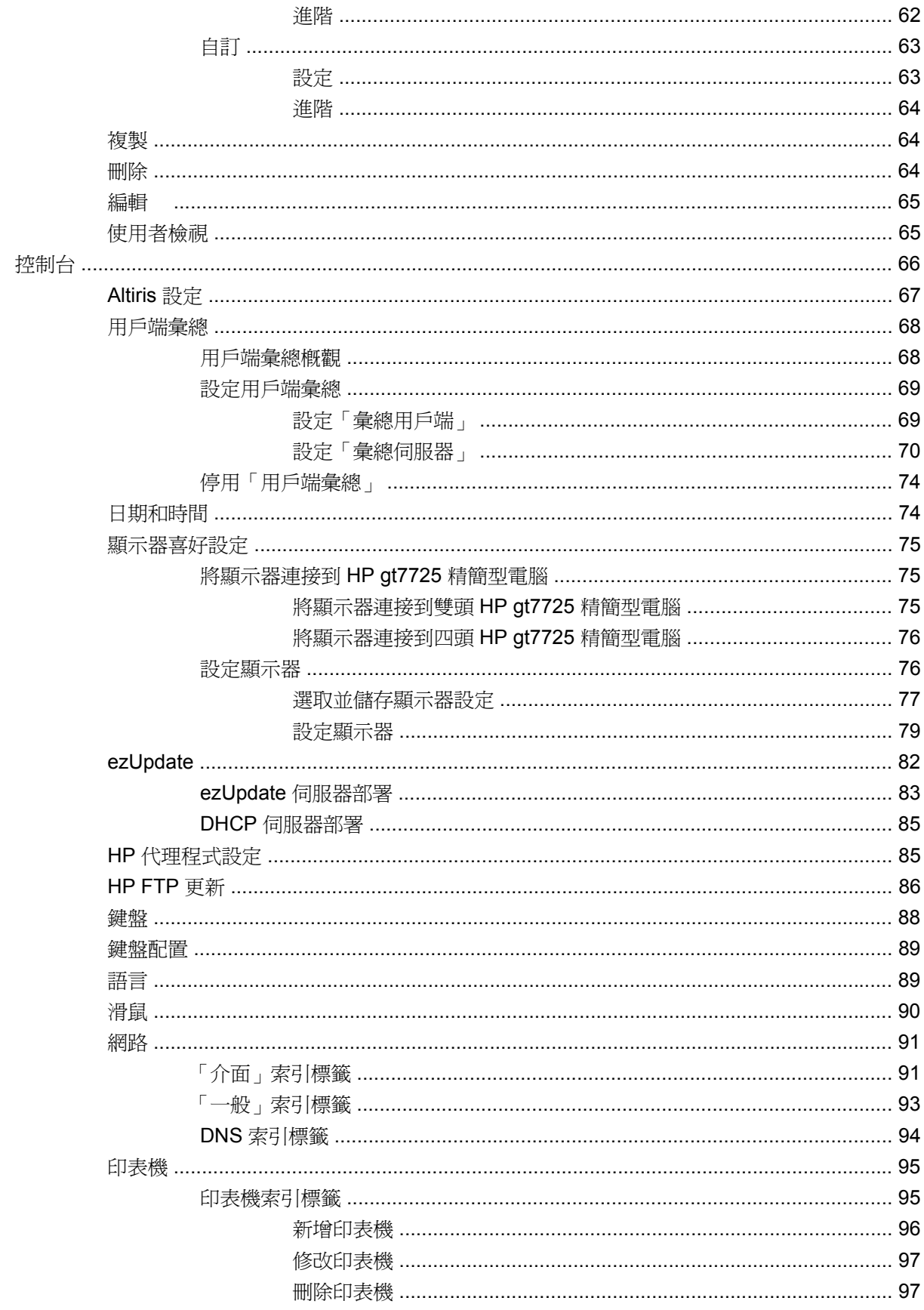

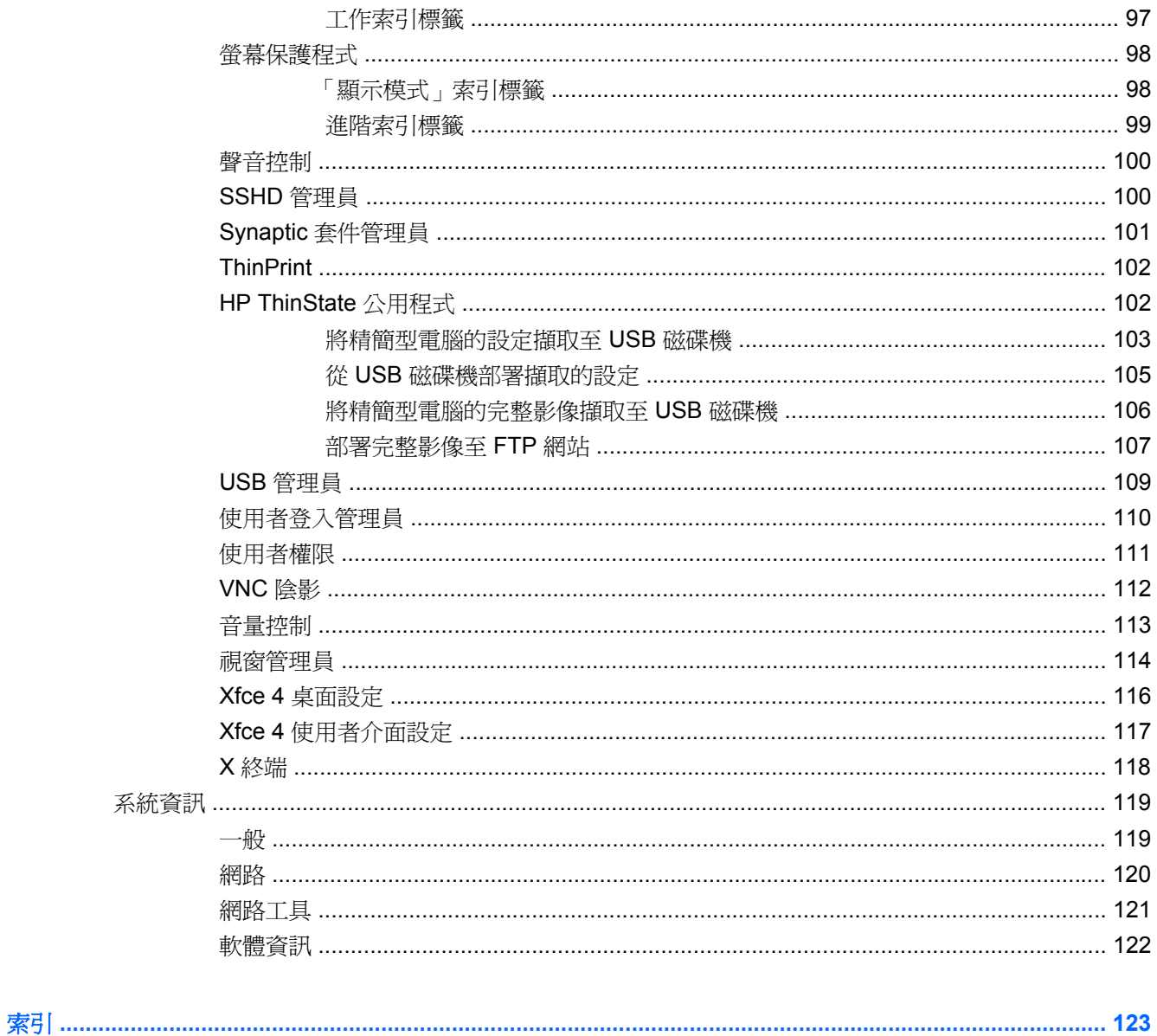

<span id="page-8-0"></span>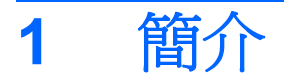

本指南提供網路管理員有關使用精簡型電腦的設定指示,並說明各種設定公用程式。

HP ThinPro GT 作業系統可提供對 Windows、Citrix、大型主機、中型伺服器、Unix/Linux 主機和 Web 應用程式的存取。其單一的主控台提供了簡化且可自訂的使用者介面。它對虛擬代理程式(例如 HP SAM、Citrix XDI、Leostream、VDM 和 Provision Networks) 的整合支援改善了存取 HP blades、 VMware 或 XenDesktop 環境時的資源配置。

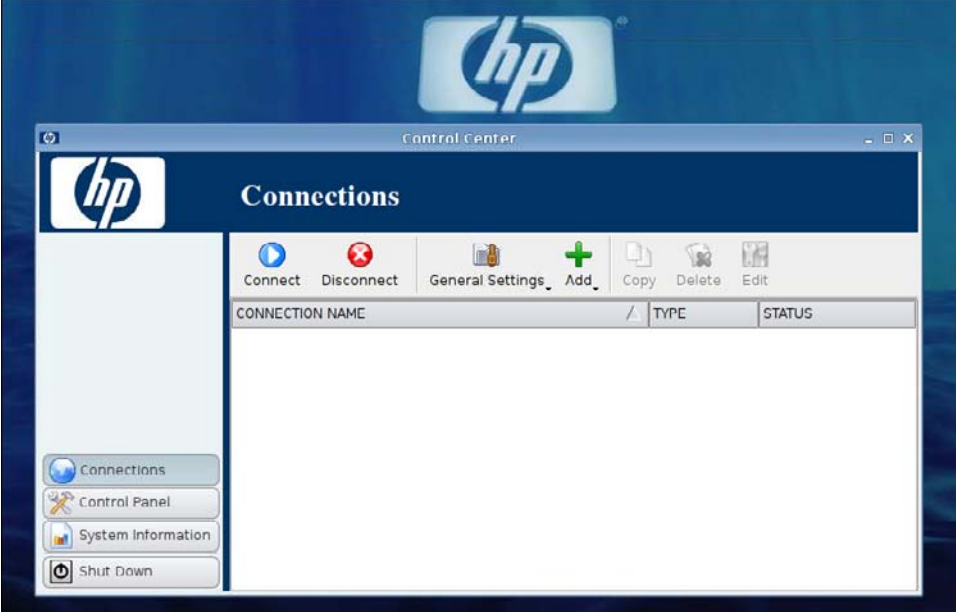

當您開啓精簡型電腦時,預設會顯示 HP ThinPro GT 介面。

# <span id="page-9-0"></span>使用 **HP ThinPro GT**

HP ThinPro GT 藉由建立一個 RGS、ICA、PNAgent、RDP、TeemTalk、Leostream、Provision Networks、VDM、X Windows 或 Iceweasel 連線,可以讓您啓動並管理主機和遠端應用程式的連線。 當您以「管理員」的身份登入時,可以定義哪些連線和連線類型會在「使用者」模式中顯示。「管理 員」可以進一步限制「使用者」刪除連線或建立新的連線。

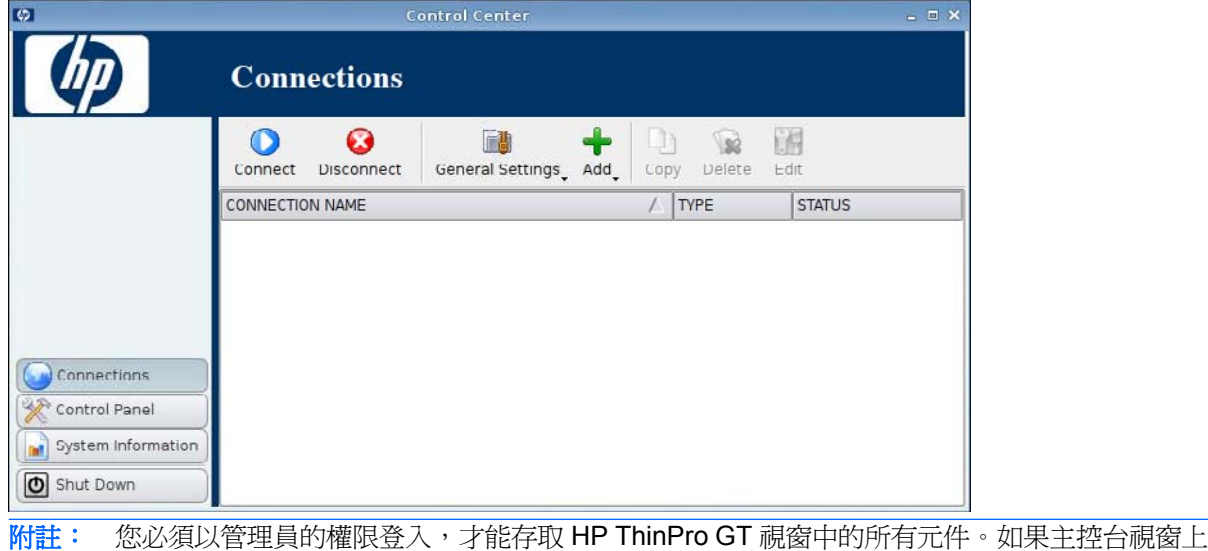

方的橫幅為紅色,則作業系統為「管理模式」。如果橫幅為藍色,則主控台為「使用者模式」。

在預設情況下,HP ThinPro GT 會以「使用者模式」開啟。若要切換到「管理模式」:

1. 在桌面上按一下滑鼠右鍵,然後選取**管理員/使用者模式切換 (Administrator/User Mode Switch)** 

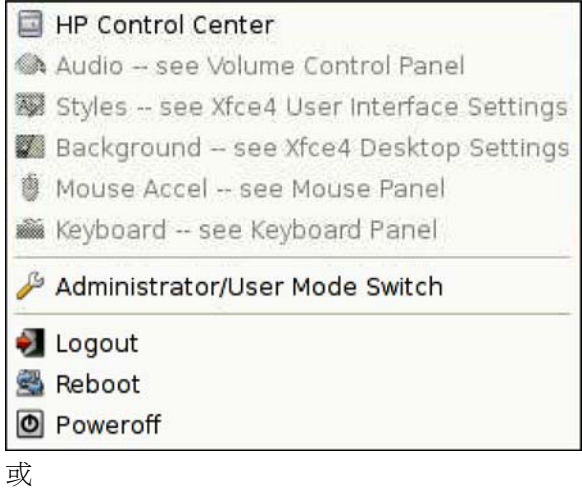

按一下關機 **(Shutdown)**,選取切換到管理模式 **(Switch to Admin mode)**,然後按一下確定 **(OK)**。

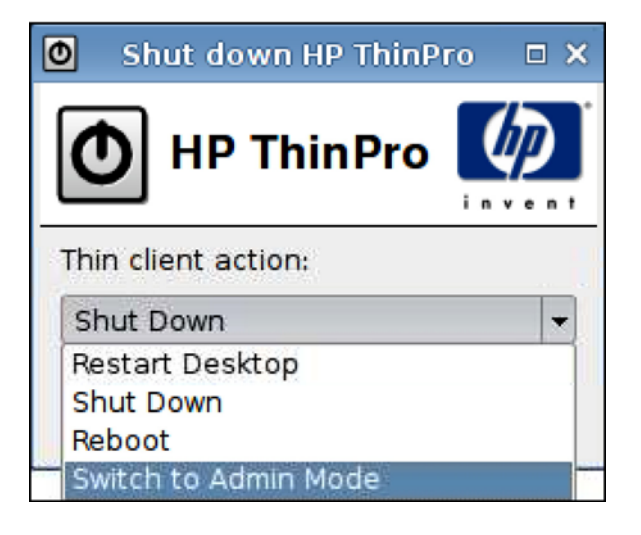

**2.** 在欄位中輸入管理密碼 **(Administrative password)**,然後按一下確定 **(OK)**。

附註: 「管理模式」的預設密碼為 root。

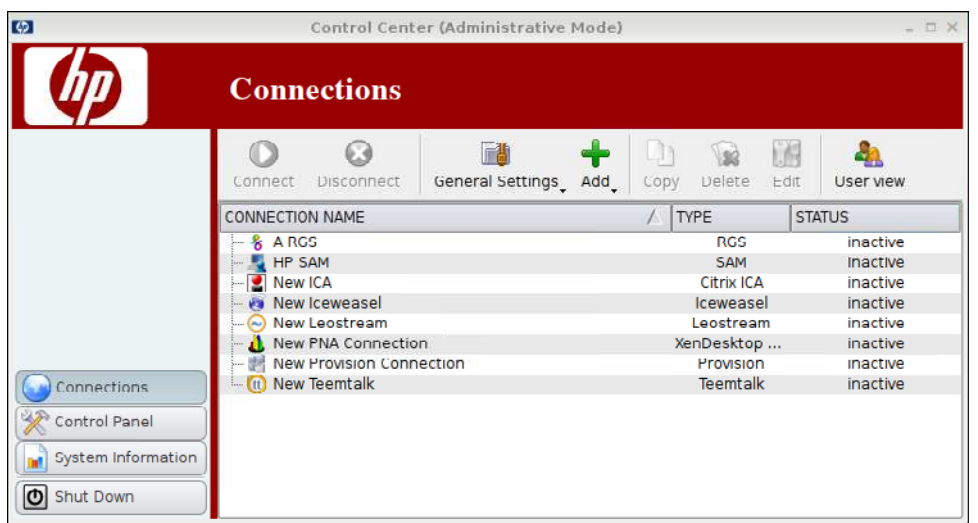

<span id="page-12-0"></span>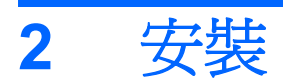

利用 HP ThinPro GT,您可以存取並管理遠端連線,例如 RGS、ICA、PNAgent、RDP、TeemTalk、 Leostream、Provision Networks、VDM、X Windows、Iceweasel 等。若要存取所有 HP ThinPro GT 功能,您必須以管理員身份登入。若以「使用者」身份登入,您可以執行連線並存取有限的 HP ThinPro GT 功能。

HP ThinPro GT 在設定完成後,其顯示器會列出指派給目前登入終端機之使用者的所有伺服器和/或應用 程式連線。顯示器會顯示每個連線的名稱、類型與狀態。

学 附註: 連按兩下任何顯示的連線,以啓動該連線。

粉紅色的欄位表示必填資訊。您必須提供此欄位的資訊,否則無法完成或前往新的頁面。

<span id="page-13-0"></span>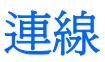

您可以在連線 **(Connections)** 索引標籤內設定及指派連線。

▲ 按一下左側窗格中的連線 **(Connections)**。

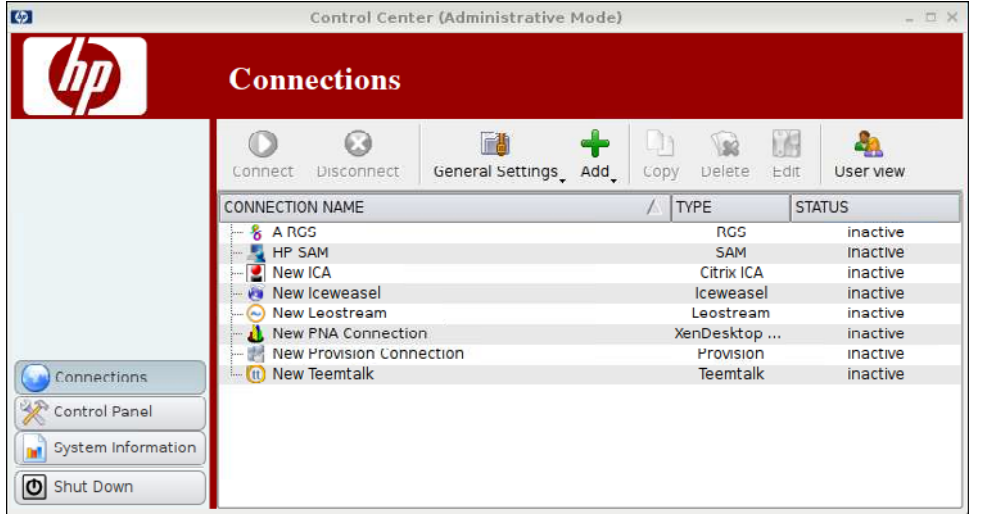

連線 **(Connections)** 視窗會依字母順序列出您可以指派給使用者的所有連線。您可以在這個視窗中新 增、編輯或刪除連線。

- 連線名稱 **(Connection Name)**:顯示連線的名稱。您不可從此欄中變更連線名稱。
- 類型 **(Type)**:顯示連線的類型(RGS、ICA、PNAgent、RDP、TeemTalk、X Windows、 Leostream、Provision Networks、VDM、Iceweasel 等)。您不可從此欄中變更連線類型。
- 狀態 **(Status)**:顯示連線的狀態為作用中 (active) 或非作用中 (inactive)。

連線清單的上方有七個按鈕:

- 6 頁的連線:按一下可啟動選取的連線。
- 7 [頁的中斷連線](#page-14-0):按一下可中斷選取的連線。
- 7 [頁的一般設定](#page-14-0):按一下可管理連線設定。
- 19 [頁的新增:](#page-26-0) 按一下可建立新的連線, 並將它新增至可用連線清單中。
- 64 [頁的複製:](#page-71-0)按一下可複製連線,並將它新增至可用連線清單中。
- 64 [頁的刪除:](#page-71-0)按一下可刪除選取的連線。該連線會從指派給所有使用者的連線清單中刪除,而不 僅是從目前登入終端機之使用者的連線清單中刪除。
- 65 [頁的編輯 :](#page-72-0) 按一下可編輯選取的連線。

## 連線

▲ 若要開啟連線,在連線名稱 **(Connection Name)** 下點選一個狀態 **(Status)** 為非作用中 **(inactive)** 的選項,然後按一下連線 **(Connect)**。

# <span id="page-14-0"></span>中斷連線

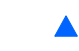

▲ 若要關閉連線,在連線名稱 **(Connection Name)** 下點選一個狀態 **(Status)** 為作用中 **(active)** 的選 項,然後按一下中斷連線 **(Disconnect)**。

# 一般設定

一般設定是某種特定連線類型之所有連線共用的設定。

可用的連線類型有三種:

- 7 頁的 Citrix ICA
- 13 頁的 [Iceweasel](#page-20-0)
- 19 頁的 [RDP](#page-26-0)

## **Citrix ICA**

- **1.** 移至連線 **(Connections)** > 一般設定 **(General Settings)**。
- **2.** 選取 **Citrix ICA** 並設定下列選項:
	- 8 [頁的選項](#page-15-0)
	- 9 [頁的本機資源](#page-16-0)
	- 10 [頁的視窗](#page-17-0)
	- 11 [頁的防火牆](#page-18-0)
	- 12 [頁的伺服器位置](#page-19-0)
	- 13 [頁的鍵盤快速鍵](#page-20-0)

<span id="page-15-0"></span>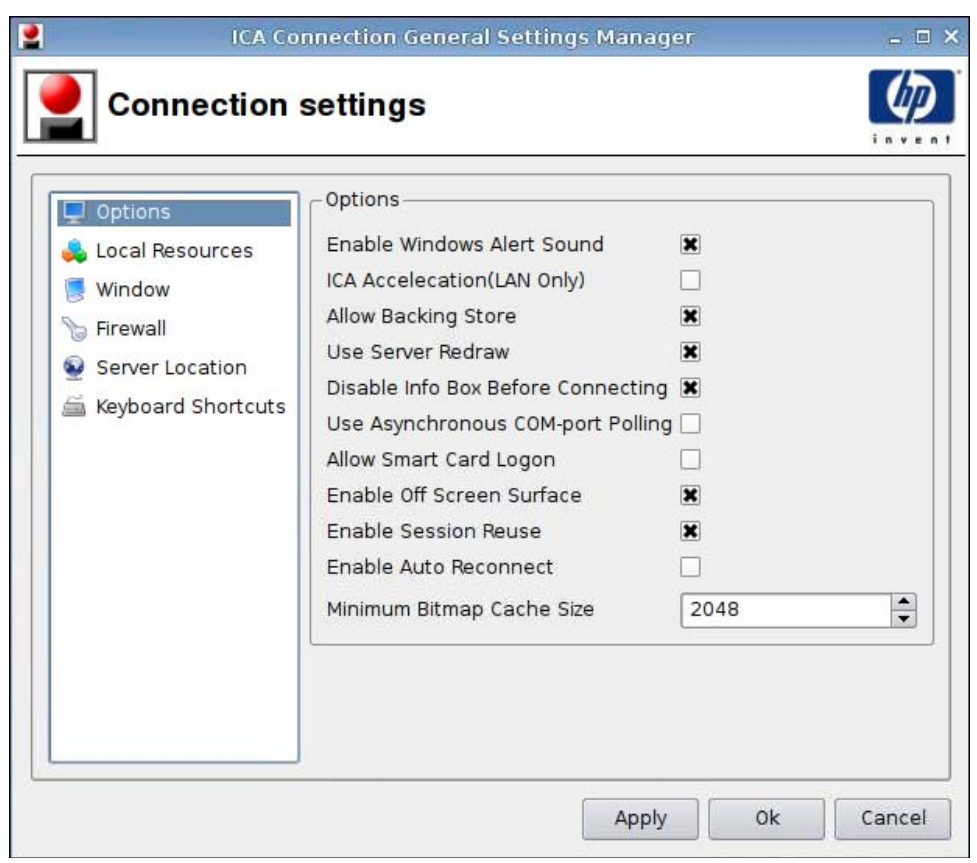

- **1.** 設定下列選項:
	- 選項 **(Options)**
		- 啟用 **Windows** 警示音效 **(Enable Windows Alert Sound)**
		- **ICA** 加速(僅 **LAN**)**(ICA Accelecation (LAN Only))**
		- 允許備份存放區 **(Allow Backing Store)**
		- 使用伺服器重繪 **(Use Server Redraw)**
		- 連線前停用資訊方塊 **(Disable Info Box Before Connecting)**
		- 使用非同步 **COM** 連接埠輪詢 **(Use Asynchronous COM-port Polling)**
		- 允許智慧卡登入 **(Allow Smart Card Logon)**
		- 啟用幕後繪圖頁 **(Enable Off Screen Surface)**
		- 啟用工作階段再利用 **(Enable Session Reuse)**
		- 啟用自動重新連線 **(Enable Auto Reconnect)**
		- 最小的點陣圖快取大小 **(Minimum Bitmap Cache Size)**
- **2.** 按一下套用 **(Apply)** 以套用設定。
- **3.** 完成連線設定後,按一下確定 **(OK)**。

<span id="page-16-0"></span>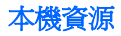

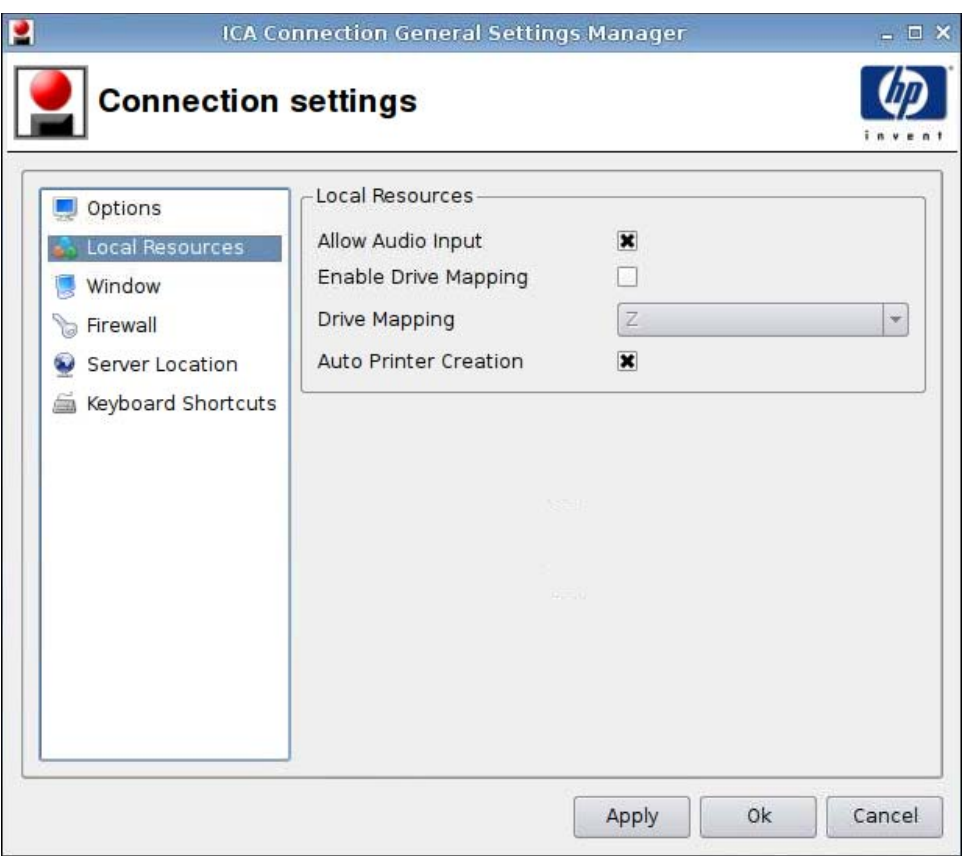

- **1.** 設定下列選項:
	- 允許音訊輸入 **(Allow Audio Input)**
	- 啟用磁碟機對應 **(Enable Drive Mapping)**
	- 磁碟機對應 **(Drive Mapping)**
	- 自動印表機建立 **(Auto Printer Creation)**
- **2.** 按一下套用 **(Apply)** 以套用設定。
- **3.** 完成連線設定後,按一下確定 **(OK)**。

 $=$   $\Box$   $\times$ ICA Connection General Settings Manager **Connection settings** Window-Options Enable Seamless Window | Local Resources Full Screen Default Window Size  $\vert$  ,  $\leq$  Window Firewall Default Window Colors  $16-bit$  $\overline{\phantom{0}}$ Server Location Default 256 Color Mapping Shared - Approximate Colors  $\vert$  -Keyboard Shortcuts  $0k$ Apply Cancel

- **1.** 設定下列選項:
	- 啟用無縫視窗 **(Enable Seamless Window)**
	- 預設視窗大小 **(Default Window Size)**
	- 預設視窗顏色 **(Default Window Colors)**
	- 預設 **256** 色對應 **(Default 256 Color Mapping)**
- **2.** 按一下套用 **(Apply)** 以套用設定。
- **3.** 完成連線設定後,按一下確定 **(OK)**。

#### <span id="page-17-0"></span>視窗

<span id="page-18-0"></span>防火牆

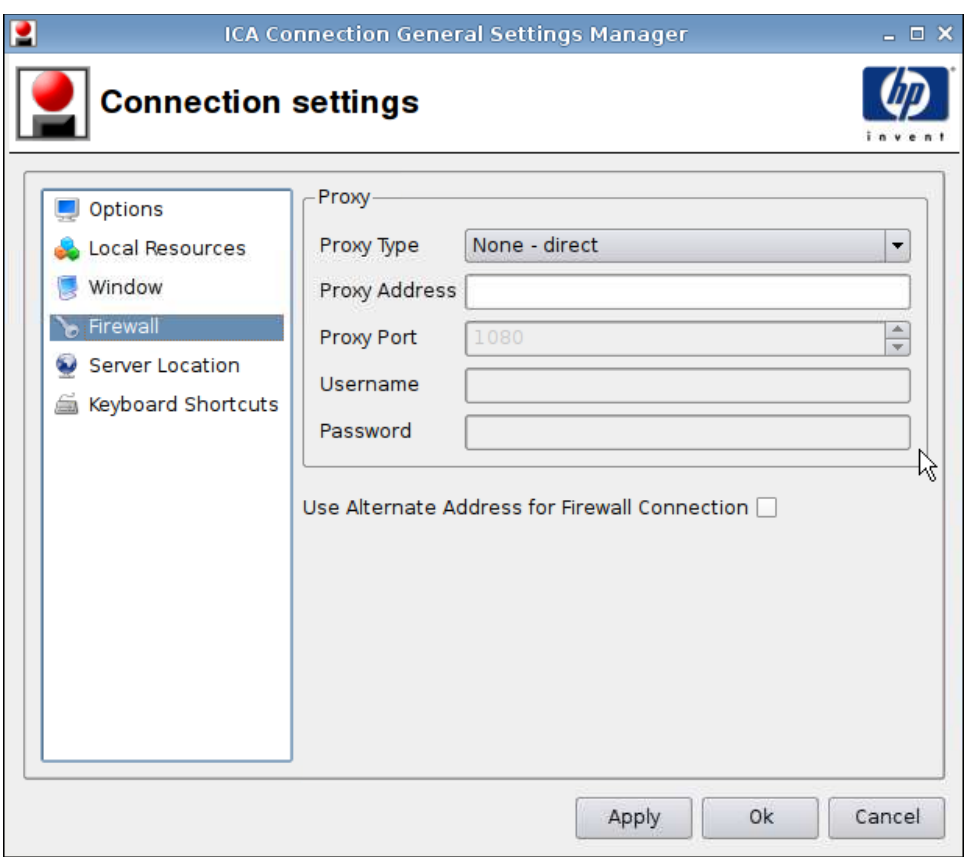

- **1.** 設定下列選項:
	- **Proxy**
		- **Proxy** 類型 **(Proxy Type)**
		- **Proxy** 位址 **(Proxy Address)**
		- **Proxy** 連接埠 **(Proxy Port)**
		- 使用者名稱 **(Username)**
		- 密碼 **(Password)**
	- 防火牆連線使用其他位址 **(Use Alternate Address for Firewall Connection)**
- **2.** 按一下套用 **(Apply)** 以套用設定。
- **3.** 完成連線設定後,按一下確定 **(OK)**。

#### <span id="page-19-0"></span>伺服器位置

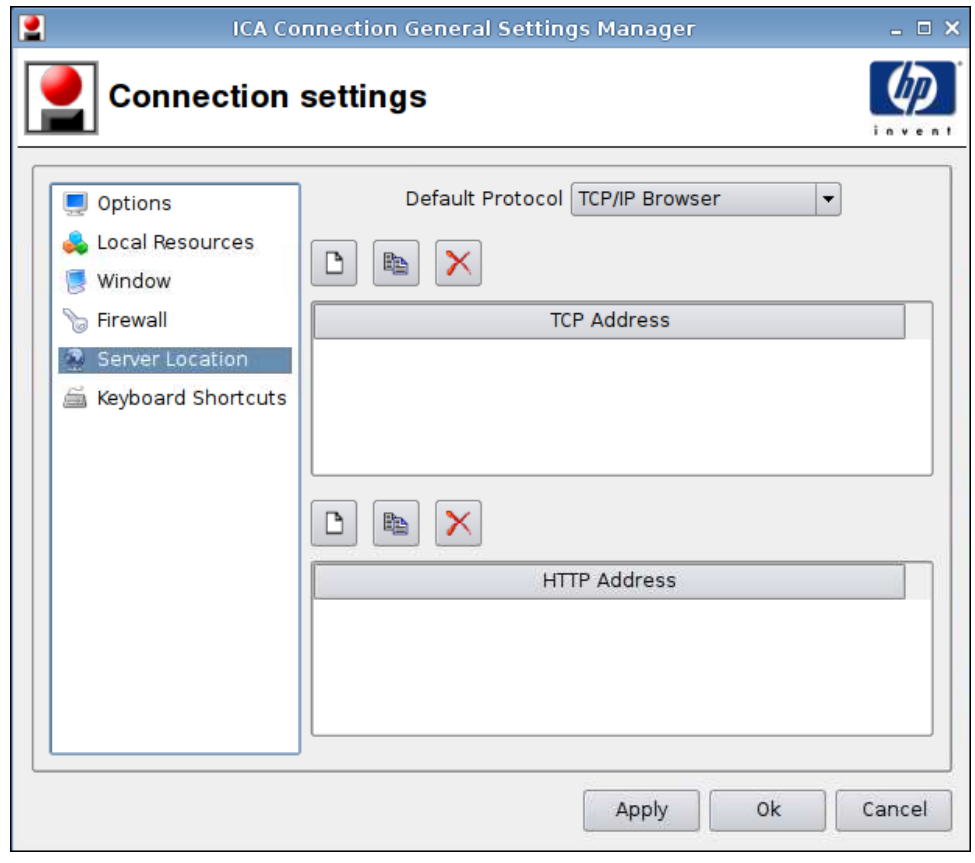

- **1.** 設定下列選項:
	- 預設通訊協定 **(Default Protocol)**
	- **TCP** 位址 **(TCP Address)**
	- **HTTP** 位址 **(HTTP Address)**
- **2.** 按一下套用 **(Apply)** 以套用設定。
- **3.** 完成連線設定後,按一下確定 **(OK)**。

<span id="page-20-0"></span>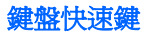

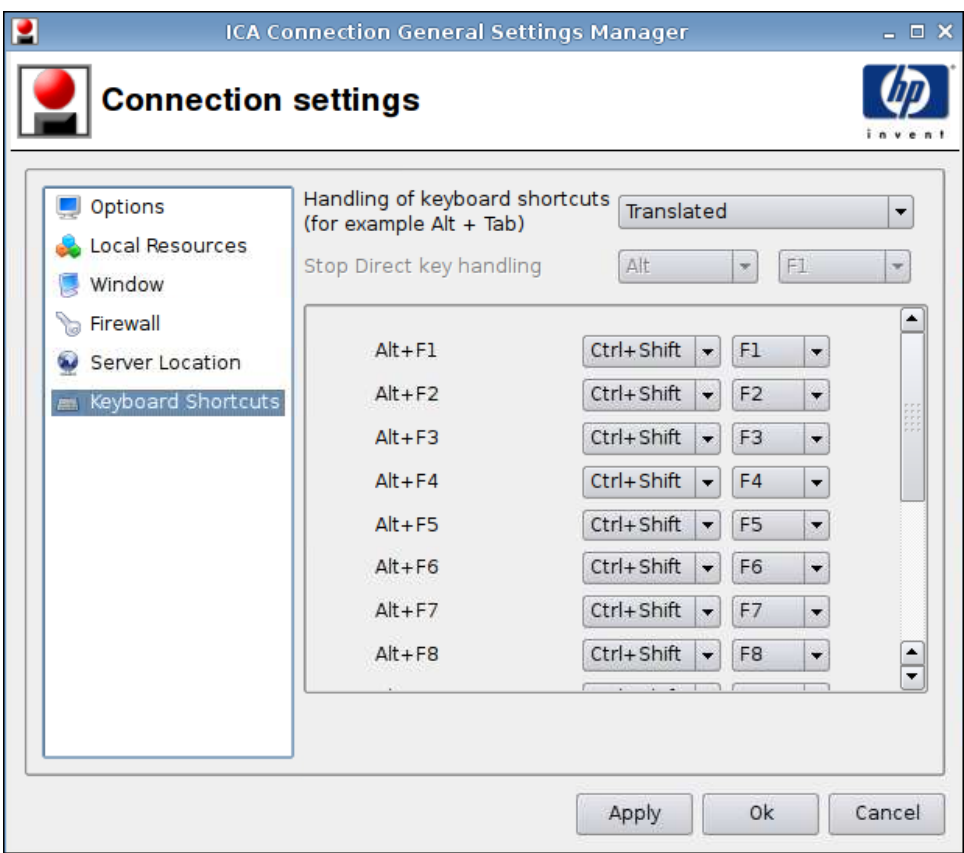

- **1.** 設定下列選項:
	- 鍵盤快速鍵處理 **(Handling of keyboard shortcuts)**
	- 停止直接鍵處理 **(Stop Direct key handling)**
	- **Alt+F1** 至 **F12 (Alt+F1 through F12)**
- **2.** 按一下套用 **(Apply)** 以套用設定。
- **3.** 完成連線設定後,按一下確定 **(OK)**。

#### **Iceweasel**

- **1.** 移至連線 **(Connections)** > 一般設定 **(General Settings)**。
- **2.** 選取 **Iceweasel** 並設定下列選項:
	- 14 [頁的一般](#page-21-0)
	- 16 [頁的索引標籤式瀏覽](#page-23-0)
	- 17 [頁的安全性](#page-24-0)

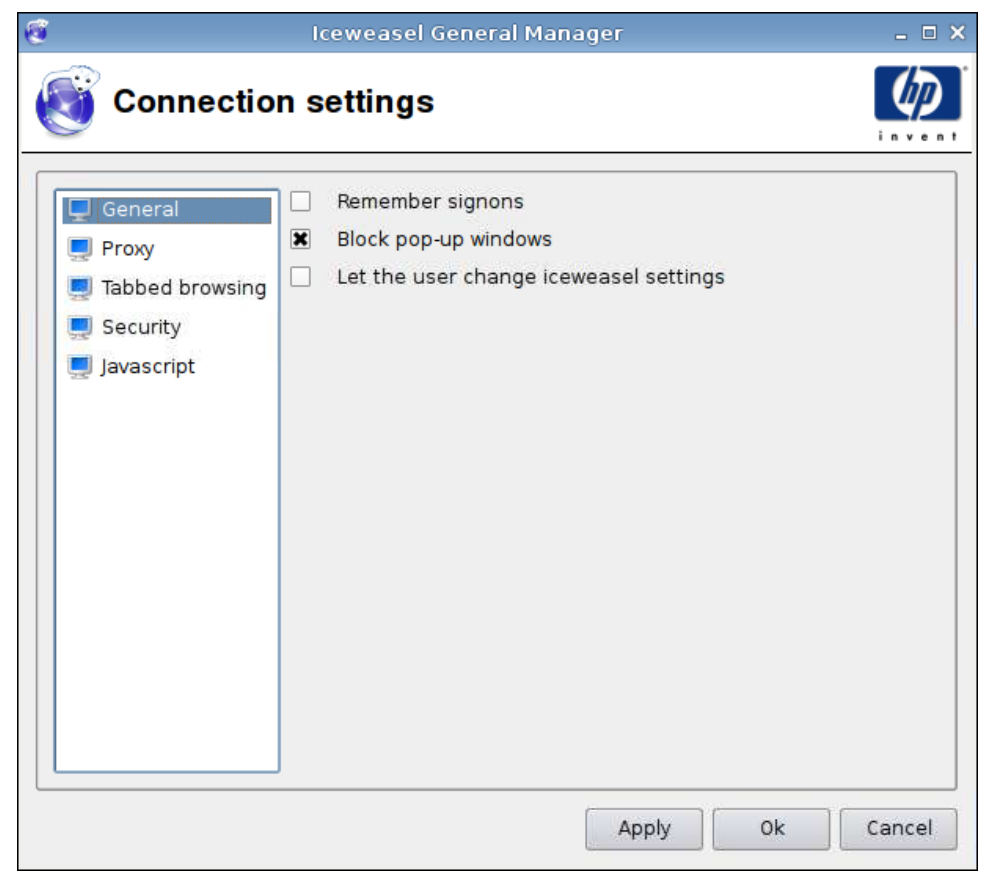

**1.** 設定下列選項:

<span id="page-21-0"></span>一般

- 記住登入 **(Remember signons)**
- 封鎖快顯視窗 **(Block pop-up windows)**
- 讓使用者變更 **Iceweasel** 設定 **(Let the user change Iceweasel settings)**
- **2.** 按一下套用 **(Apply)** 以套用設定。
- **3.** 完成連線設定後,按一下確定 **(OK)**。

<span id="page-22-0"></span>**Proxy**

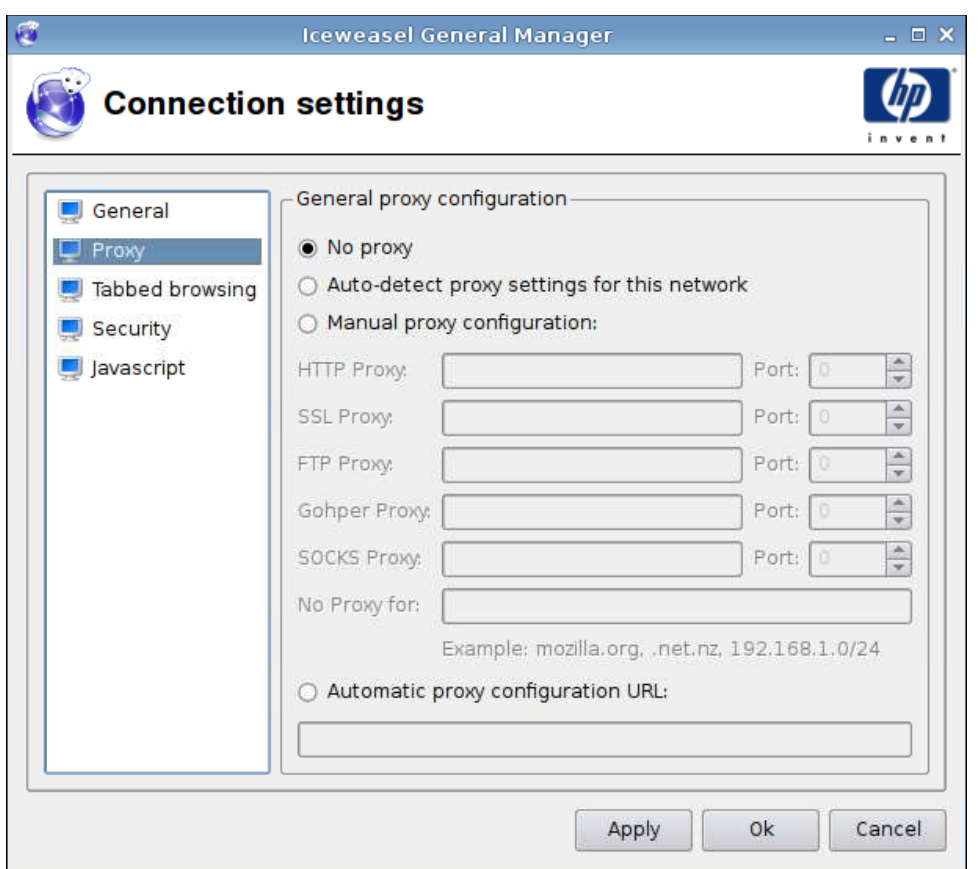

- **1.** 設定下列選項:
	- 無 **Proxy (No proxy)**
	- 自動偵測此網路的 **Proxy** 設定 **(Auto-detect proxy settings for this network)**
	- 手動 **Proxy** 設定**: (Manual proxy configuration:)**
		- **HTTP Proxy** 和連接埠 **(HTTP Proxy and Port)**
		- **SSL Proxy** 和連接埠 **(SSL Proxy and Port)**
		- **FTP Proxy** 和連接埠 **(FTP Proxy and Port)**
		- **Gopher Proxy** 和連接埠 **(Gopher Proxy and Port)**
		- **SOCKS Proxy** 和連接埠 **(SOCKS Proxy and Port)**
		- 無以下項目的 **Proxy (No Proxy for)**
	- 自動 **Proxy** 設定 **URL (Automatic proxy configuration URL)**
- **2.** 按一下套用 **(Apply)** 以套用設定。
- **3.** 完成連線設定後,按一下確定 **(OK)**。

#### <span id="page-23-0"></span>索引標籤式瀏覽

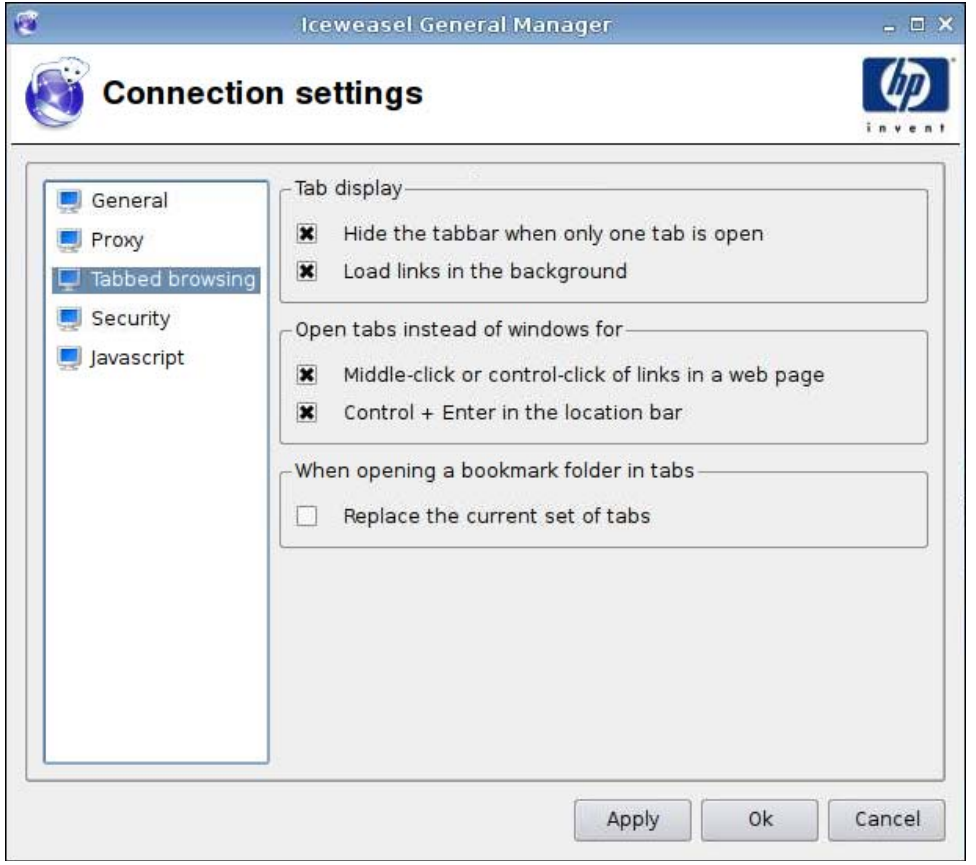

- **1.** 設定下列選項:
	- 索引標籤顯示 **(Tab display)**
		- 只有一個索引標籤開啟時隱藏索引標籤列 **(Hide the tabbar when only one tab is open)**
		- 在背景中載入連結 **(Load links in the background)**
	- 以下情況下開啟索引標籤而非視窗 **(Open tabs instead of windows for)**
		- 在網頁中的連結上按一下滑鼠中間的滾輪或 **Ctrl +** 滑鼠左鍵 **(Middle-click or controlclick of links in a web page)**
		- 在網址列中按 **Ctrl + Enter (Control + Enter in the location bar)**
	- 在索引標籤中開啟一個書籤資料夾時 **(When opening a bookmark folder in tabs)**
		- 取代目前的索引標籤組 **(Replace the current set of tabs)**
- **2.** 按一下套用 **(Apply)** 以套用設定。
- **3.** 完成連線設定後,按一下確定 **(OK)**。

<span id="page-24-0"></span>安全性

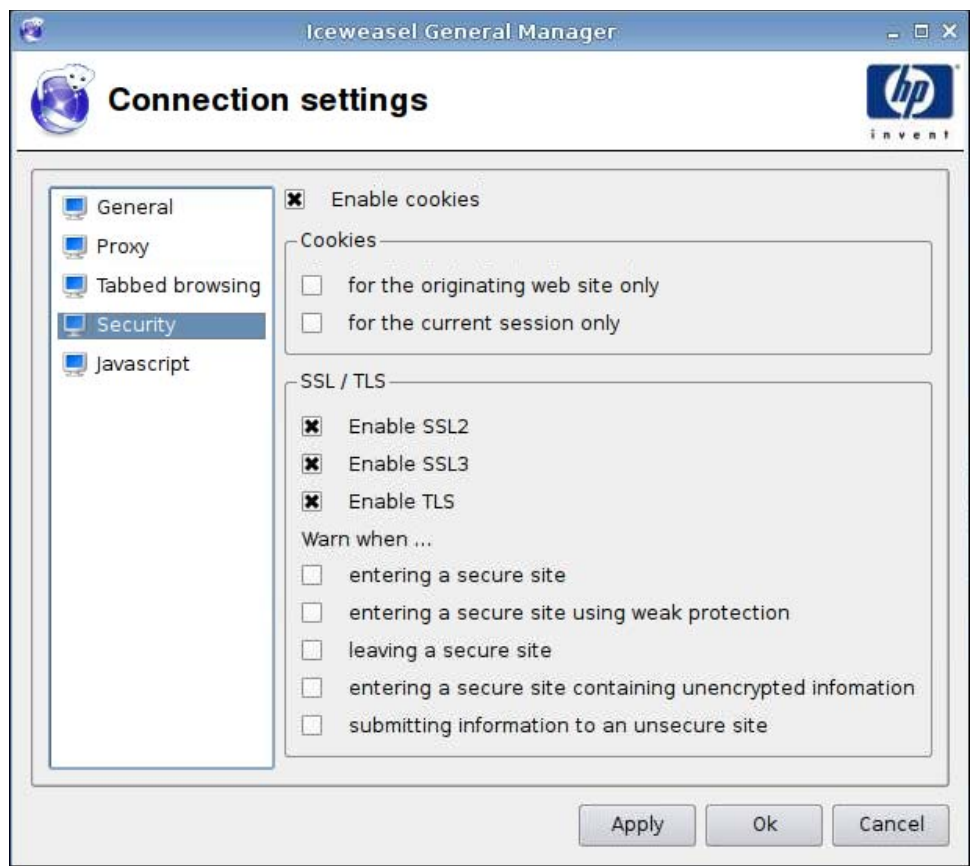

- **1.** 設定下列選項:
	- 啓用 cookie (Enable cookies)
	- **Cookie**
		- 僅適用於原始網站 **(for the originating web site only)**
		- 僅適用於目前的工作階段 **(for the current session only)**
	- **SSL/TLS**
		- 啟用 **SSL2 (Enable SSL2)**
		- 啟用 **SSL3 (Enable SSL3)**
		- 啟用 **TLS (Enable TLS)**
		- 以下情況下發出警告 **(Warn when)**
			- 進入安全的網站 **(entering a secure site)**
			- 進入使用弱式保護的安全網站 **(entering a secure site using weak protection)**
			- 離開安全的網站 **(leaving a secure site)**

— 進入包含未加密資訊的安全網站 **(entering a secure site containing unencrypted information)**

— 傳送資訊到沒有安全保護的網站 **(submitting information to an unsecure site)**

- <span id="page-25-0"></span>**2.** 按一下套用 **(Apply)** 以套用設定。
- **3.** 完成連線設定後,按一下確定 **(OK)**。

#### **javascript**

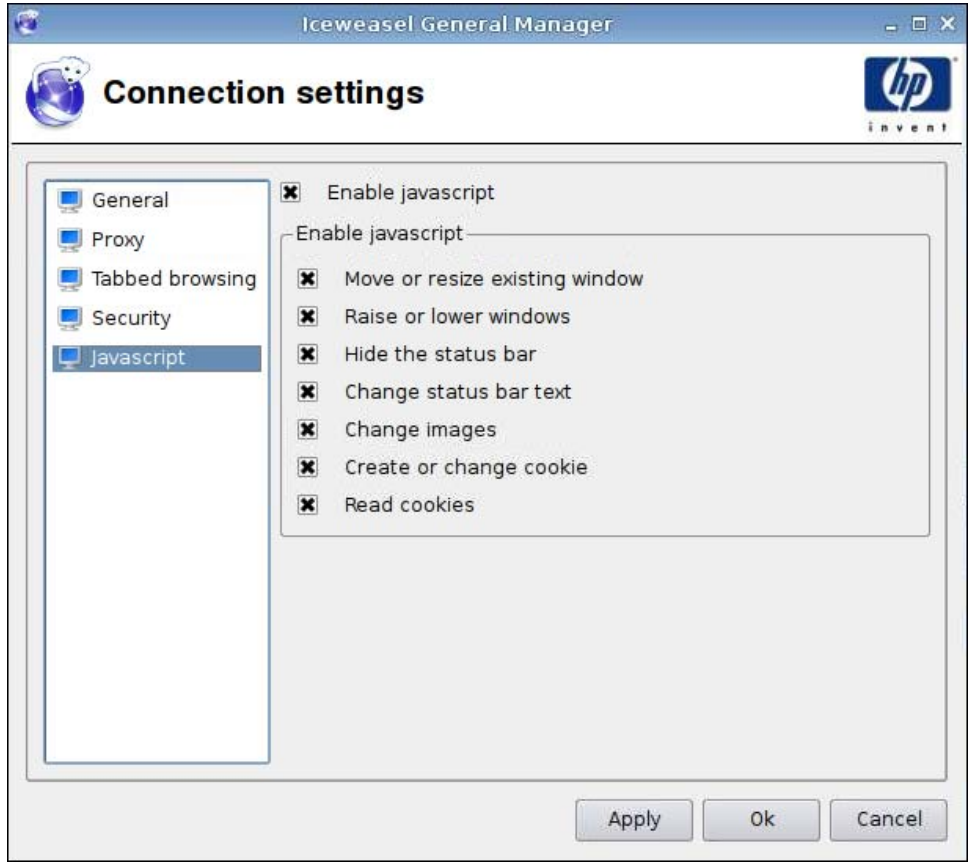

**1.** 設定下列選項:

- 啓動 javascript
- 啟動 **javascript**
	- 移動或重調現有視窗的大小 **(Move or resize existing window)**
	- 提升或降低視窗高度 **(Raise or lower windows)**
	- 隱藏狀態列 **(Hide the status bar)**
	- 變更狀態列文字 **(Change status bar text)**
	- 變更影像 **(Change images)**
- 建立或變更 **cookie (Create or change cookie)**
- 讀取 **cookie (Read cookies)**
- <span id="page-26-0"></span>**2.** 按一下套用 **(Apply)** 以套用設定。
- **3.** 完成連線設定後,按一下確定 **(OK)**。

#### **RDP**

- **1.** 移至連線 **(Connections)** > 一般設定 **(General Settings)**。
- **2.** 選取 **RDP**,然後在傳送主機名稱為 **(Send hostname as)** 欄位中選取適當的設定。
- **3.** 按一下套用 **(Apply)** 以套用設定。
- **4.** 按一下確定 **(OK)**。

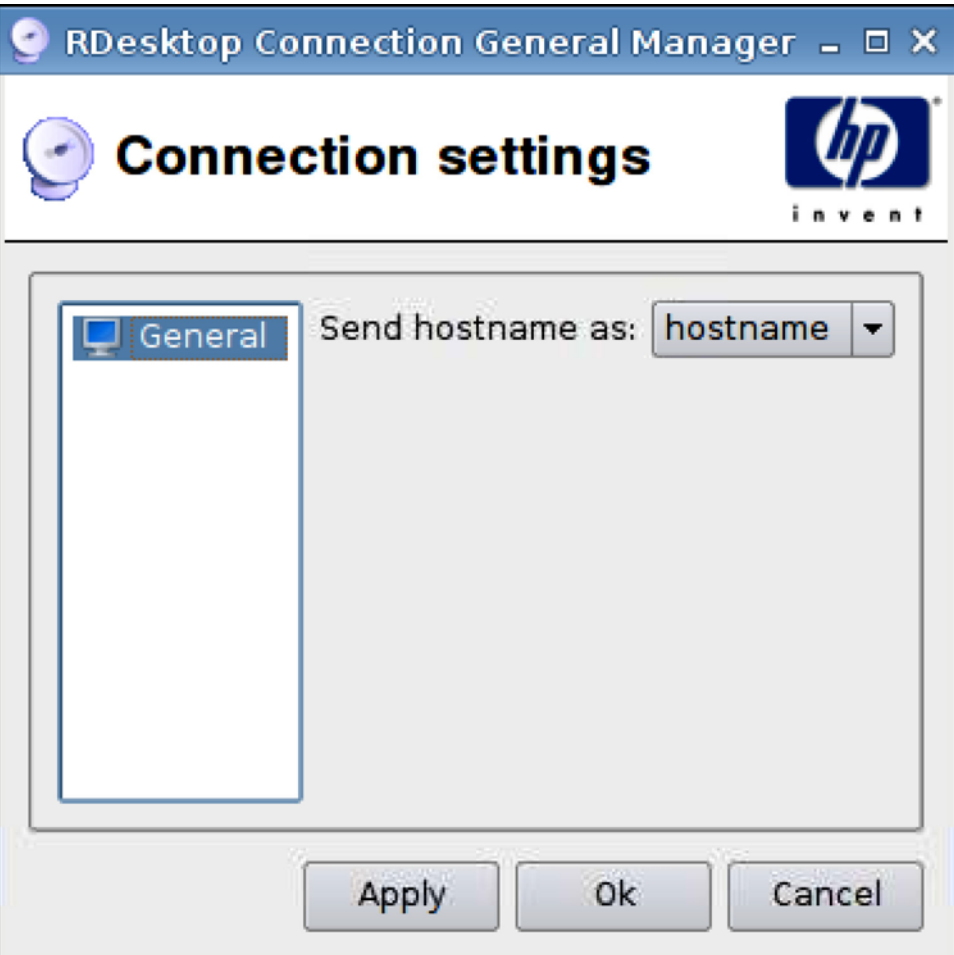

# 新增

您可以新增以下連線:

- 20 頁的 [RGS](#page-27-0)
- 22 頁的 [Citrix](#page-29-0) ICA
- <span id="page-27-0"></span>● 29 頁的 [RDP](#page-36-0)
- 35 頁的 [Teemtalk](#page-42-0)
- 41 頁的 [Iceweasel](#page-48-0)
- 42 頁的 [SAM](#page-49-0)
- 44 頁的 [XenDesktop/PNAgent](#page-51-0)
- 45 頁的 [Leostream](#page-52-0)
- 47 頁的 [Provision](#page-54-0)
- 53 頁的 [VDM](#page-60-0)
- 56 頁的 [Xdmcp](#page-63-0)
- 58 頁的 [SSH](#page-65-0)
- 61 頁的 [Telnet](#page-68-0)
- 63 [頁的自訂](#page-70-0)

#### **RGS**

- **1.** 若要新增 RGS 連線,按一下連線 **(Connections)** > 新增 **(Add)**。
- **2.** 選取 **RGS** 並設定下列選項:
	- 21 頁的 [RGS](#page-28-0) 連線
	- 22 [頁的進階](#page-29-0)

<span id="page-28-0"></span>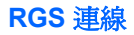

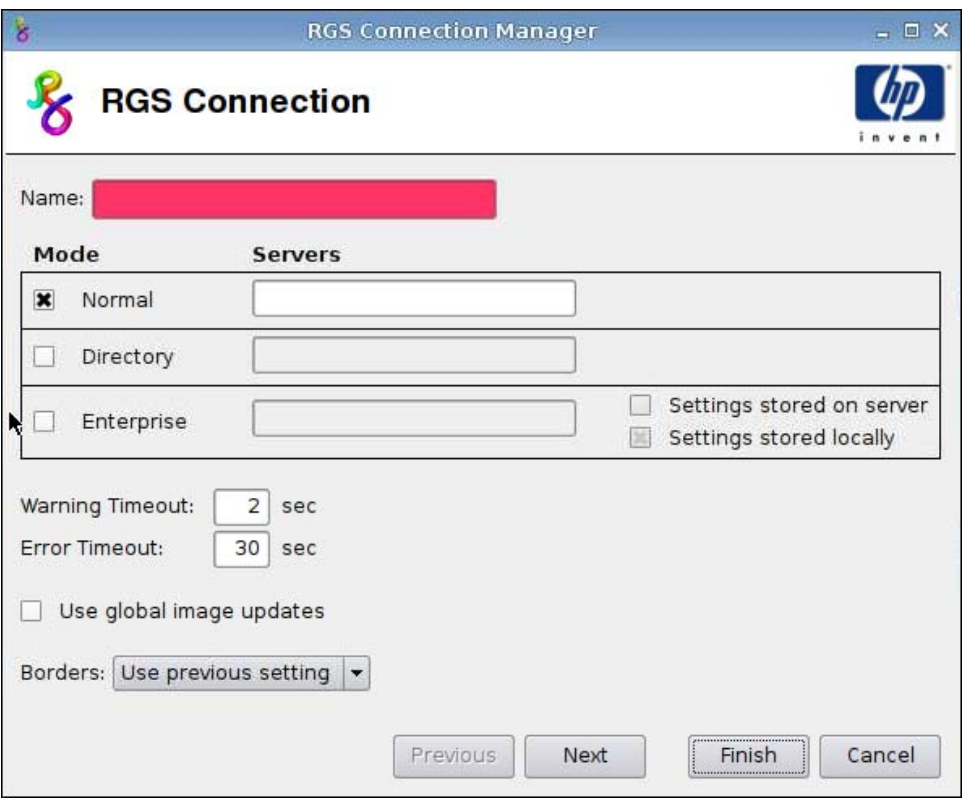

- **1.** 設定下列選項:
	- 名稱
	- 模式 **(Mode)** 和 伺服器 **(Servers)**
		- 正常 **(Normal)**
		- 目錄 **(Directory)**
		- 企業 **(Enterprise)**
			- —儲存在伺服器上的設定 **(Settings stored on server)**
			- —本機儲存的設定 **(Settings stored locally)**
	- 警告逾時 **(Warning Timeout)**
	- 錯誤逾時 **(Error Timeout)**
	- 使用全域影像更新 **(Use global image updates)**
	- 邊框
- 2. 按下一步 (Next) 前往下一個視窗,或按一下完成 (Finish) 儲存您的設定並關閉對話方塊。

<span id="page-29-0"></span>進階

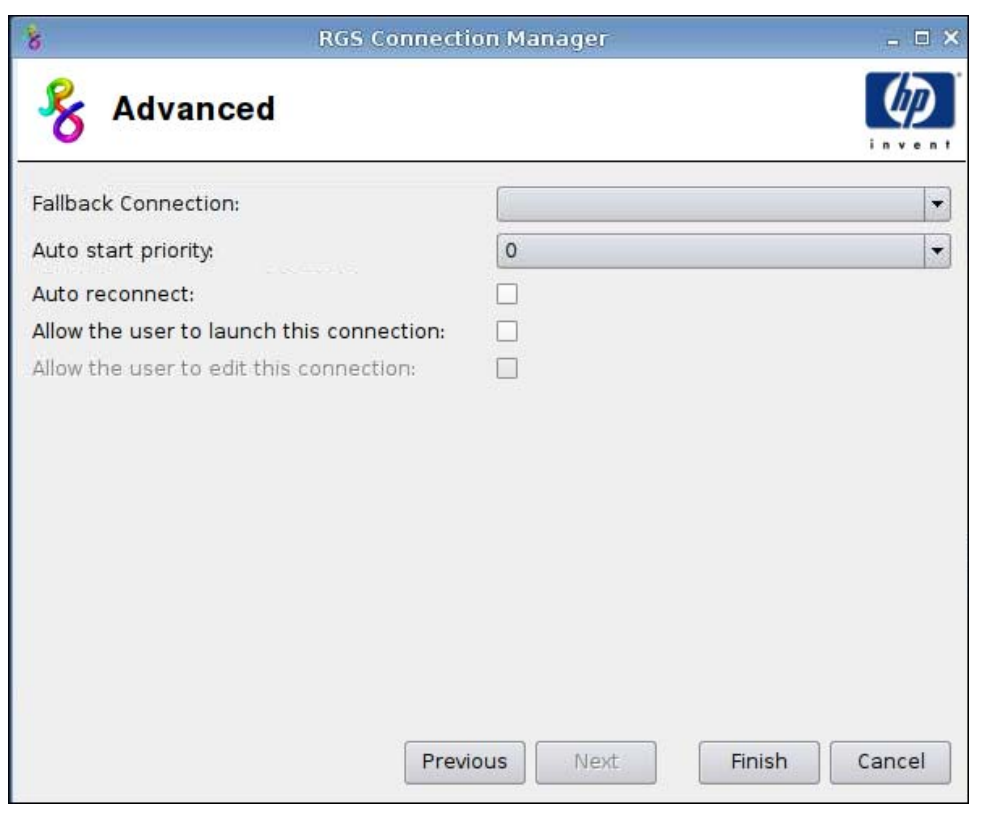

- **1.** 設定下列選項:
	- 後援連線 **(Fallback Connection)**
	- 自動啟動優先順序 **(Auto start priority)**
	- 自動重新連線 **(Auto reconnect)**
	- 允許使用者啟動此連線 **(Allow the user to launch this connection)**

附註: 此選項僅適用於「管理模式」。

- 允許使用者編輯此連線 **(Allow the user to launch this connection)**
- **2.** 按一下完成 **(Finish)** 儲存您的設定並關閉對話方塊。

## **Citrix ICA**

- **1.** 若要新增 Citrix ICA 連線,按一下連線 **(Connections)** > 新增 **(Add)**。
- **2.** 選取 **Citrix ICA** 並設定下列選項:
	- 23 [頁的網路](#page-30-0)
	- 24 [頁的連線](#page-31-0)
	- 25 [頁的視窗](#page-32-0)
	- 26 [頁的應用程式](#page-33-0)
	- 27 [頁的防火牆](#page-34-0)
- 28 [頁的智慧偵測](#page-35-0)
- 29 [頁的通用設定](#page-36-0)

#### <span id="page-30-0"></span>網路

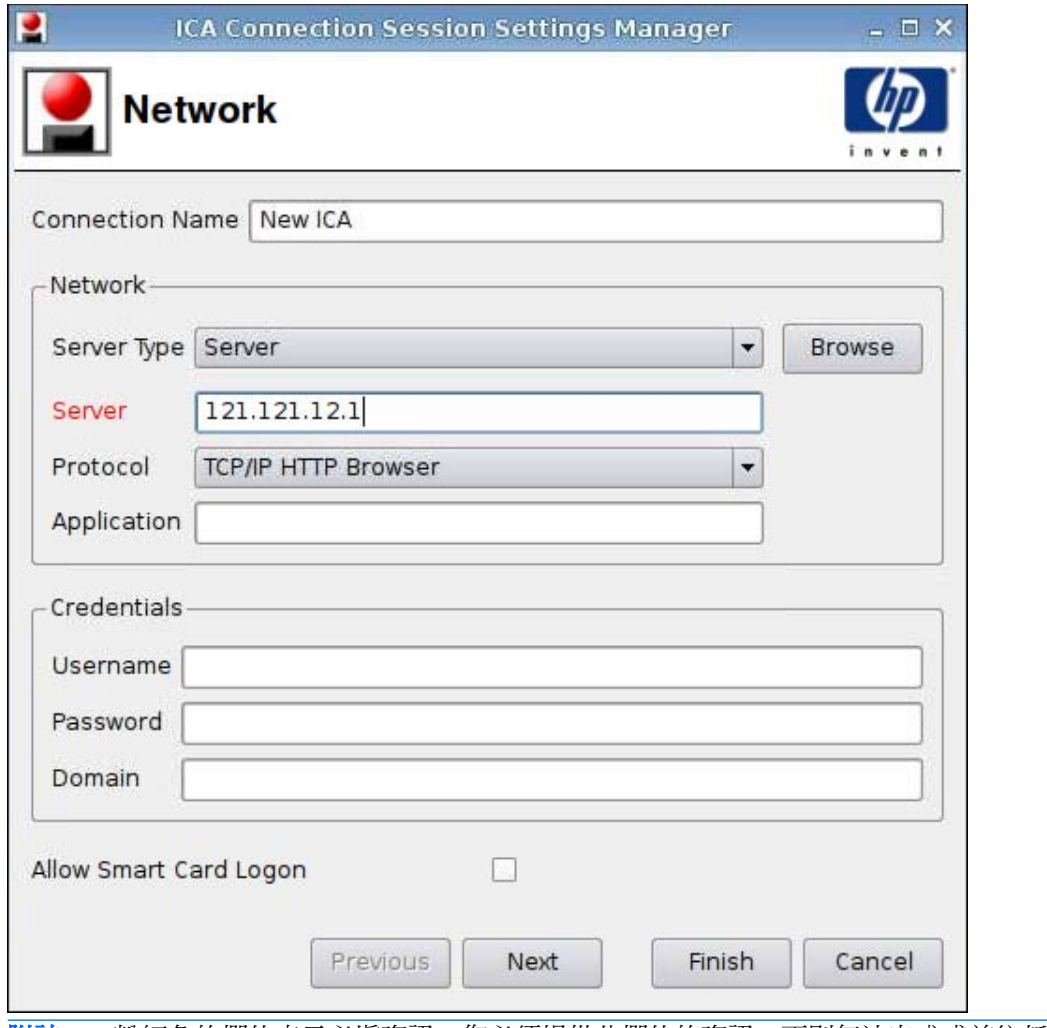

附註: 粉紅色的欄位表示必填資訊。您必須提供此欄位的資訊,否則無法完成或前往新的頁面。

- **1.** 設定下列選項:
	- 連線名稱 **(Connection Name)**
	- 網路 **(Network)**
		- 伺服器類型 **(Server Type)**
		- 伺服器 **(Server)**
		- 通訊協定 **(Protocol)**
		- 應用程式 **(Application)**
- <span id="page-31-0"></span>● 認證 **(Credentials)**
	- 使用者名稱 **(Username)**
	- 密碼 **(Password)**
	- 網域 **(Domain)**
- 允許智慧卡登入 **(Allow Smart Card Logon)**
- **2.** 按下一步 **(Next)** 前往下一個視窗,或按一下完成 **(Finish)** 儲存您的設定並關閉對話方塊。

### 連線

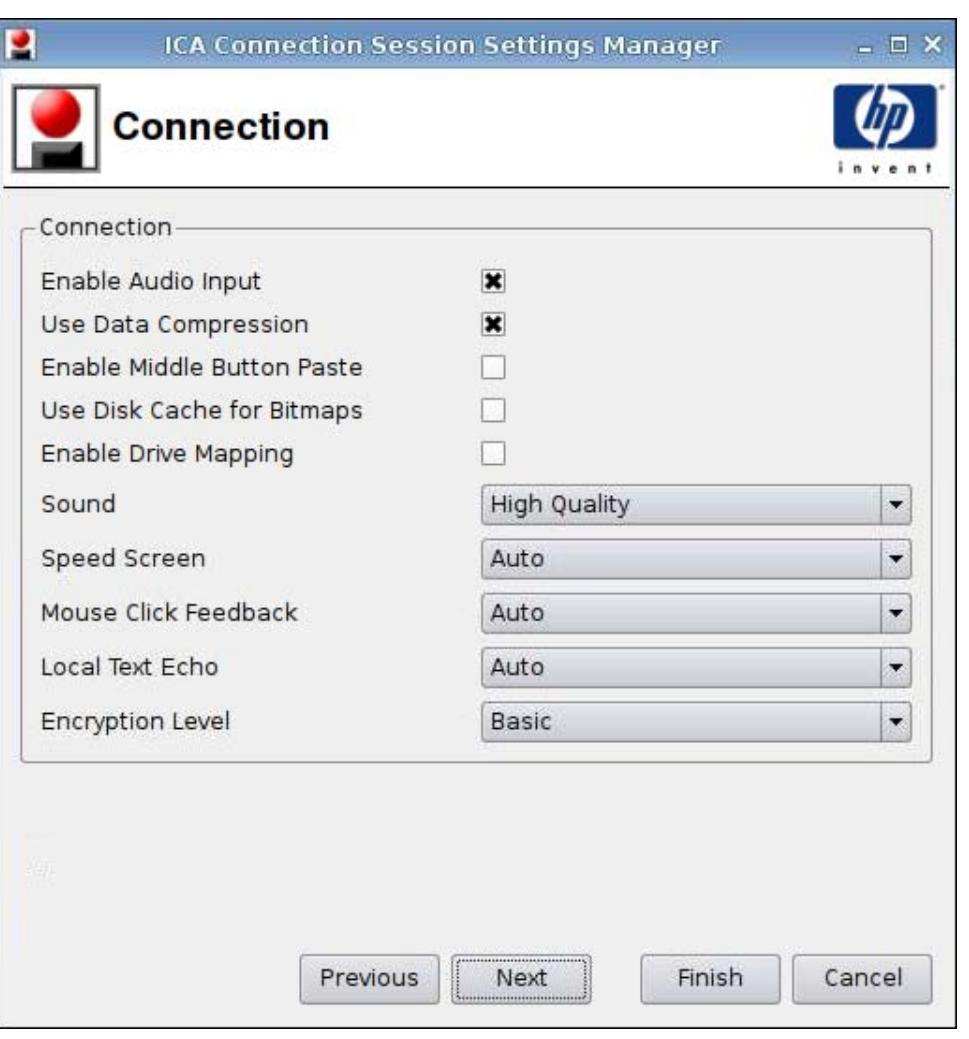

**1.** 設定下列選項:

- 啟用音訊輸入 **(Enable Audio Input)**
- 使用資料壓縮 **(Use Data Compression)**
- 啟用滑鼠中間的滾輪按鈕貼上 **(Enable Middle Button Paste)**
- 點陣圖使用磁碟快取 **(Use Disk Cache for Bitmaps)**
- 啟用磁碟機對應 **(Enable Drive Mapping)**
- <span id="page-32-0"></span>● 聲音 **(Sound)**
- 加速畫面 **(Speed Screen)**
- 滑鼠點擊反饋 **(Mouse Click Feedback)**
- 本機文字回應 **(Local Text Echo)**
- 加密等級 **(Encryption Level)**
- **2.** 按下一步 **(Next)** 前往下一個視窗,或按一下完成 **(Finish)** 儲存您的設定並關閉對話方塊。

#### 視窗

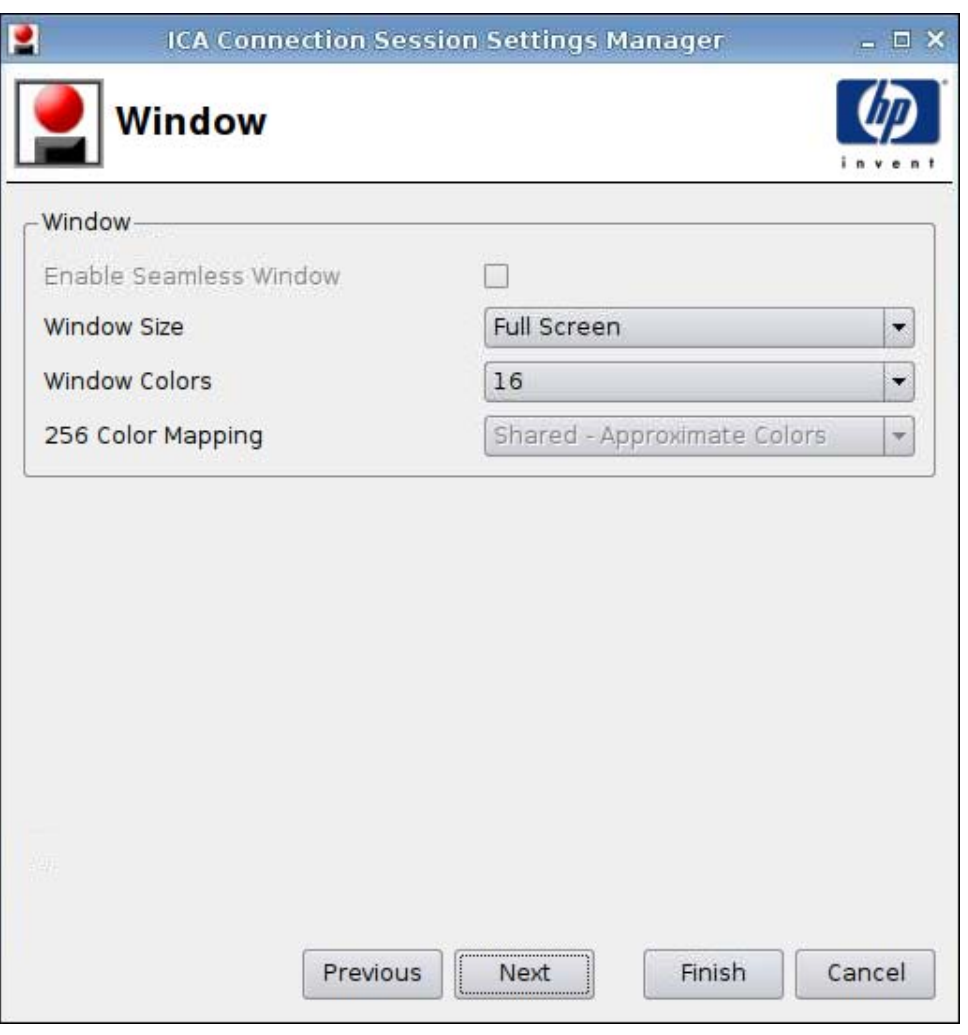

- **1.** 設定下列選項:
	- 啟用無縫視窗 **(Enable Seamless Window)**
	- 視窗大小 **(Window Size)**
	- 視窗顏色 **(Window Colors)**
	- **256** 色對應 **(256 Color Mapping)**
- **2.** 按下一步 **(Next)** 前往下一個視窗,或按一下完成 **(Finish)** 儲存您的設定並關閉對話方塊。

#### <span id="page-33-0"></span>應用程式

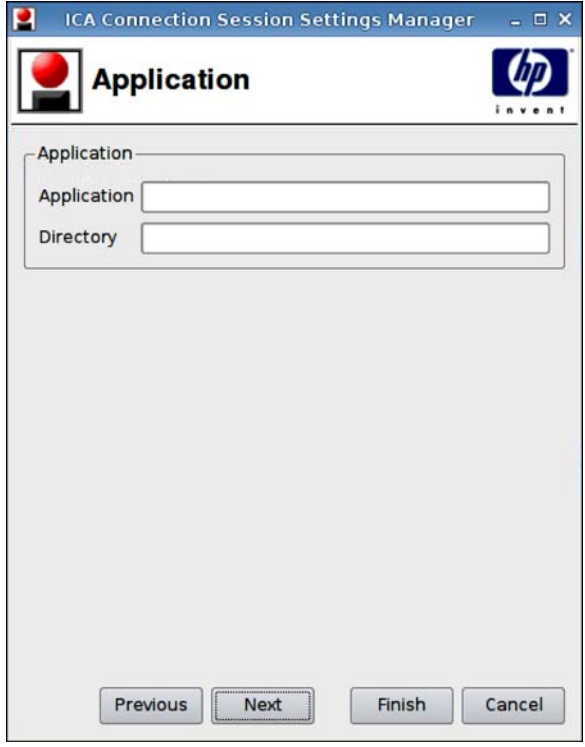

- **1.** 設定下列選項:
	- 應用程式 **(Application)**
	- 目錄 **(Directory)**
- **2.** 按下一步 **(Next)** 前往下一個視窗,或按一下完成 **(Finish)** 儲存您的設定並關閉對話方塊。

<span id="page-34-0"></span>防火牆

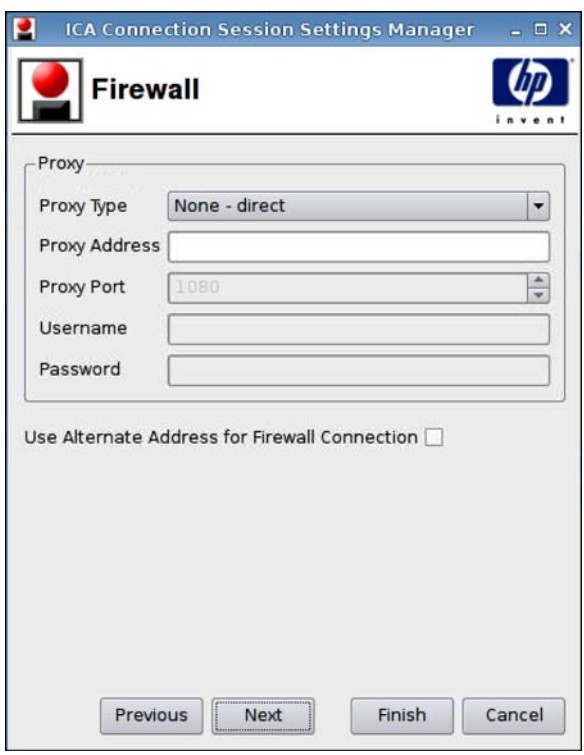

- **1.** 設定下列選項:
	- **Proxy**
		- **Proxy** 類型 **(Proxy Type)**:選取 Proxy 類型
		- **Proxy** 位址 **(Proxy Address)**:輸入 Proxy 主機名稱
		- **Proxy** 連接埠 **(Proxy Port)**:輸入 Proxy 主機連接埠
		- 使用者名稱 **(Username)**:為用於連線至遠端電腦的帳戶輸入 Proxy 使用者名稱。
		- 密碼 **(Password)**:為用於連線至遠端電腦的帳戶輸入密碼。
	- 防火牆連線使用其他位址 **(Use Alternate Address for Firewall Connection)**
- 2. 按下一步 (Next) 前往下一個視窗,或按一下完成 (Finish) 儲存您的設定並關閉對話方塊。

#### <span id="page-35-0"></span>智慧偵測

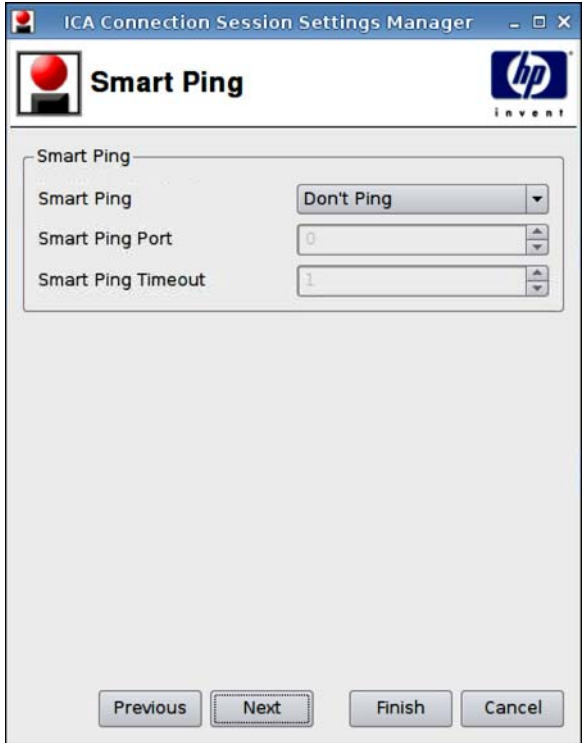

- **1.** 設定下列選項:
	- 智慧偵測 **(Smart Ping)**:讓您在嘗試連線之前,先讓 HP ThinPro GT 偵測伺服器。如果伺服 器名稱無法解析,或伺服器無法回應偵測,則該精簡型電腦將會中止嘗試連線。
	- 智慧偵測連接埠 **(Smart Ping Port)**:可以讓您指定一個進行智慧偵測的連接埠。
	- 智慧偵測逾時 **(Smart Ping Timeout)**:可以讓您指定智慧偵測持續偵測的時間。
- **2.** 按下一步 **(Next)** 前往下一個視窗,或按一下完成 **(Finish)** 儲存您的設定並關閉對話方塊。
## 通用設定

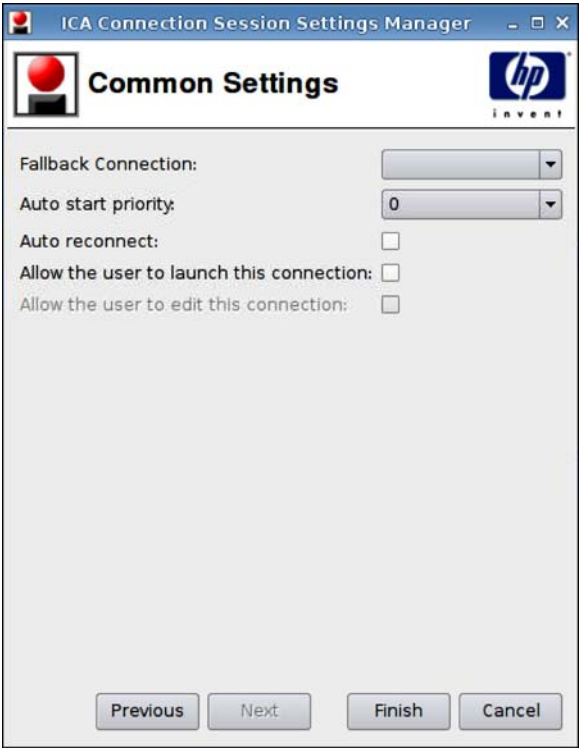

- **1.** 設定下列選項:
	- 後援連線 **(Fallback Connection)**
	- 自動啟動優先順序 **(Auto start priority)**
	- 自動重新連線 **(Auto reconnect)**
	- 允許使用者啟動此連線 **(Allow the user to launch this connection)**
	- 附註: 此選項僅適用於「管理模式」。
	- 允許使用者編輯此連線 **(Allow the user to launch this connection)**
- **2.** 按一下完成 **(Finish)** 儲存您的設定並關閉對話方塊。

## **RDP**

- **1.** 若要新增 RDP 連線,按一下連線 **(Connections)** > 新增 **(Add)**。
- **2.** 選取 **RDP** 並設定下列選項:
	- 30 [頁的網路](#page-37-0)
	- 31 [頁的視窗](#page-38-0)
	- 32 [頁的選項](#page-39-0)
	- 33 [頁的本機資源](#page-40-0)
- 34 [頁的經驗](#page-41-0)
- 35 [頁的進階](#page-42-0)

#### <span id="page-37-0"></span>網路

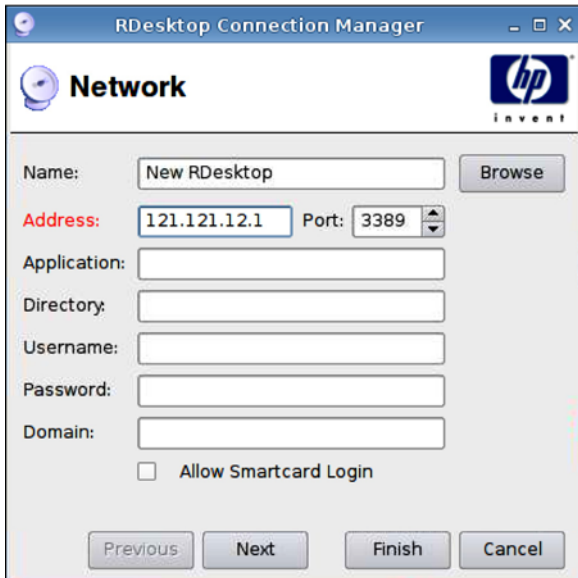

- **1.** 設定下列選項:
	- 名稱 **(Name)**
	- 位址 **(Address)**
	- 連接埠 **(Port)**
	- 應用程式 **(Application)**
	- 目錄 **(Directory)**
	- 使用者名稱 **(Username)**
	- 密碼 **(Password)**
	- 網域 **(Domain)**
	- 允許智慧卡登入 **(Allow Smartcard Login)**
- **2.** 按下一步 **(Next)** 前往下一個視窗,或按一下完成 **(Finish)** 儲存您的設定並關閉對話方塊。

<span id="page-38-0"></span>視窗

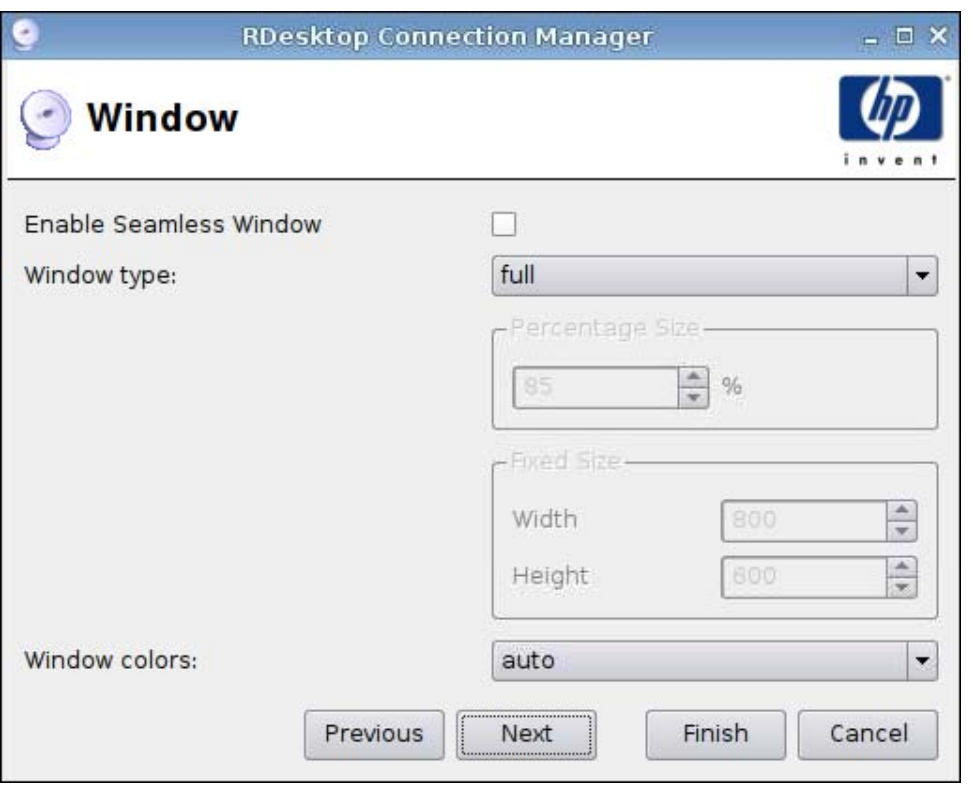

- **1.** 設定下列選項:
	- 啟用無縫視窗 **(Enable Seamless Window)**
	- 視窗類型 **(Window type)**
		- 百分比大小 **(Percentage Size)**
		- 固定大小 **(Fixed Size)**
			- 寬 **(Width)**
			- 高 **(Height)**
	- 視窗顏色 **(Window colors)**
- **2.** 按下一步 **(Next)** 前往下一個視窗,或按一下完成 **(Finish)** 儲存您的設定並關閉對話方塊。

<span id="page-39-0"></span>選項

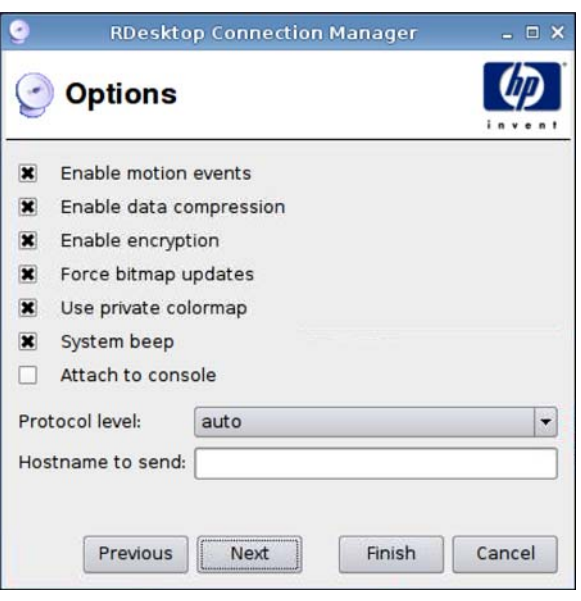

- **1.** 設定下列選項:
	- 啟用動作事件 **(Enable motion events)**
	- 啟用資料壓縮 **(Enable data compression)**
	- 啟用加密 **(Enable encryption)**
	- 強制點陣圖更新 **(Force bitmap updates)**
	- 使用私用色彩對應 **(Use private colormap)**
	- 系統警示音 **(System beep)**
	- 附加至主控台 **(Attach to console)**
	- 通訊協定等級 **(Protocol level)**
	- 要傳送的主機名稱 **(Hostname to send)**
- **2.** 按下一步 **(Next)** 前往下一個視窗,或按一下完成 **(Finish)** 儲存您的設定並關閉對話方塊。

<span id="page-40-0"></span>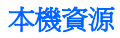

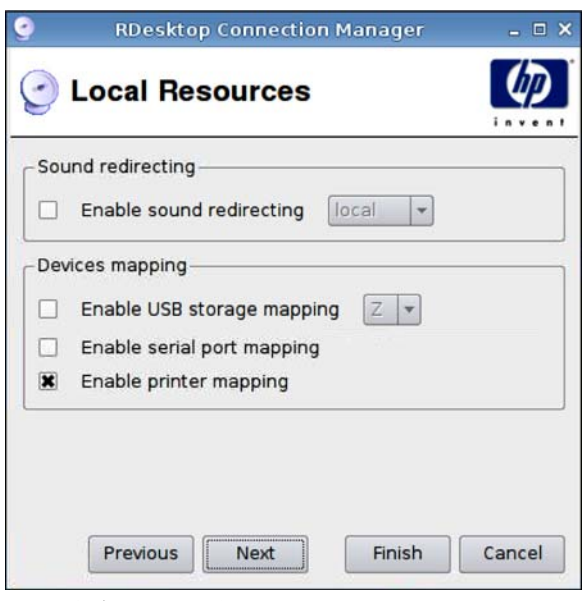

- **1.** 設定下列選項:
	- 聲音重新導向 **(Sound redirecting)**
		- 啟用聲音重新導向 **(Enable sound redirecting)**
	- 裝置對應 **(Devices mapping)**
		- 啟用 **USB** 儲存對應 **(Enable USB storage mapping)**
		- 啟用序列埠對應 **(Enable serial port mapping)**
		- 啟用印表機對應 **(Enable printer mapping)**
- **2.** 按下一步 **(Next)** 前往下一個視窗,或按一下完成 **(Finish)** 儲存您的設定並關閉對話方塊。

<span id="page-41-0"></span>經驗

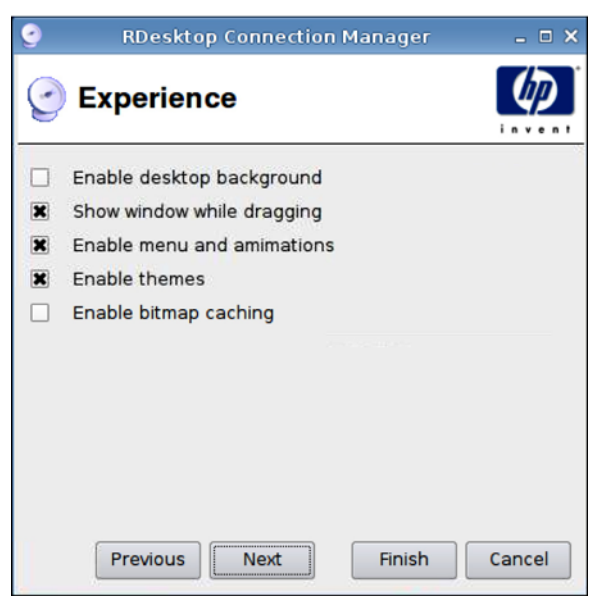

- **1.** 設定下列選項:
	- 啟用桌面背景 **(Enable desktop background)**
	- 拖曳時顯示視窗 **(Show window while dragging)**
	- 啓用功能表和視窗動畫 (Enable menu and window animations)
	- 啓用主題 (Enable themes)
	- 啟用點陣圖快取 **(Enable bitmap caching)**
- **2.** 按下一步 **(Next)** 前往下一個視窗,或按一下完成 **(Finish)** 儲存您的設定並關閉對話方塊。

**RDesktop Connection Manager**  $\square$   $\times$ **Advanced** ٠  $\overline{\phantom{0}}$ **Fallback Connection:** E Auto start priority.  $\circ$  $\Box$ Auto reconnect: Allow the user to launch this connection: 0 Allow the user to edit this connection:  $\Box$ Previous Next Finish Cancel

- **1.** 設定下列選項:
	- 後援連線 **(Fallback Connection)**
	- 自動啟動優先順序 **(Auto start priority)**
	- 自動重新連線 **(Auto reconnect)**
	- 允許使用者啟動此連線 **(Allow the user to launch this connection)**

学 附註: 此選項僅適用於「管理模式」。

- 允許使用者編輯此連線 **(Allow the user to launch this connection)**
- **2.** 按一下完成 **(Finish)** 儲存您的設定並關閉對話方塊。

#### **Teemtalk**

<span id="page-42-0"></span>進階

新增 Teemtalk 連線的方法有兩種:

- 36 頁的使用 Teemtalk [建立精靈新增](#page-43-0) Teemtalk 連線
- 39 [頁的手動新增](#page-46-0) Teemtalk 連線

如需 Teemtalk 的詳細資訊,請參閱《HP TeemTalk Terminal Emulator 7.0 使用指南》,網址是: <http://bizsupport.austin.hp.com/bc/docs/support/SupportManual/c01534810/c01534810.pdf>。

<span id="page-43-0"></span>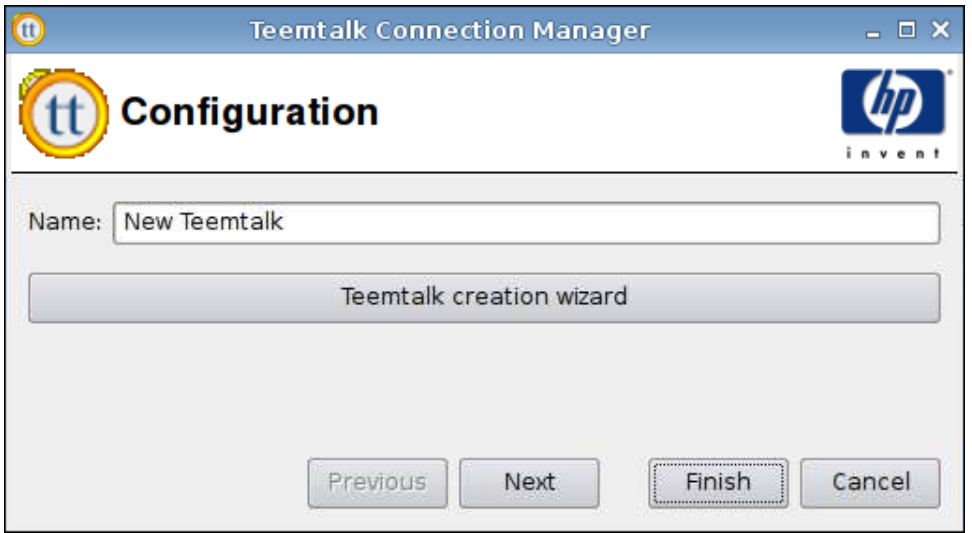

## 使用 **Teemtalk** 建立精靈新增 **Teemtalk** 連線

- **1.** 若要使用精靈新增 Teemtalk 連線,按一下連線 **(Connections)** > 新增 **(Add)**。
- **2.** 選取 Teemtalk,然後按一下 Teemtalk 建立精靈 (Teemtalk creation wizard)。

#### 連線資訊

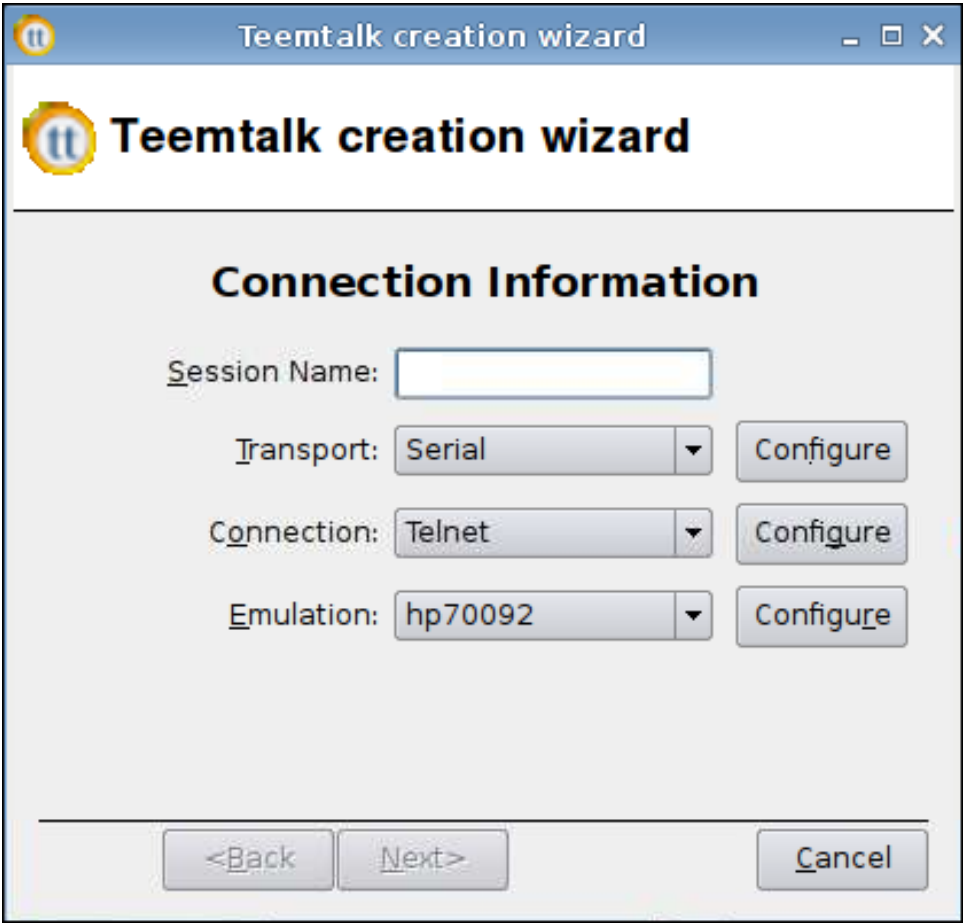

- **1.** 選取並設定連線資訊 **(Connection Information)**:
	- 工作階段名稱 **(Session Name)**
	- 傳輸 **(Transport)** 類型
	- 連線 **(Connection)** 類型
	- 模擬 **(Emulation)** 類型
- **2.** 按下一步 **(Next)**。

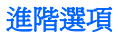

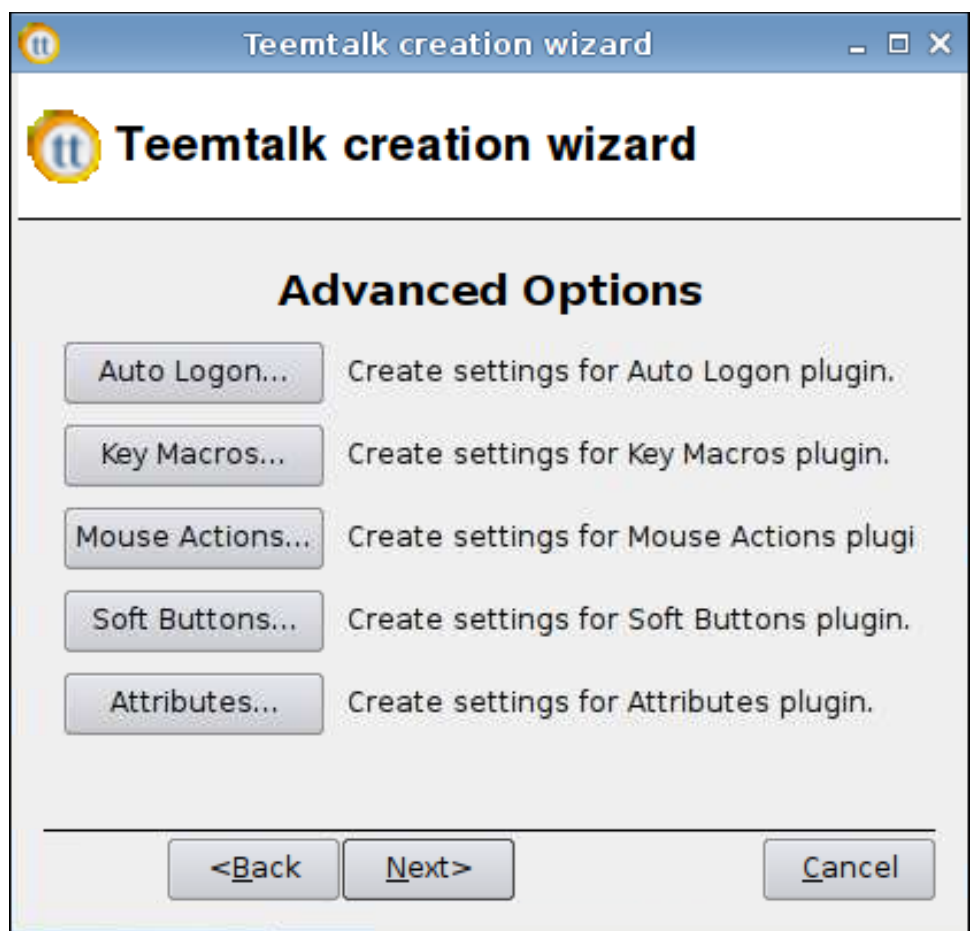

- **1.** 設定進階選項 **(Advanced Options)**:
	- 自動登入 **(Auto Logon)**
	- 按鍵巨集 **(Key Macros)**
	- 滑鼠動作 **(Mouse Actions)**
	- 軟體按鈕 **(Soft Buttons)**
	- 屬性 **(Attributes)**
- **2.** 按下一步 **(Next)**。

#### <span id="page-46-0"></span>完成階段

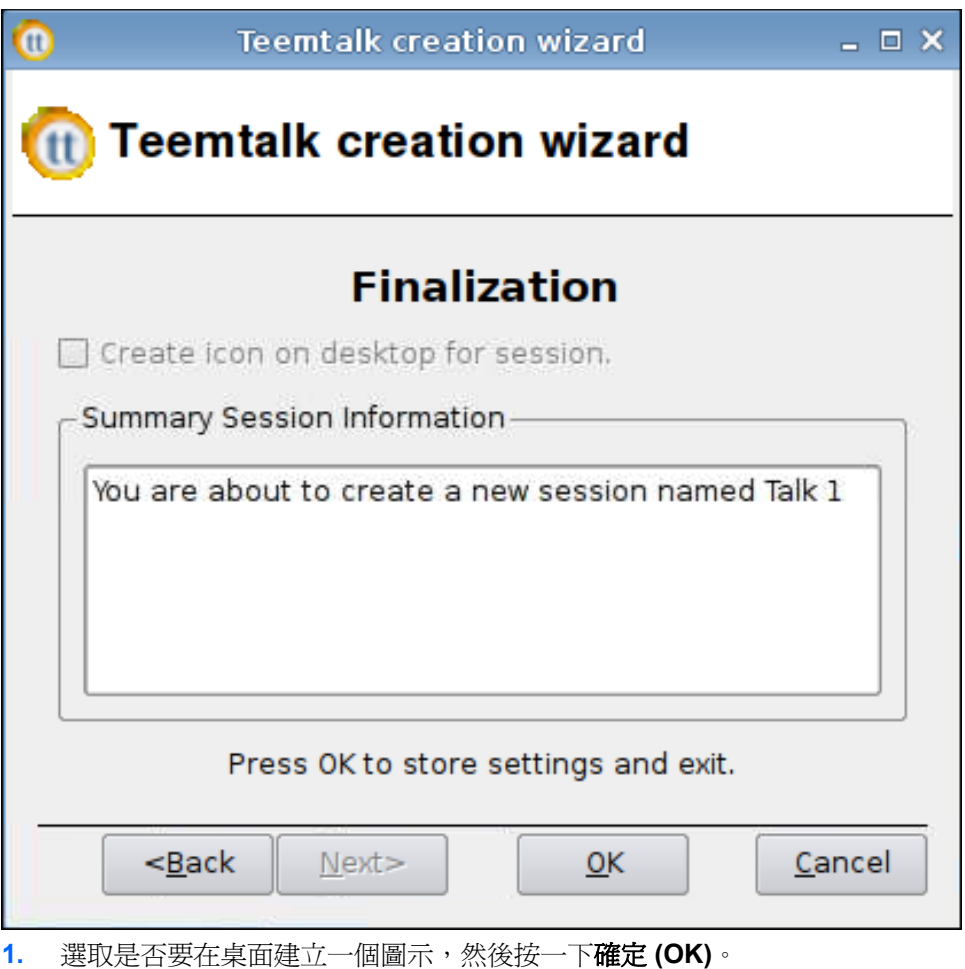

**2.** 按一下完成 **(Finish)** 儲存您的設定並關閉對話方塊。

## 手動新增 **Teemtalk** 連線

- **1.** 若要手動新增 Teemtalk 連線,按一下連線 **(Connections)** > 新增 **(Add)**。
- **2.** 選取 **Teemtalk** 並設定下列選項:
	- 40 [頁的設定](#page-47-0)
	- 40 [頁的進階](#page-47-0)

<span id="page-47-0"></span>設定

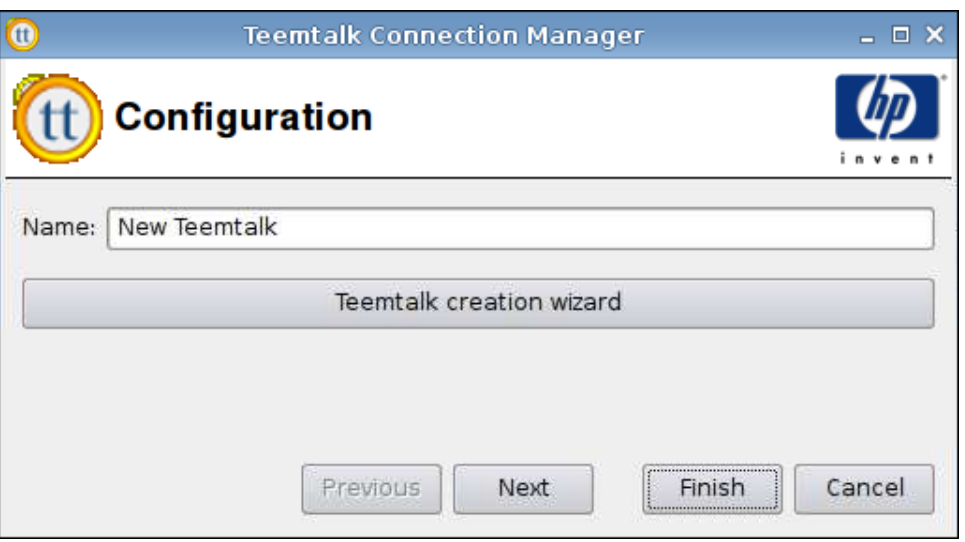

- **1.** 設定下列選項:
	- 名稱 **(Name)**
- **2.** 按下一步 **(Next)** 前往下一個視窗,或按一下完成 **(Finish)** 儲存您的設定並關閉對話方塊。

進階

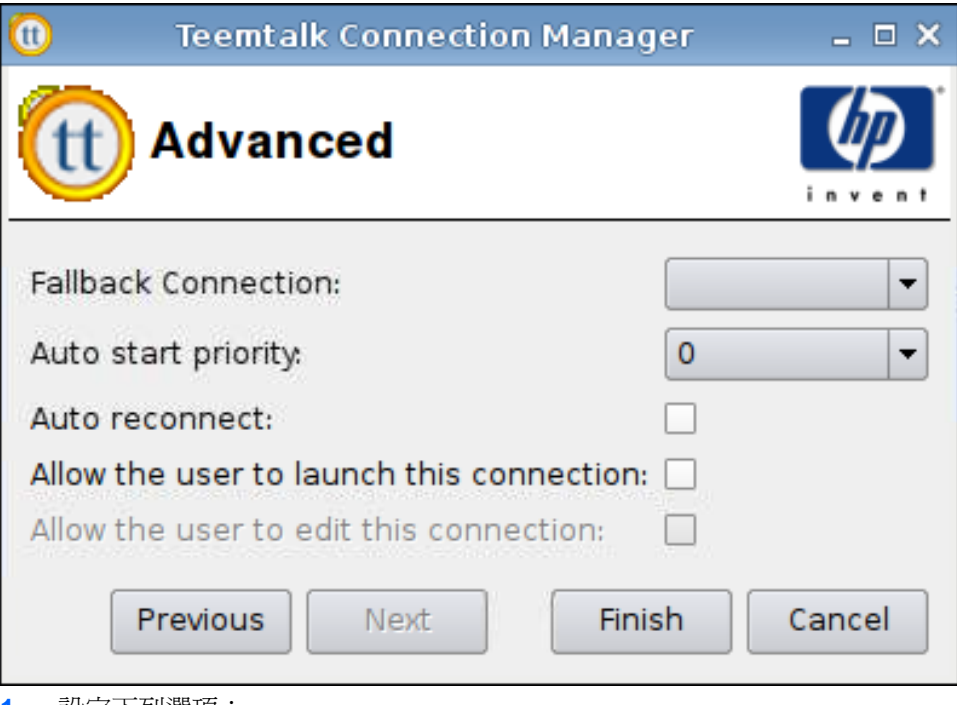

- **1.** 設定下列選項:
	- 後援連線 **(Fallback Connection)**
	- 自動啟動優先順序 **(Auto start priority)**
	- 自動重新連線 **(Auto reconnect)**

● 允許使用者啟動此連線 **(Allow the user to launch this connection)**

 $\ddot{\mathbb{B}}$  附註: 此選項僅適用於「管理模式」。

- 允許使用者編輯此連線 **(Allow the user to launch this connection)**
- **2.** 按一下完成 **(Finish)** 儲存您的設定並關閉對話方塊。

#### **Iceweasel**

- **1.** 若要新增連線,按一下連線 **(Connections)** > 新增 **(Add)**。
- **2.** 選取 **Iceweasel** 並設定下列選項:
	- 41 頁的設定
	- 42 [頁的進階](#page-49-0)

#### 設定

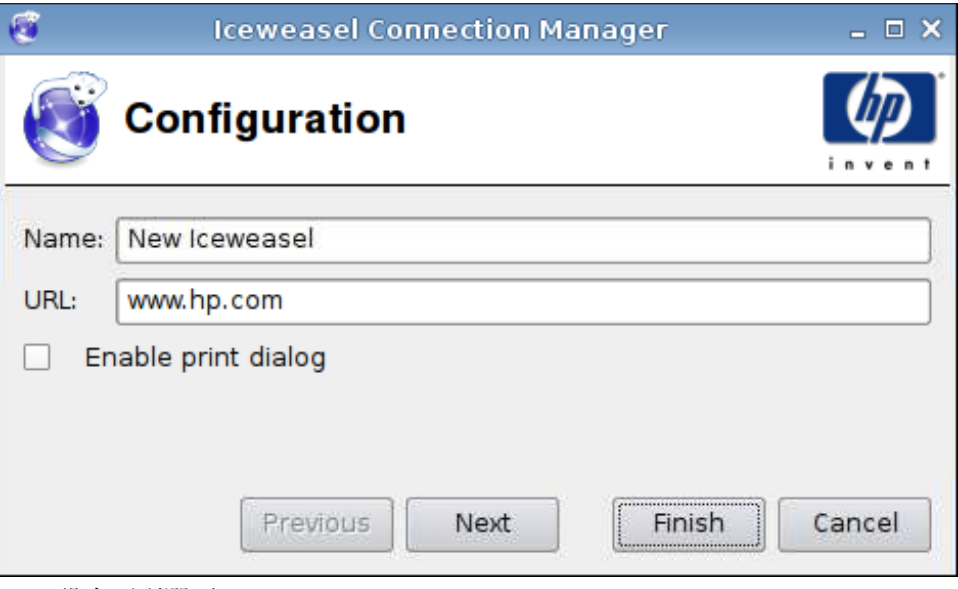

- **1.** 設定下列選項:
	- 名稱 **(Name)**
	- **URL**
	- 啟用列印對話方塊 **(Enable print dialog)**
- **2.** 按下一步 **(Next)** 前往下一個視窗,或按一下完成 **(Finish)** 儲存您的設定並關閉對話方塊。

<span id="page-49-0"></span>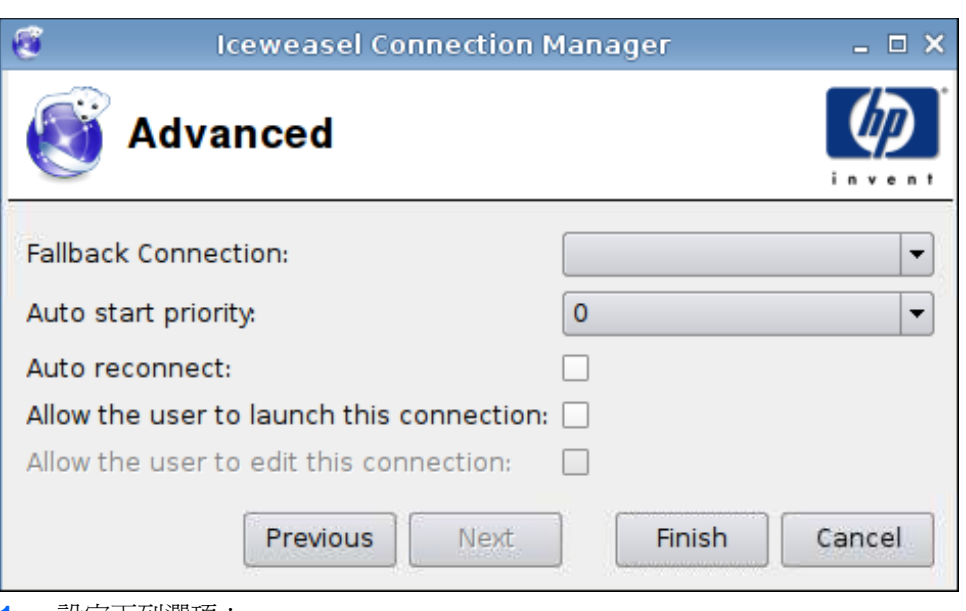

- **1.** 設定下列選項:
	- 後援連線 **(Fallback Connection)**
	- 自動啟動優先順序 **(Auto start priority)**
	- 自動重新連線 **(Auto reconnect)**
	- 允許使用者啟動此連線 **(Allow the user to launch this connection)**

附註: 此選項僅適用於「管理模式」。

- 允許使用者編輯此連線 **(Allow the user to launch this connection)**
- **2.** 按一下完成 **(Finish)** 儲存您的設定並關閉對話方塊。

# **SAM**

- **1.** 若要新增 HP SAM 用戶端連線,按一下連線 **(Connections)** > 新增 **(Add)**。
- **2.** 選取 **SAM** 並設定下列選項:
	- 43 頁的 HP SAM [用戶端](#page-50-0)
	- 43 [頁的進階](#page-50-0)

<span id="page-50-0"></span>**HP SAM** 用戶端

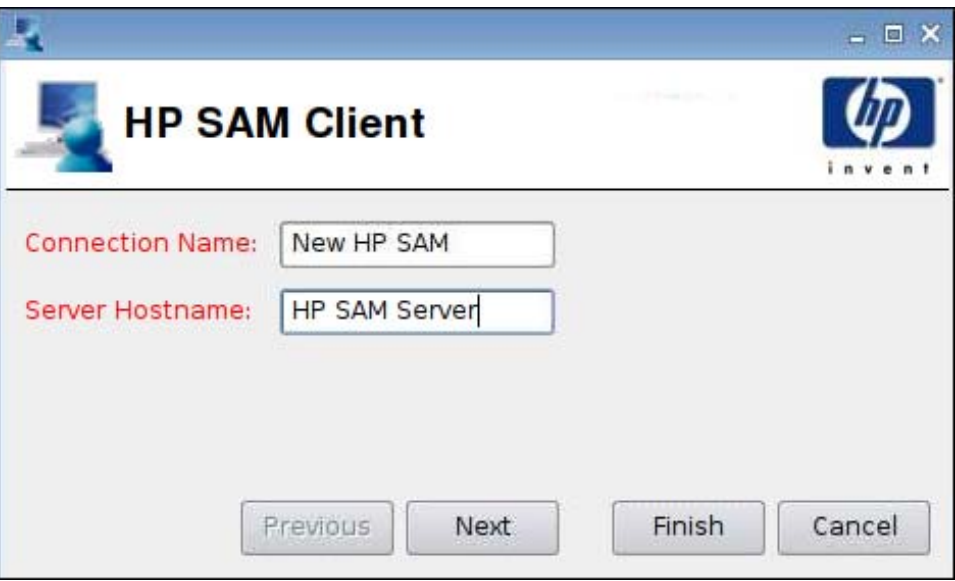

- **1.** 設定下列選項:
	- 連線名稱 **(Connection Name)**
	- 伺服器主機名稱 **(Server Hostname)**
- **2.** 按下一步 **(Next)** 前往下一個視窗,或按一下完成 **(Finish)** 儲存您的設定並關閉對話方塊。

#### 進階

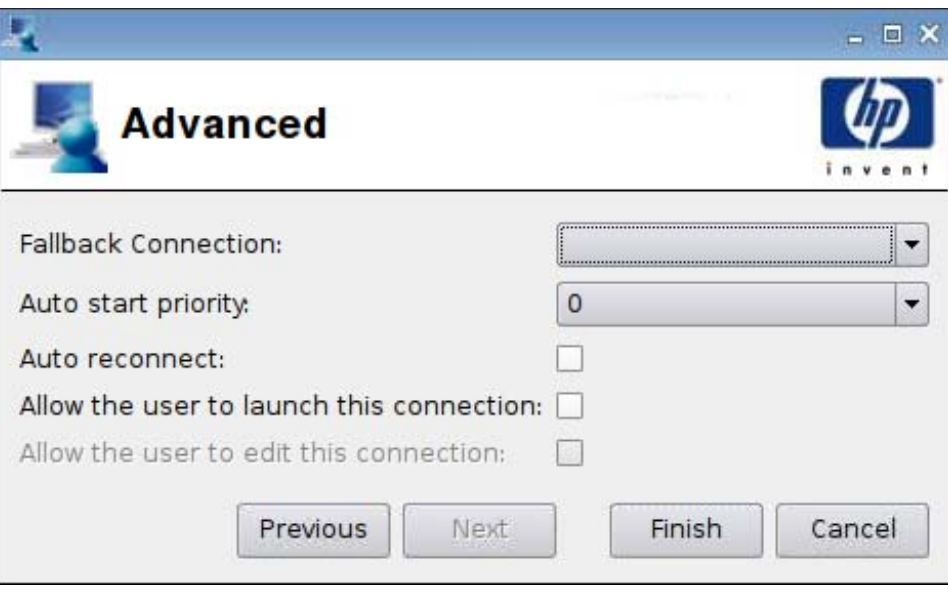

- **1.** 設定下列選項:
	- 後援連線 **(Fallback Connection)**
	- 自動啟動優先順序 **(Auto start priority)**
	- 自動重新連線 **(Auto reconnect)**

● 允許使用者啟動此連線 **(Allow the user to launch this connection)**

 $\ddot{\mathbb{B}}$  附註: 此選項僅適用於「管理模式」。

- 允許使用者編輯此連線 **(Allow the user to launch this connection)**
- **2.** 按一下完成 **(Finish)** 儲存您的設定並關閉對話方塊。

## **XenDesktop/PNAgent**

- **1.** 若要新增 XenDesktop/PNAgent 連線,按一下連線 **(Connections)** > 新增 **(Add)**。
- **2.** 選取 **XenDesktop/PNAgent** 並設定下列選項:
	- 44 頁的設定
	- 45 [頁的進階](#page-52-0)

## 設定

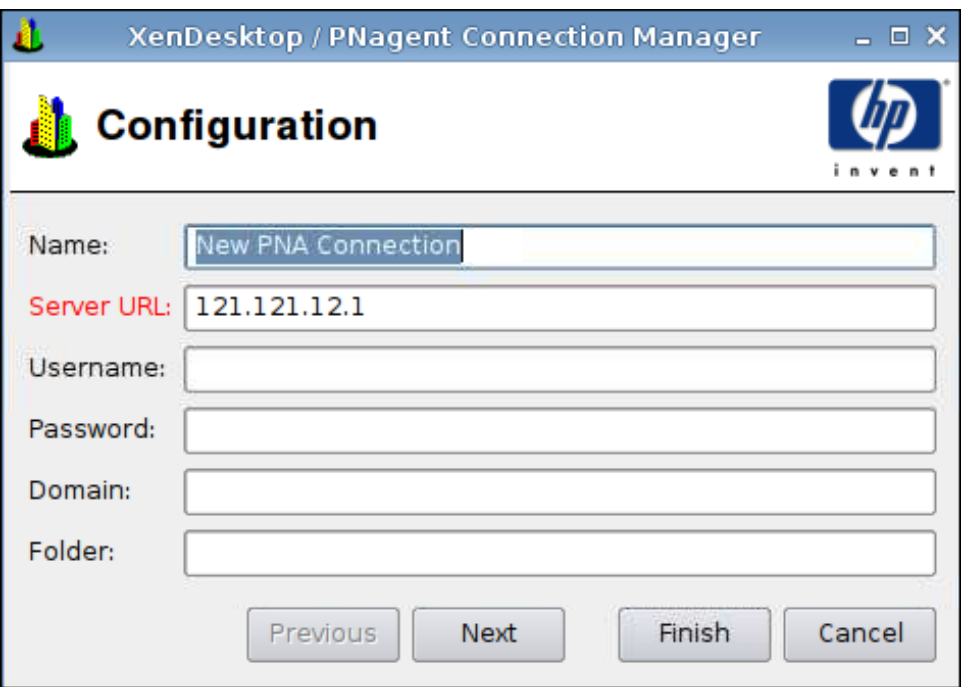

- **1.** 設定下列選項:
	- 名稱 **(Name)**
	- 伺服器 **URL (Server URL)**
	- 使用者名稱 **(Username)**
	- 密碼 **(Password)**
	- 網域 **(Domain)**
	- 資料夾 **(Folder)**
- **2.** 按下一步 **(Next)** 前往下一個視窗,或按一下完成 **(Finish)** 儲存您的設定並關閉對話方塊。

<span id="page-52-0"></span>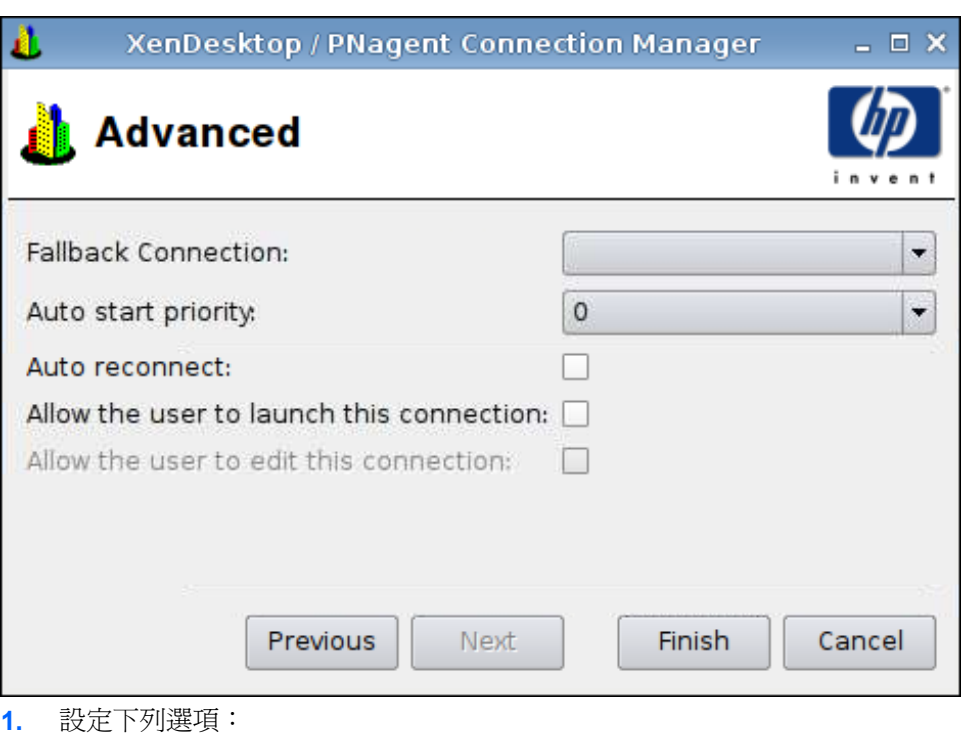

- 後援連線 **(Fallback Connection)**
- 自動啟動優先順序 **(Auto start priority)**
- 自動重新連線 **(Auto reconnect)**
- 允許使用者啟動此連線 **(Allow the user to launch this connection)**

学 附註: 此選項僅適用於「管理模式」。

- 允許使用者編輯此連線 **(Allow the user to launch this connection)**
- **2.** 按一下完成 **(Finish)** 儲存您的設定並關閉對話方塊。

## **Leostream**

- **1.** 若要新增 Leostream 連線,按一下連線 **(Connections)** > 新增 **(Add)**。
- **2.** 選取 **Leostream** 並設定下列選項:
	- 46 [頁的網路](#page-53-0)
	- 47 [頁的進階](#page-54-0)

<span id="page-53-0"></span>網路

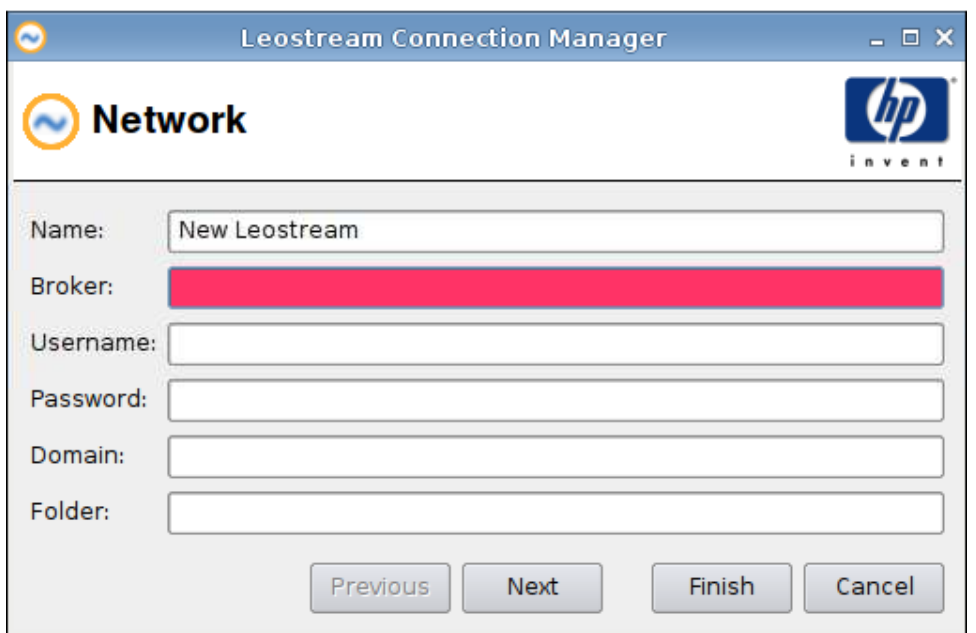

- **1.** 設定下列選項:
	- 名稱 **(Name)**
	- 代理程式 **(Broker)**
	- 使用者名稱 **(Username)**
	- 密碼 **(Password)**
	- 網域 **(Domain)**
	- 資料夾 **(Folder)**
- **2.** 按下一步 **(Next)** 前往下一個視窗,或按一下完成 **(Finish)** 儲存您的設定並關閉對話方塊。

<span id="page-54-0"></span>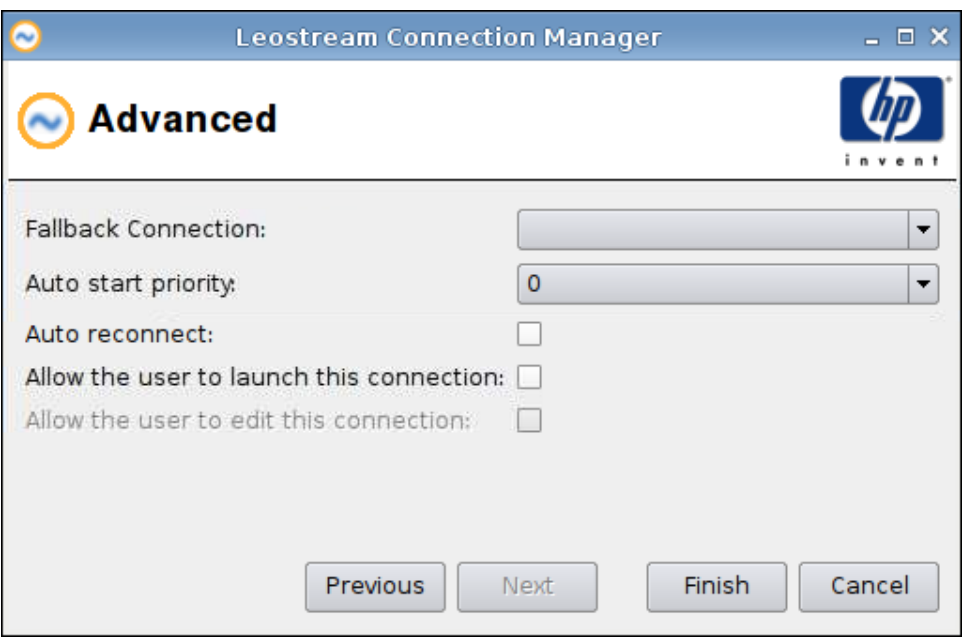

- **1.** 設定下列選項:
	- 後援連線 **(Fallback Connection)**
	- 自動啟動優先順序 **(Auto start priority)**
	- 自動重新連線 **(Auto reconnect)**
	- 允許使用者啟動此連線 **(Allow the user to launch this connection)**

学 附註: 此選項僅適用於「管理模式」。

- 允許使用者編輯此連線 **(Allow the user to launch this connection)**
- **2.** 按一下完成 **(Finish)** 儲存您的設定並關閉對話方塊。

#### **Provision**

- **1.** 若要新增 Provision 連線,按一下連線 **(Connections)** > 新增 **(Add)**。
- **2.** 選取 **Provision** 並設定下列選項:
	- 48 [頁的網路](#page-55-0)
	- 49 [頁的視窗](#page-56-0)
	- 50 [頁的選項](#page-57-0)
	- 51 [頁的本機資源](#page-58-0)
	- 52 [頁的經驗](#page-59-0)
	- 53 [頁的進階](#page-60-0)

<span id="page-55-0"></span>網路

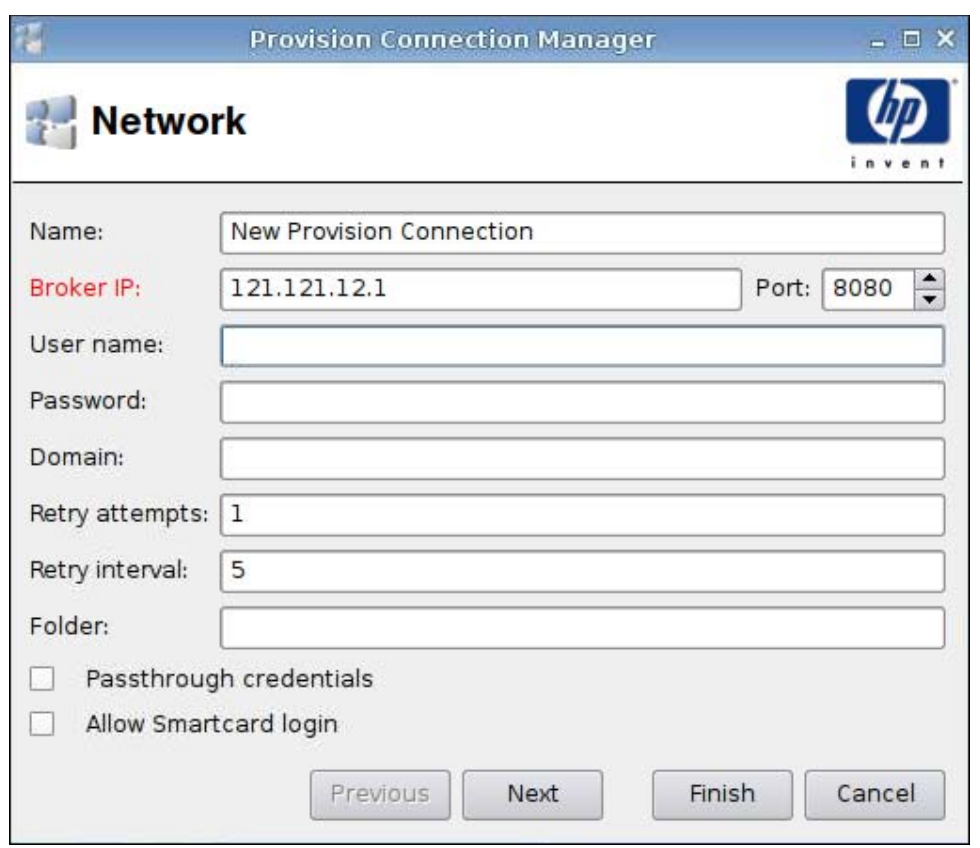

- **1.** 設定下列選項:
	- 名稱 **(Name)**
	- 代理程式 **IP (Broker IP)**
	- 使用者名稱 **(User name)**
	- 密碼 **(Password)**
	- 網域 **(Domain)**
	- 重試次數 **(Retry attempts)**
	- 重試間隔 **(Retry interval)**
	- 資料夾 **(Folder)**
	- 傳遞認證 **(Passthrough credentials)**
	- 允許智慧卡登入 **(Allow Smartcard login)**
- **2.** 按下一步 **(Next)** 前往下一個視窗,或按一下完成 **(Finish)** 儲存您的設定並關閉對話方塊。

<span id="page-56-0"></span>視窗

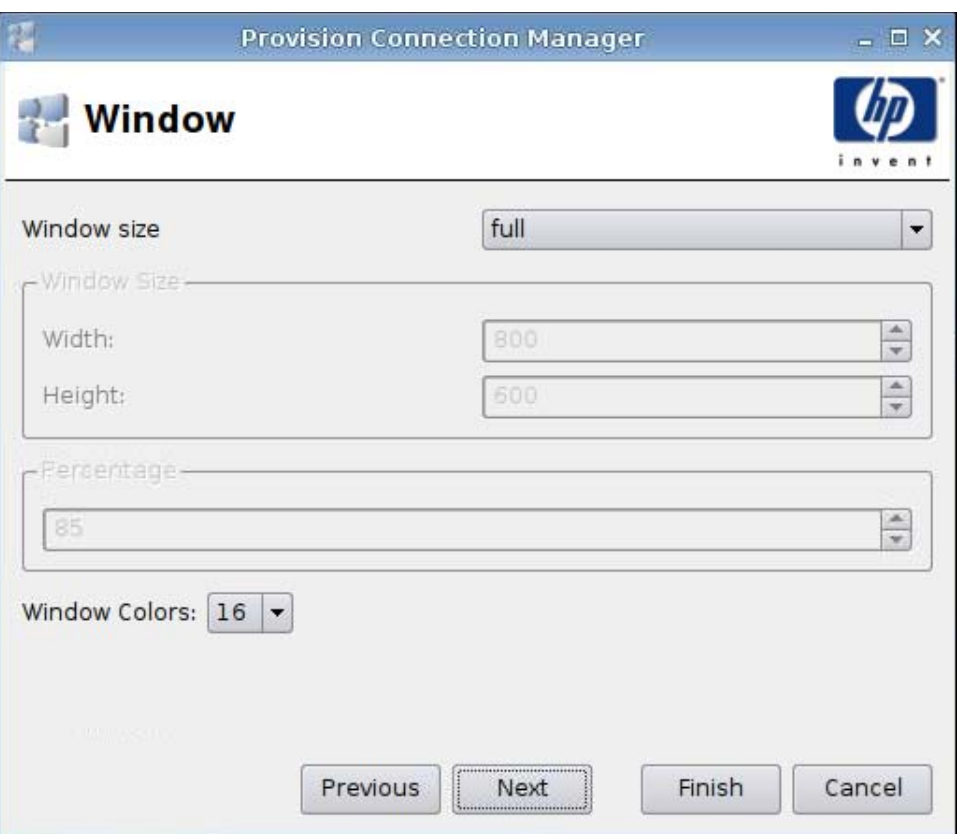

- **1.** 設定下列選項:
	- 視窗大小 **(Window size)**
	- 視窗大小 **(Window Size)**
		- 寬 **(Width)**
		- 高 **(Height)**
	- 百分比 **(Percentage)**
	- 視窗顏色 **(Window Colors)**
- **2.** 按下一步 **(Next)** 前往下一個視窗,或按一下完成 **(Finish)** 儲存您的設定並關閉對話方塊。

<span id="page-57-0"></span>選項

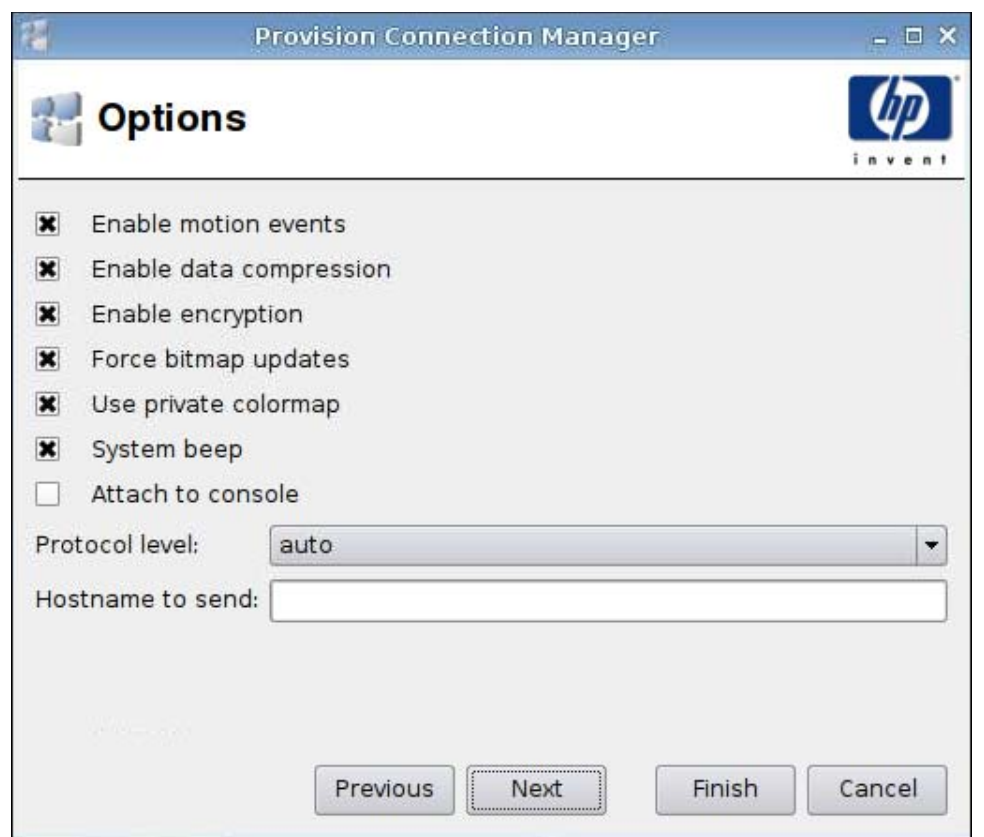

- **1.** 設定下列選項:
	- 啟用動作事件 **(Enable motion events)**
	- 啟用資料壓縮 **(Enable data compression)**
	- 啓用加密 (Enable encryption)
	- 強制點陣圖更新 **(Force bitmap updates)**
	- 使用私用色彩對應 **(Use private colormap)**
	- 系統警示音 **(System beep)**
	- 附加至主控台 **(Attach to console)**
	- 通訊協定等級 **(Protocol level)**
	- 要傳送的主機名稱 **(Hostname to send)**
- **2.** 按下一步 **(Next)** 前往下一個視窗,或按一下完成 **(Finish)** 儲存您的設定並關閉對話方塊。

<span id="page-58-0"></span>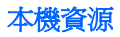

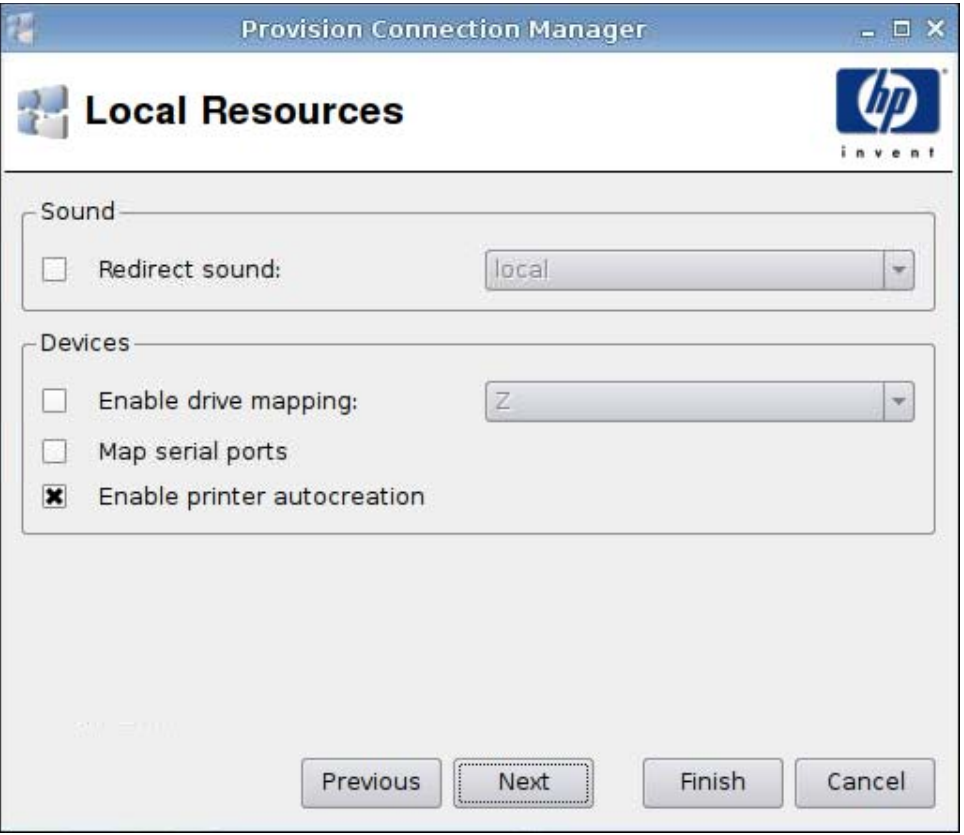

- **1.** 設定下列選項:
	- 聲音 **(Sound)**
		- 重新導向聲音 **(Redirect sound)**
	- 裝置 **(Devices)**
		- 啟用磁碟機對應 **(Enable drive mapping)**
		- 對應序列埠 **(Map serial ports)**
		- 啟用印表機自動建立 **(Enable printer autocreation)**
- 2. 按下一步 (Next) 前往下一個視窗,或按一下完成 (Finish) 儲存您的設定並關閉對話方塊。

**Provision Connection Manager**  $\times$ **Experience** Enable desktop background O  $\mathbf{x}$ Show window while dragging Enable menu and window animations Enable themes Enable bitmap caching Previous Finish Cancel Next

- **1.** 設定下列選項:
	- 啟用桌面背景 **(Enable desktop background)**
	- 拖曳時顯示視窗 **(Show window while dragging)**
	- 啓用功能表和視窗動畫 (Enable menu and window animations)
	- 啓用主題 (Enable themes)
	- 啟用點陣圖快取 **(Enable bitmap caching)**
- **2.** 按下一步 **(Next)** 前往下一個視窗,或按一下完成 **(Finish)** 儲存您的設定並關閉對話方塊。

<span id="page-59-0"></span>經驗

<span id="page-60-0"></span>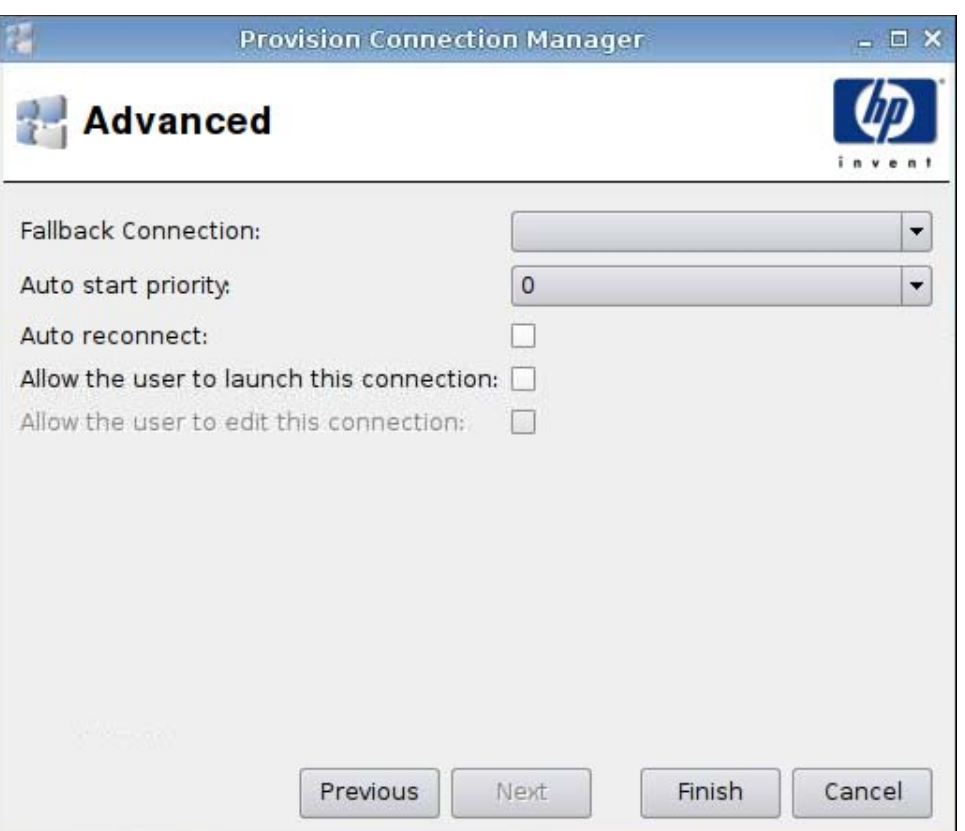

- **1.** 設定下列選項:
	- 後援連線 **(Fallback Connection)**
	- 自動啟動優先順序 **(Auto start priority)**
	- 自動重新連線 **(Auto reconnect)**
	- 允許使用者啟動此連線 **(Allow the user to launch this connection)**

学 附註: 此選項僅適用於「管理模式」。

- 允許使用者編輯此連線 **(Allow the user to launch this connection)**
- **2.** 按一下完成 **(Finish)** 儲存您的設定並關閉對話方塊。

#### **VDM**

- **1.** 若要新增 VDM 連線,按一下連線 **(Connections)** > 新增 **(Add)**。
- **2.** 選取 **VDM** 並設定下列選項:
	- 54 [頁的網路](#page-61-0)
	- 55 [頁的視窗](#page-62-0)
	- 56 [頁的進階](#page-63-0)

<span id="page-61-0"></span>網路

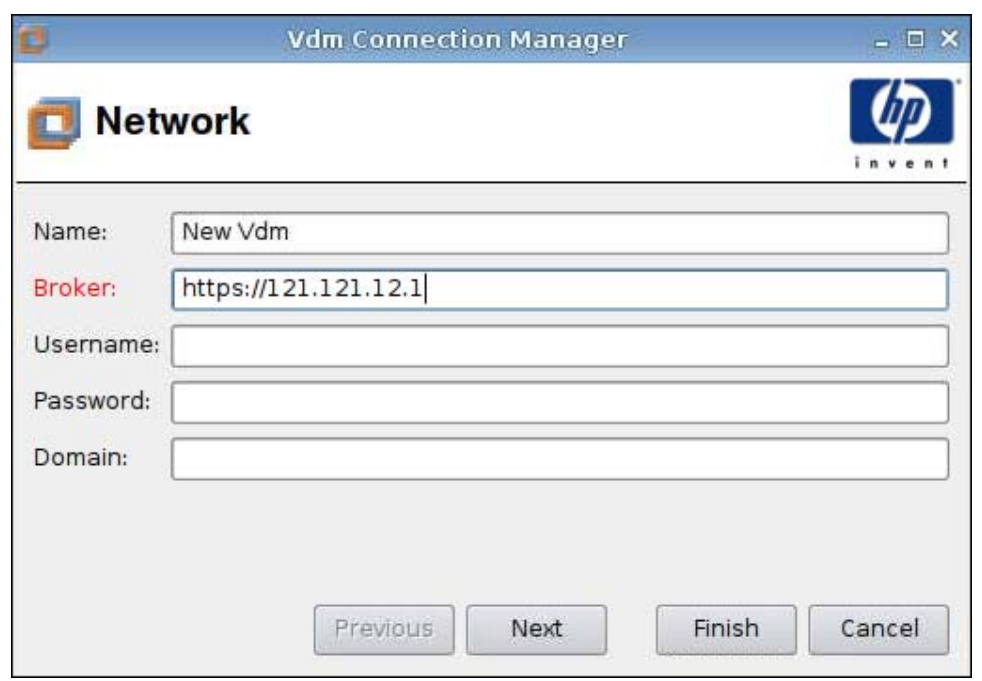

- **1.** 設定下列選項:
	- 名稱 **(Name)**
	- 代理程式 **(Broker)**
	- 使用者名稱 **(Username)**
	- 密碼 **(Password)**
	- 網域 **(Domain)**(區分大小寫)
- **2.** 按下一步 **(Next)** 前往下一個視窗,或按一下完成 **(Finish)** 儲存您的設定並關閉對話方塊。

<span id="page-62-0"></span>視窗

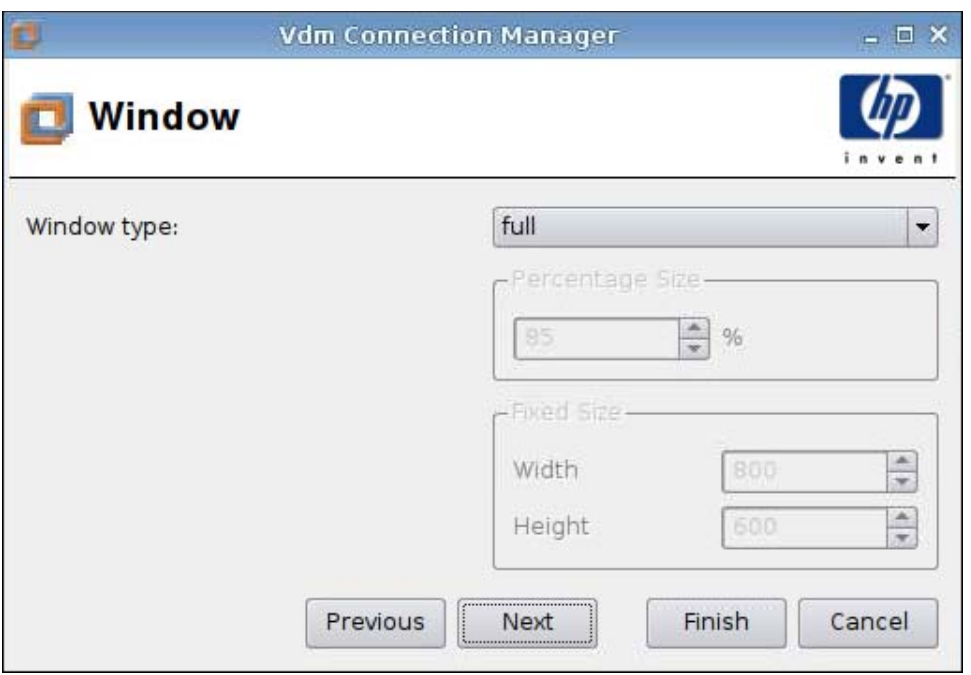

- **1.** 設定下列選項:
	- 視窗類型 **(Window type)**
	- 百分比大小 **(Percentage Size)**
	- 固定大小 **(Fixed Size)**
		- 寬度
		- 高度
- **2.** 按下一步 **(Next)** 前往下一個視窗,或按一下完成 **(Finish)** 儲存您的設定並關閉對話方塊。

<span id="page-63-0"></span>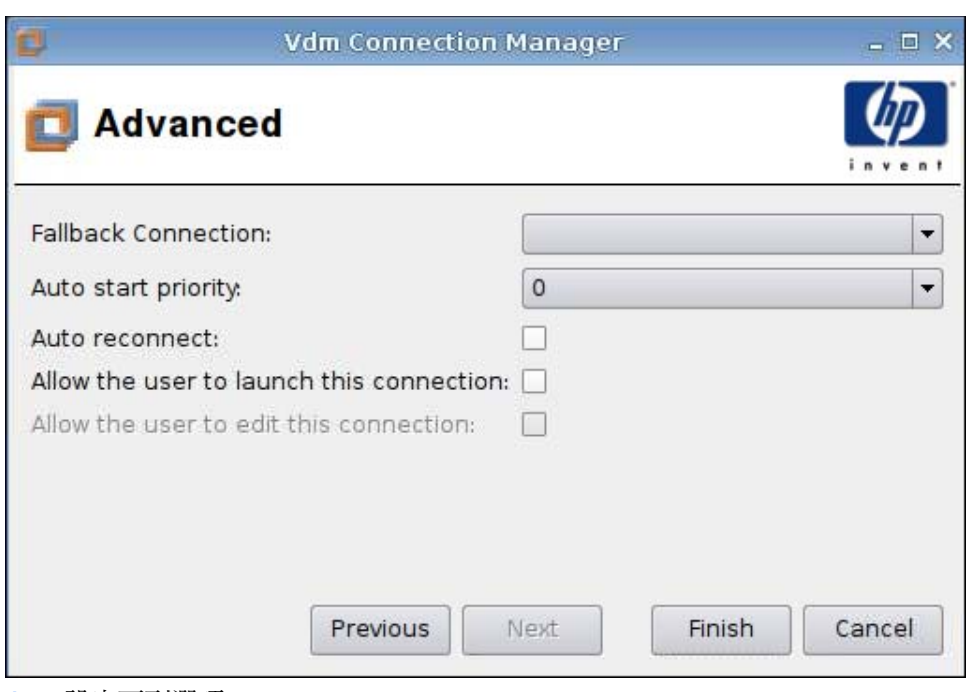

- **1.** 設定下列選項:
	- 後援連線 **(Fallback Connection)**
	- 自動啟動優先順序 **(Auto start priority)**
	- 自動重新連線 **(Auto reconnect)**
	- 允許使用者啟動此連線 **(Allow the user to launch this connection)**
	- **『 附註: 此選項僅適用於「管理模式」。**
	- 允許使用者編輯此連線 **(Allow the user to launch this connection)**
- **2.** 按一下完成 **(Finish)** 儲存您的設定並關閉對話方塊。

# **Xdmcp**

- **1.** 若要新增 Xdmcp 連線,按一下連線 **(Connections)** > 新增 **(Add)**。
- **2.** 選取 **Xdmcp** 並設定下列選項:
	- 57 [頁的設定](#page-64-0)
	- 58 [頁的進階](#page-65-0)

<span id="page-64-0"></span>設定

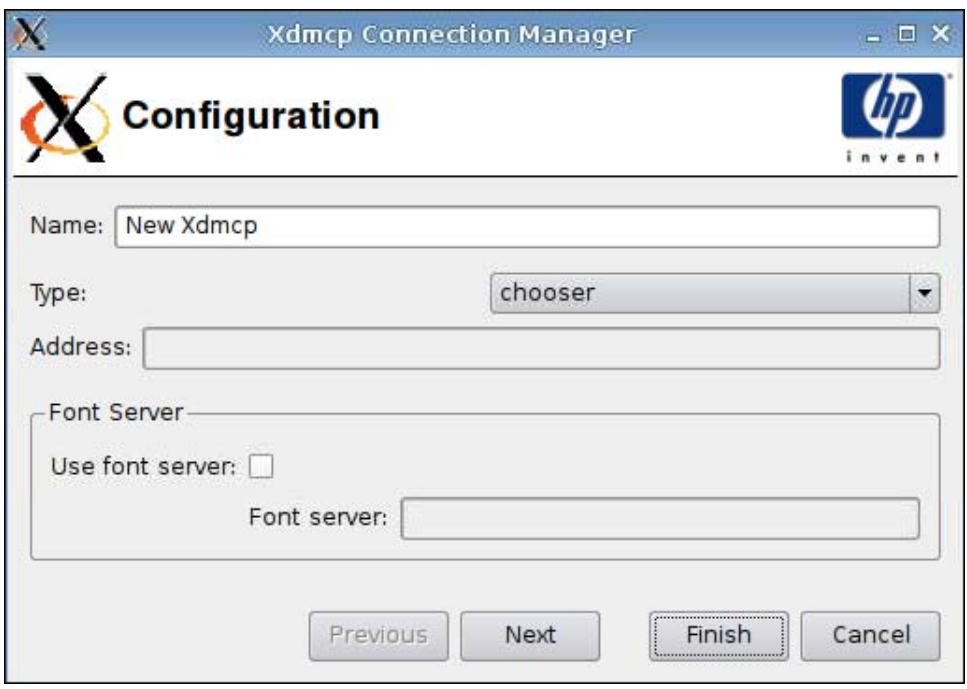

- **1.** 設定下列選項:
	- 名稱 **(Name)**
	- 類型 **(Type)**
	- 位址 **(Address)**(如果類型 **(Type)** 為查詢 **(query)** 則必填)
	- 字型伺服器 **(Font Server)**
		- 使用字型伺服器 **(Use font server)**
		- 字型伺服器 **(Font server)**
- **2.** 按下一步 **(Next)** 前往下一個視窗,或按一下完成 **(Finish)** 儲存您的設定並關閉對話方塊。

<span id="page-65-0"></span>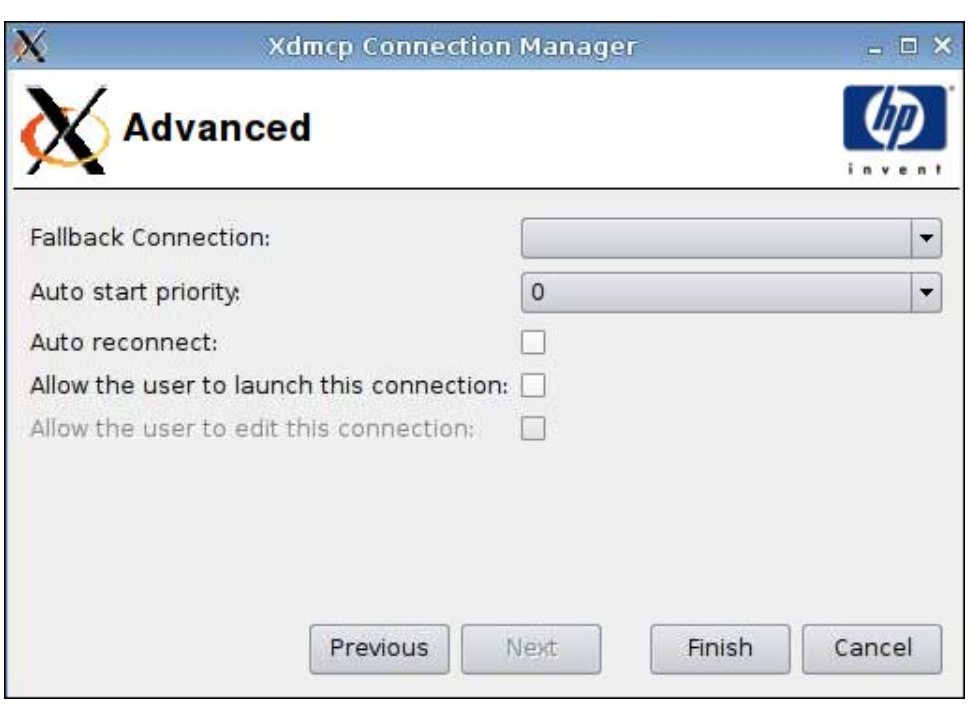

**1.** 設定下列選項:

- 後援連線 **(Fallback Connection)**
- 自動啟動優先順序 **(Auto start priority)**
- 自動重新連線 **(Auto reconnect)**
- 允許使用者啟動此連線 **(Allow the user to launch this connection)**

 $\ddot{\mathbf{B}}$  附註: 此選項僅適用於「管理模式」。

- 允許使用者編輯此連線 **(Allow the user to launch this connection)**
- **2.** 按一下完成 **(Finish)** 儲存您的設定並關閉對話方塊。

## **SSH**

- **1.** 若要新增 SSH 連線,按一下連線 **(Connections)** > 新增 **(Add)**。
- **2.** 選取 **SSH** 並設定下列選項:
	- 59 [頁的設定](#page-66-0)
	- 60 [頁的進階](#page-67-0)

<span id="page-66-0"></span>設定

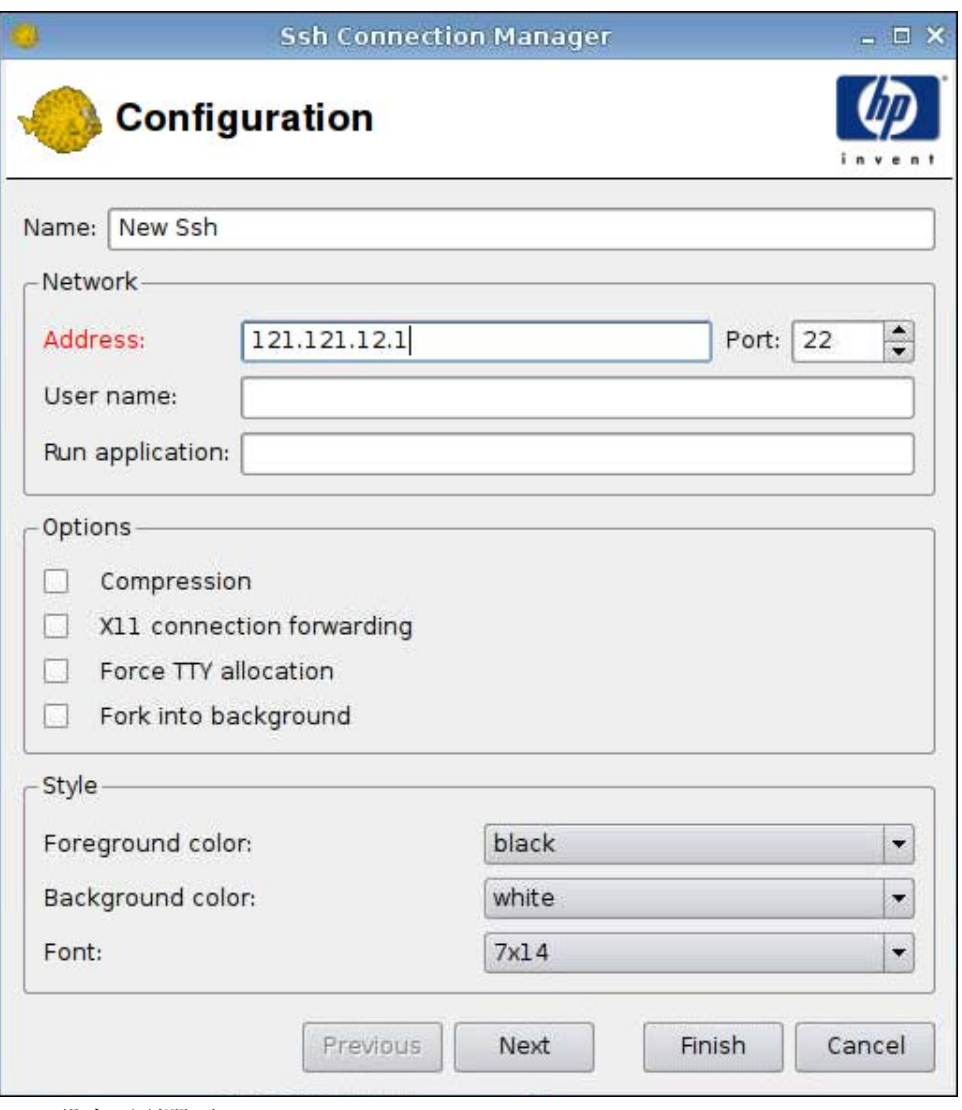

- **1.** 設定下列選項:
	- 名稱 **(Name)**
	- 網路 **(Network)**
		- 位址 **(Address)**
		- 連接埠 **(Port)**
		- 使用者名稱 **(User name)**
		- 執行應用程式 **(Run application)**
	- 選項 **(Options)**
		- 壓縮 **(Compression)**
		- **XII** 連線轉接 **(XII connection forwarding)**
- <span id="page-67-0"></span>◦ 強制 **TTY** 配置 **(Force TTY allocation)**
- 放置於背景執行 **(Fork into background)**
- 樣式 **(Style)**
	- 前景顏色 **(Foreground color)**
	- 背景顏色 **(Background color)**
	- 字型 **(Font)**
- **2.** 按下一步 **(Next)** 前往下一個視窗,或按一下完成 **(Finish)** 儲存您的設定並關閉對話方塊。

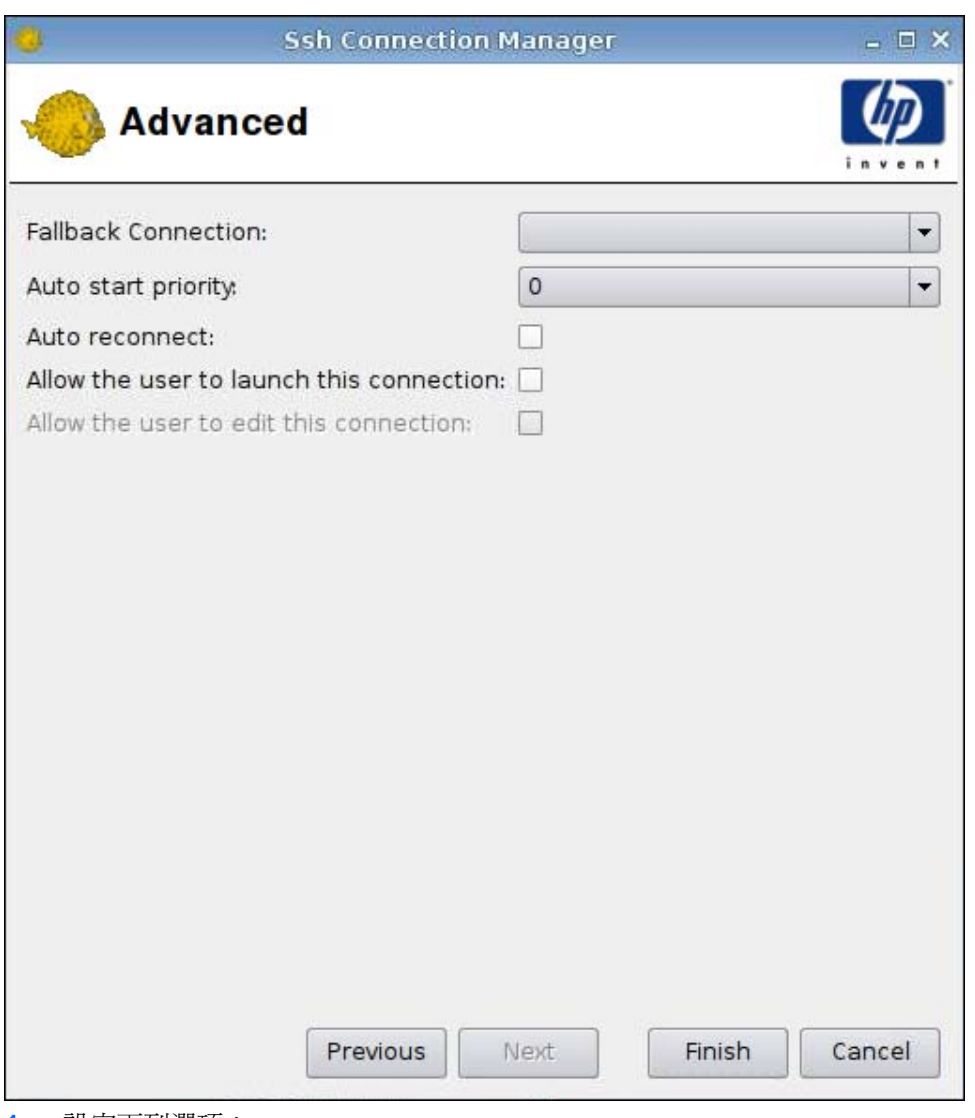

- **1.** 設定下列選項:
	- 後援連線 **(Fallback Connection)**
	- 自動啟動優先順序 **(Auto start priority)**
- 自動重新連線 **(Auto reconnect)**
- 允許使用者啟動此連線 **(Allow the user to launch this connection)**
- $\ddot{\mathbb{B}}$  附註: 此選項僅適用於「管理模式」。
- 允許使用者編輯此連線 **(Allow the user to launch this connection)**
- **2.** 按一下完成 **(Finish)** 儲存您的設定並關閉對話方塊。

## **Telnet**

- **1.** 若要新增 Telnet 連線,按一下連線 **(Connections)** > 新增 **(Add)**。
- **2.** 選取 **Telnet** 並設定下列選項:
	- 61 頁的設定
	- 62 [頁的進階](#page-69-0)

#### 設定

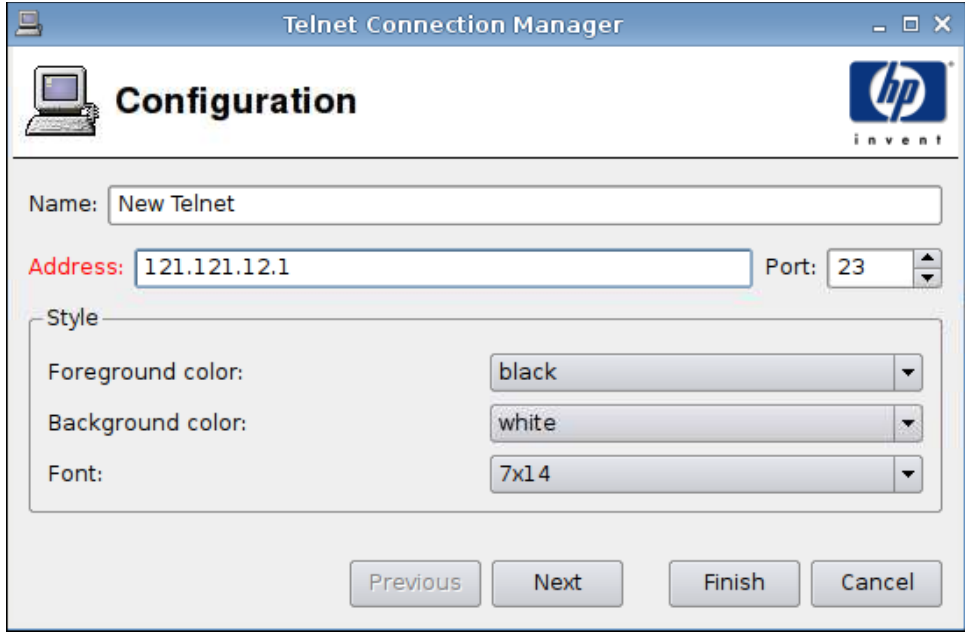

- **1.** 設定下列選項:
	- 名稱 **(Name)**
	- 位址 **(Address)**
- <span id="page-69-0"></span>● 連接埠 **(Port)**
- 樣式 **(Style)**
	- 前景顏色 **(Foreground color)**
	- 背景顏色 **(Background color)**
	- 字型 **(Font)**
- **2.** 按下一步 **(Next)** 前往下一個視窗,或按一下完成 **(Finish)** 儲存您的設定並關閉對話方塊。

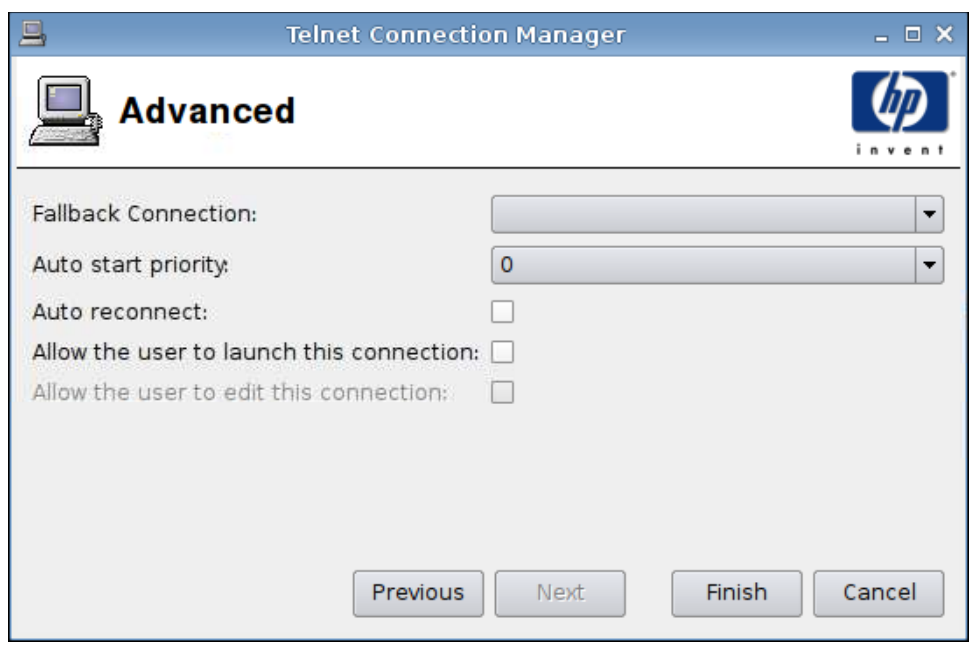

- **1.** 設定下列選項:
	- 後援連線 **(Fallback Connection)**
	- 自動啟動優先順序 **(Auto start priority)**
	- 自動重新連線 **(Auto reconnect)**
	- 允許使用者啟動此連線 **(Allow the user to launch this connection)**

**『附註: 此選項僅適用於「管理模式」。** 

- 允許使用者編輯此連線 **(Allow the user to launch this connection)**
- **2.** 按一下完成 **(Finish)** 儲存您的設定並關閉對話方塊。

# 自訂

- **1.** 若要新增「自訂」連線,按一下連線 **(Connections)** > 新增 **(Add)**。
- **2.** 選取自訂 **(Custom)** 並設定下列選項:
	- 63 頁的設定
	- 64 [頁的進階](#page-71-0)

## 設定

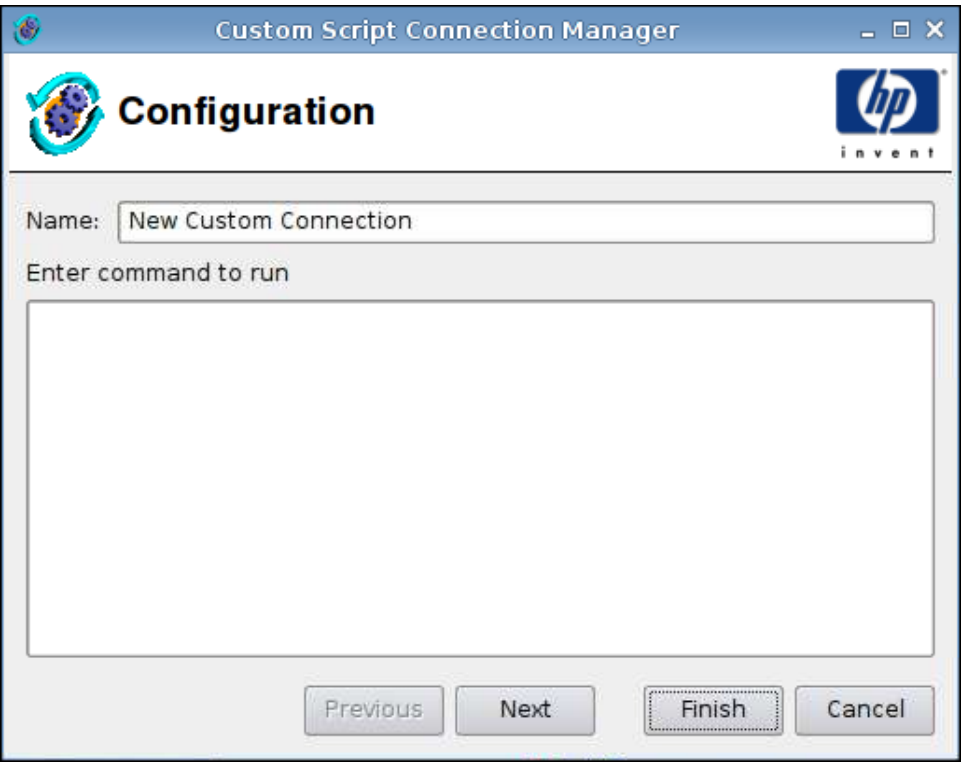

- **1.** 設定下列選項:
	- 名稱 **(Name)**
	- 輸入要執行的命令 **(Enter command to run)**
- **2.** 按下一步 **(Next)** 前往下一個視窗,或按一下完成 **(Finish)** 儲存您的設定並關閉對話方塊。

<span id="page-71-0"></span>**Custom Script Connection Manager** G) – □ × **Advanced** Fallback Connection:  $\pmb{0}$ Auto start priority. Auto reconnect: П Allow the user to launch this connection:  $\Box$ Allow the user to edit this connection: П

 $\overline{\phantom{0}}$ 

 $\overline{\phantom{0}}$ 

Cancel

**1.** 設定下列選項:

- 後援連線 **(Fallback Connection)**
- 自動啟動優先順序 **(Auto start priority)**

Previous

- 自動重新連線 **(Auto reconnect)**
- 允許使用者啟動此連線 **(Allow the user to launch this connection)**

Next

Finish

学 附註: 此選項僅適用於「管理模式」。

- 允許使用者編輯此連線 **(Allow the user to launch this connection)**
- **2.** 按一下完成 **(Finish)** 儲存您的設定並關閉對話方塊。

# 複製

▲ 若要複製連線,在連線名稱 **(Connection Name)** 下點選一個選項,然後按一下複製 **(Copy)**。 複製的連線會出現在連線名稱 **(Connection Name)** 下的清單中。

# 刪除

▲ 若要刪除連線,在連線名稱 **(Connection Name)** 下點選一個選項,然後按一下刪除 **(Delete)**。 該連線會在連線名稱 **(Connection Name)** 下的清單中移除。
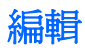

- **1.** 若要編輯連線,在連線名稱 **(Connection Name)** 下點選一個選項,然後按一下編輯 **(Edit)**。 該連線的連線設定 **(Connection settings)** 視窗會開啟。
- **2.** 編輯該連線,然後按一下套用 **(Apply)**。
- **3.** 按一下確定 **(OK)**。

## 使用者檢視

按一下使用者檢視 **(User view)** 查看使用者模式允許哪些連線。在預設情況下,禁止所有連線。 若要在使用者模式中啓用連線:

**▲ 按一下連線名稱 (Connection Name)** 下的選項, 然後按一下允許 (Allow)。 若要在使用者模式中停用連線:

▲ 按一下連線名稱 **(Connection Name)** 下的選項,然後按一下禁止 **(Forbid)**。

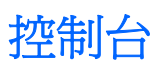

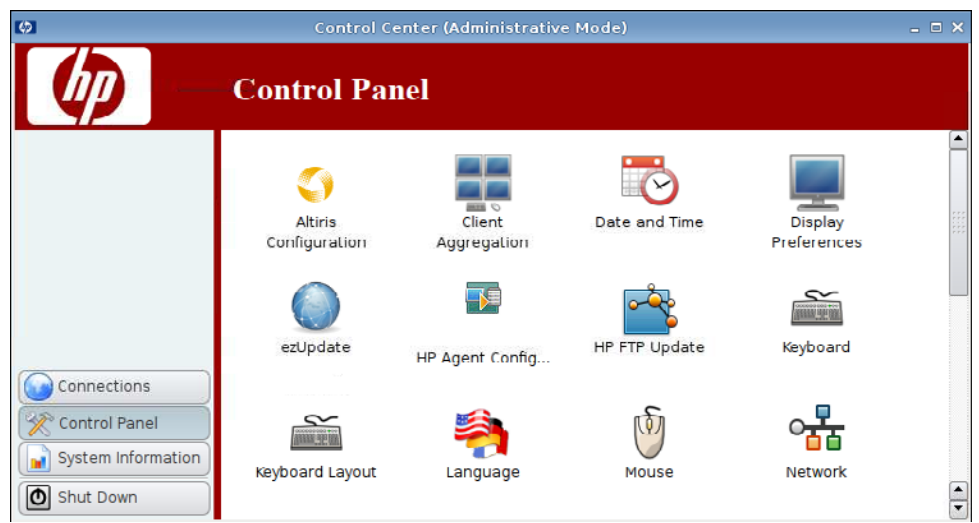

您可以存取控制台 **(Control Panel)** 中的下列公用程式和設定:

- ▲ 按一下左側窗格中的控制台 **(Control Panel)**。
- 67 頁的 [Altiris](#page-74-0) 設定
- 68 [頁的用戶端彙總](#page-75-0)
- 74 [頁的日期和時間](#page-81-0)
- 75 [頁的顯示器喜好設定](#page-82-0)
- 82 頁的 [ezUpdate](#page-89-0)
- 85 頁的 HP [代理程式設定](#page-92-0)
- 86 頁的 HP FTP [更新](#page-93-0)
- 88 [頁的鍵盤](#page-95-0)
- 89 [頁的鍵盤配置](#page-96-0)
- 89 [頁的語言](#page-96-0)
- 90 [頁的滑鼠](#page-97-0)
- 91 [頁的網路](#page-98-0)
- 95 [頁的印表機](#page-102-0)
- 98 [頁的螢幕保護程式](#page-105-0)
- 100 [頁的聲音控制](#page-107-0)
- 100 頁的 SSHD [管理員](#page-107-0)
- 101 頁的 Synaptic [套件管理員](#page-108-0)
- 102 頁的 [ThinPrint](#page-109-0)
- <span id="page-74-0"></span>● 102 頁的 HP [ThinState](#page-109-0) 公用程式
- 109 頁的 USB [管理員](#page-116-0)
- 110 [頁的使用者登入管理員](#page-117-0)
- 111 [頁的使用者權限](#page-118-0)
- 112 頁的 [VNC](#page-119-0) 陰影
- 113 [頁的音量控制](#page-120-0)
- 114 [頁的視窗管理員](#page-121-0)
- 116 頁的 Xfce 4 [桌面設定](#page-123-0)
- 117 頁的 Xfce 4 [使用者介面設定](#page-124-0)
- 118 [頁的](#page-125-0) X 終端

## **Altiris** 設定

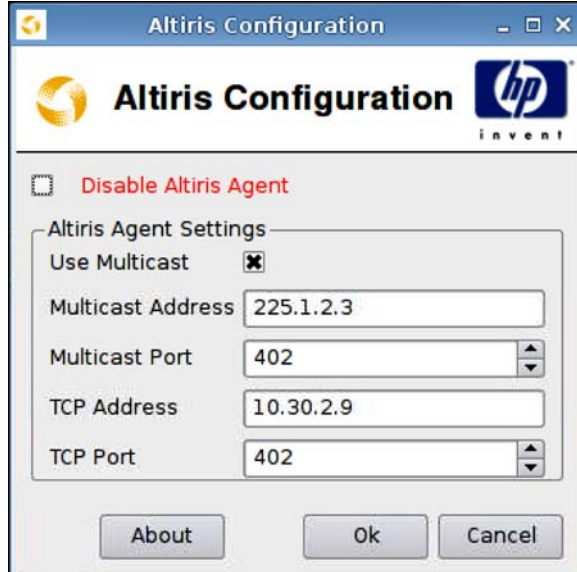

**Ly Mini : Altiris** 在預設情況下為停用。如果區域網路 DHCP 伺服器透過 DHCP Tag 190 提供 Altiris 伺服 器資訊,它會自動啟動。

若要設定或停用 Altiris 代理程式:

- **1.** 按一下控制台 **(Control Panel)** > **Altiris** 設定 **(Altiris Configuration)**。
- **2.** 指定 **Altiris** 代理程式設定 **(Altiris Agent Settings)**。

或

選取停用 **Altiris** 代理程式 **(Disable Altiris Agent)** 以停用 Altiris。

- 3. 如果您要使用預設的 Altiris 伺服器位址,選取**使用多點傳送 (Use Multicast)**。
- **4.** 預設的多點傳送位址 **(Multicast Address)** 會顯示。如有必要,請輸入您的安裝位址。
- **5.** 輸入或選取多點傳送連接埠 **(Multicast Port)**(Altiris 伺服器連接埠)。
- <span id="page-75-0"></span>**6.** 如果未選取使用多點傳送 **(Use Multicast)**,請在 **TCP** 位址 **(TCP Address)** 欄位中輸入特定的 Altiris 伺服器位址。
- **7.** 輸入或選取 **TCP** 連接埠 **(TCP Port)**(Altiris 伺服器連接埠)。
- **8.** 按一下確定 **(OK)** 以儲存變更並關閉對話方塊。

### 用戶端彙總

HP gt7725 精簡型電腦最多支援四個顯示器。如果您需要更多顯示器,用戶端彙總可最多允許四部精簡 型電腦連接在一起,由一個鍵盤和滑鼠控制。由於每部精簡型電腦最多支援四個顯示器,所以用戶端彙 總最多支援四部電腦和 16 個顯示器,僅需要一個鍵盤和滑鼠控制,而無需其他硬體或軟體。

### 用戶端彙總概觀

假設您有四部精簡型電腦,每部精簡型電腦連接有 4 個顯示器。使用「顯示器喜好設定」對話方塊將精 簡型電腦及其顯示器按如下所示進行設定—將每部精簡型電腦設定成 2x2 的顯示器陣列。

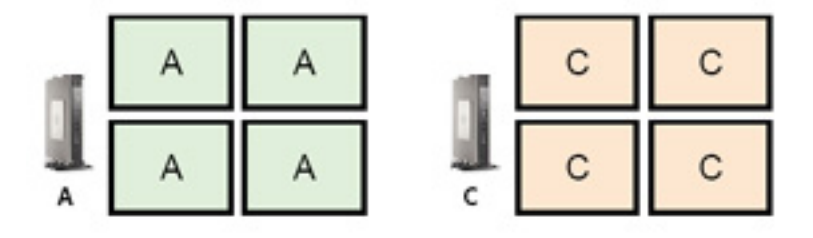

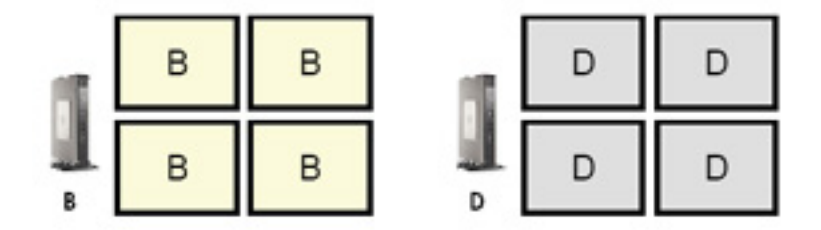

用戶端彙總允許您在 4x4 網格上排列四部精簡型電腦。下圖顯示了使用 4x4 網格在矩形陣列中排列精簡 型電腦的一種可能的形式。例如,將滑鼠指標從精簡型電腦 A 顯示器的右側移出時, 指標會出現在精簡 型電腦 C 顯示器的左側。同樣地,鍵盤輸入將從精簡型電腦 A 重新導向至精簡型電腦 C。

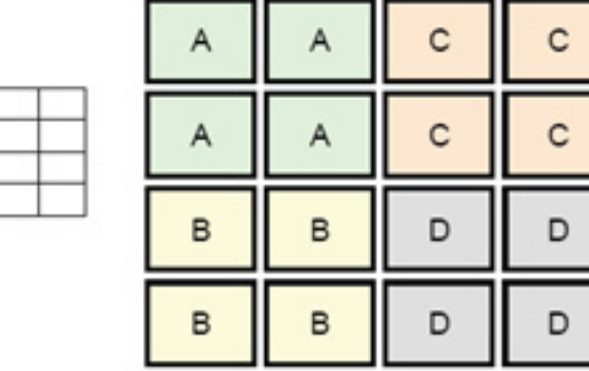

下圖是在 4x4 網格上排列精簡型電腦以及相關顯示器的另一種方法。

c Δ

D

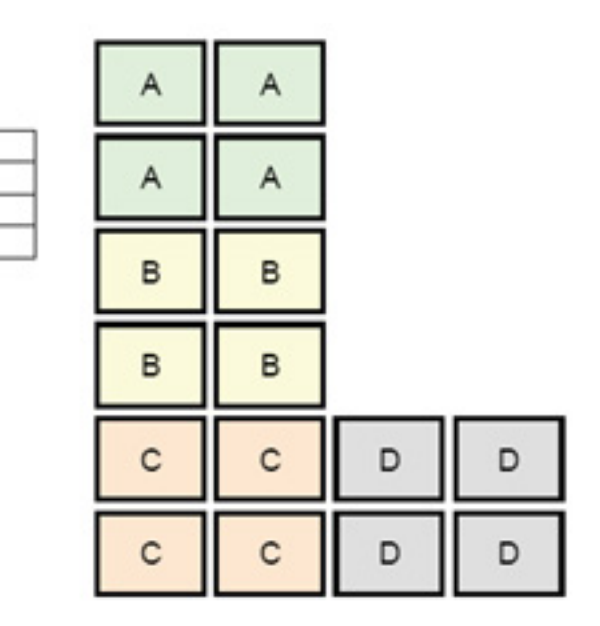

在此設定中,將滑鼠指標從精簡型電腦 A 顯示器的右側移出後,將導致指標出現在精簡型電腦 D 顯示 器左側的頂部 1/3 處。同樣地,將滑鼠指標從精簡型雷腦 B 顯示器的右側移出後,將導致指標出現在精 簡型電腦 D 顯示器左側的中部 1/3 處。最後,將滑鼠指標從精簡型電腦 C 顯示器的右側移出後,將導 致指標出現在精簡型電腦 D 顯示器左側的底部 1/3 處。

附註: 桌面視窗無法橫跨精簡型電腦,也無法在精簡型電腦之間移動。通常情況下,每部精簡型電腦 將基於與相關遠端電腦的連線來建立視窗,並且無需在精簡型電腦之間移動視窗。

物理上連接到鍵盤和滑鼠的精簡型電腦被稱作「彙總伺服器」。其他精簡型電腦被稱作「彙總用戶 端 - 。當滑鼠指標在其中一部「彙總用戶端 - 上時,滑鼠和鍵盤輸入 (從「彙總伺服器 - 精簡型電腦) 是 加密的,且透過網路傳送到選定的「彙總用戶端」。「彙總用戶端」會解密滑鼠和鍵盤輸入,並且將輸 入傳遞到「彙總用戶端」的本機桌面。

「用戶端彙總」基於被稱作 Synergy 的開放式來源軟體套件,由被稱作 stunnel 的套件進行加密。

 $\mathbb{B}^*$  附註: 由於 Synergy 和 stunnel 軟體也安裝於 HP dc72 刀鋒工作站用戶端和 HP dc73 刀鋒工作站用 戶端 (執行內嵌作業系統版本 9.xx 和 10.xx), 因此這些用戶端電腦可以交互連接到「用戶端彙總」設定 中的 HP gt7725 精簡型電腦。

### 設定用戶端彙總

 $\mathbf{A}$ 

 $\mathbb{R}$  $\mathsf{C}^ \mathbf{D}$ 

附註: 必須在「彙總伺服器」和每一個「彙總用戶端」上為每一部精簡型電腦分別設定「用戶端彙 總」。

「用戶端彙總」設定分兩步:

- **1.** 69 頁的設定「彙總用戶端」—可以設定一到三個「彙總用戶端」。
- **2.** 70 [頁的設定「彙總伺服器」](#page-77-0)

#### 設定「彙總用戶端」

在每一個「彙總用戶端」上執行此程序:

**1.** 按一下控制台 **(Control Panel)** > 用戶端彙總 **(Client Aggregation)**。

<span id="page-77-0"></span>**2.** 按一下用戶端 **(Client)**。

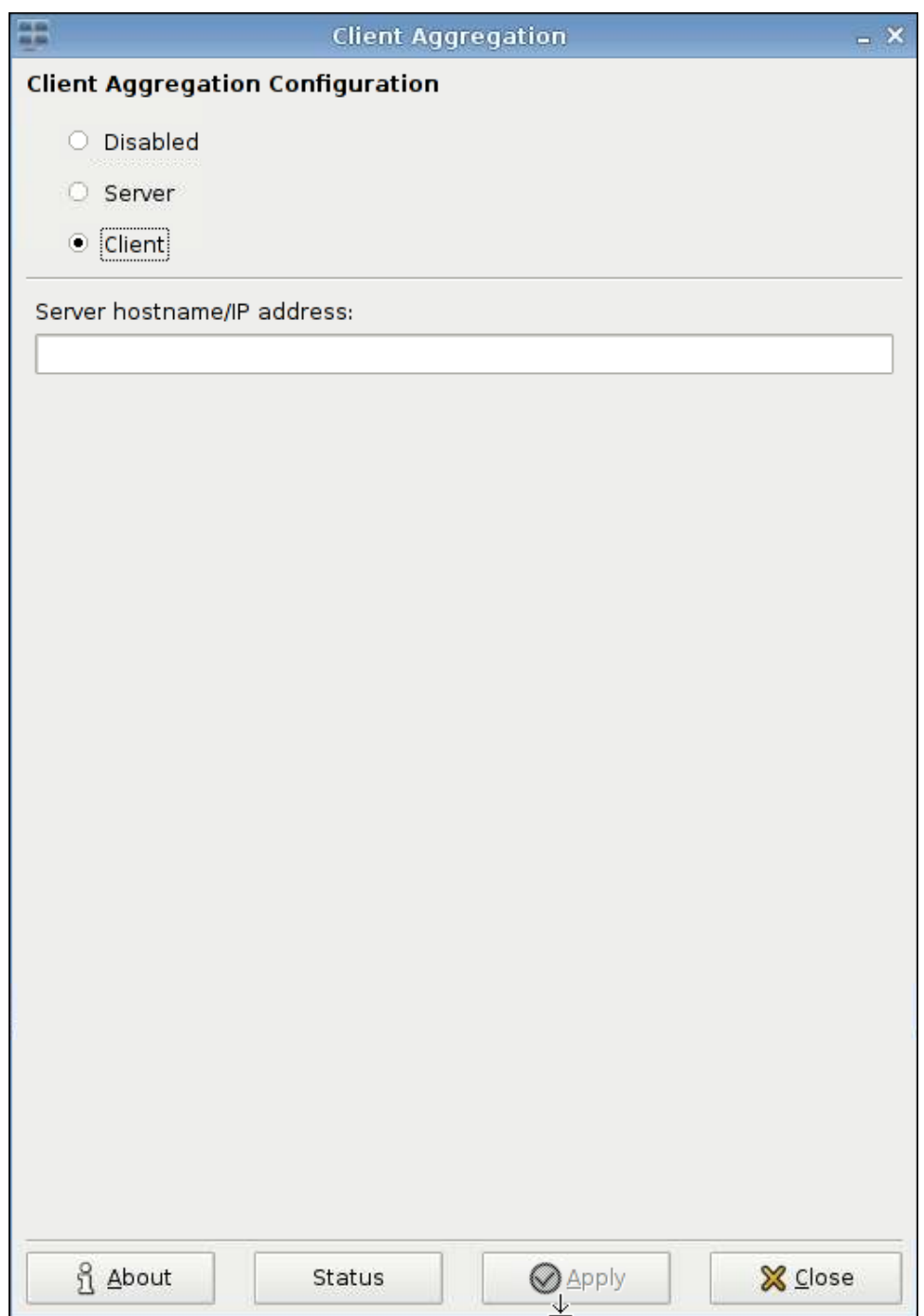

- **3.** 在此欄位中輸入「彙總伺服器」的伺服器主機名稱或 IP 位址。
- **4.** 按一下套用 **(Apply)** 套用變更。

### 設定「彙總伺服器」

若要設定「彙總伺服器」:

**1.** 按一下控制台 **(Control Panel)** > 用戶端彙總 **(Client Aggregation)**。

**2.** 按一下伺服器 **(Server)**。

![](_page_78_Picture_21.jpeg)

**3.** 「彙總伺服器」精簡型電腦會顯示在包含其主機名稱的紫色方塊中。按一下「彙總伺服器」並將其 拖曳到 4x4 網格中所需的位置。在下圖中,「彙總伺服器」精簡型電腦位於 4x4 網格中的第一 列、第二行。

![](_page_79_Picture_30.jpeg)

4. 在 4x4 網格中按一下您想要放置第一個「彙總用戶端」的位置,然後輸入其主機名稱或 IP 位址。 在下圖中,IP 位址是 16.125.19.91 的「彙總用戶端」位於 4x4 網格中的第一列、第一行。完成後 按 Enter—「彙總用戶端」會顯示在綠色方塊中。

![](_page_80_Picture_58.jpeg)

**5.** 以相同的方式在 4x4 網格中最多再放兩個「彙總用戶端」,因為「彙總用戶端」總共不能超過三 個。

您可以隨時修改「彙總伺服器」和「彙總用戶端」在 4x4 網格中的位置, 方法是: 按一下用戶端電 腦並將其拖曳到新的位置。

<span id="page-81-0"></span>「彙總用戶端」和「彙總伺服器」設定完成後,它們會自動嘗試建立彼此之間的加密通訊。按一下 **狀態 (Status)** 檢視電腦之間的連線狀態。

![](_page_81_Picture_64.jpeg)

## 停用「用戶端彙總」

若要停用「用戶端彙總」:

- **1.** 按一下控制台 **(Control Panel)** > 用戶端彙總 **(Client Aggregation)** > 停用 **(Disabled)**。
- **2.** 按一下套用 **(Apply)**,然後按一下關閉 **(Closed)**。

## 日期和時間

![](_page_81_Picture_65.jpeg)

<span id="page-82-0"></span>若要設定日期、時間和時區資訊:

- **1.** 按一下控制台 **(Control Panel)** > 日期和時間 **(Date and Time)**。
- **2.** 指定日期、時間和時區。
- 3. 按一下套用 (Apply),然後按一下確定 (OK) 以儲存變更並關閉對話方塊。

### 顯示器喜好設定

顯示器喜好設定 **(Display Preferences)** 工具用於設定 HP gt7725 精簡型電腦顯示器。gt7725 精簡型電 腦支援兩種多頭設定:

- 雙頭設定—此設定基於內建於 gt7725 精簡型電腦的兩個視訊連接埠。兩個內建的視訊連接埠會產 生以下顯示器內容(依照「顯示器喜好設定」工具所使用的命名規則):
	- 主要顯示器 (Primary Display)
	- 次要顯示器 (Secondary Display)
- 四頭設定一如果擴充模組已連接到 gt7725 精簡型電腦並且已在擴充模組中安裝了視訊卡,則支援 此設定。除了內建的兩個視訊連接埠,擴充模組視訊卡還提供兩個視訊連接埠,總計爲四個視訊連 接埠。這四個視訊連接埠會產生以下顯示器內容(依照「顯示器喜好設定」工具所使用的命名規 則):
	- 主要顯示器 (Primary Display)
	- 次要顯示器 (Secondary Display)
	- 第三級顯示器 (Tertiary Display)
	- 第四級顯示器 (Quaternary Display)
- 附註: 詞組「雙頭」和「四頭」指的是可用的視訊連接埠數目,不論顯示器是否已連接到所有視訊連 接埠。

在雙頭設定中,單個接頭可以獲得最高 2560x1600 的解析度,或者兩個接頭獲得最高 5120x1600 的解 析度。在四頭設定中,單個接頭可以獲得最高 1920x1200 的解析度,或者四個接頭獲得最高 7680x1200 的解析度。

### 將顯示器連接到 **HP gt7725** 精簡型電腦

附註: gt7725 精簡型電腦支援 DDC(顯示資料通道)。DDC 允許 gt7725 精簡型電腦透過視訊纜線 讀取每個顯示器的規格,例如解析度和更新頻率(假設顯示器支援 DDC)。但是,「顯示器喜好設定」 工具提供的解析度和更新頻率不是基於 DDC 提供的資訊;此公用程式提供的解析度和更新頻率是基於 精簡型電腦視訊驅動程式的功能。

#### 將顯示器連接到雙頭 **HP gt7725** 精簡型電腦

gt7725 精簡型電腦包含兩個內建的視訊連接埠。

![](_page_82_Figure_20.jpeg)

對於單一顯示器而言,視訊纜線應該連接到 DVI-D 連接器—此顯示器將作為主要顯示器。對於兩個顯示 器設定而言,第二個顯示器應該連接到 DVI-I 連接器—此顯示器將作為次要顯示器。

#### 將顯示器連接到四頭 **HP gt7725** 精簡型電腦

將擴充模組連接到 gt7725 精簡型電腦會建立四頭設定一其中兩個視訊連接埠是 gt7725 精簡型電腦的內 建連接埠,另外兩個視訊連接埠由擴充模組提供。擴充模組具有一個視訊連接器—「Y」接頭視訊纜線 會插入到此連接器,並提供視訊連接器1和2。

![](_page_83_Figure_3.jpeg)

下表顯示了哪些連接器會產生主要顯示器、次要顯示器、第三級顯示器和第四級顯示器,這取決於是選 取內建視訊卡來提供主要顯示器還是選取擴充模組視訊卡來提供主要顯示器。預設設定是由擴充模組來 提供主要顯示器。

![](_page_83_Picture_143.jpeg)

### 設定顯示器

可使用「顯示器喜好設定」工具完成下列作業:

指定主要顯示器設定一解析度、更新頻率和方向(旋轉)—並將這些設定儲存為可以指派給每個顯 示器的設定檔

將設定檔指派給每個顯示器,並且根據其他顯示器定位每個顯示器。對於四頭精簡型電腦而言,存 在幾種可能的排列方法。

![](_page_84_Figure_1.jpeg)

#### 選取並儲存顯示器設定

您可以在「顯示器喜好設定」對話方塊的上半部分設定每一個顯示器的解析度、更新頻率和方向。預設 解析度為 1024x768,更新頻率為 60 Hz。視訊卡記憶體深度設定為 24 位元/像素 (Bpp)—此深度為 gt7725 精簡型電腦的固定值,無法變更。方向(旋轉)指的是橫向模式和縱向模式。預設設定為「正 常 (Normal) , , 這是非旋轉的橫向模式。

![](_page_84_Picture_111.jpeg)

若要建立新設定檔:

#### **1.** 按一下控制台 **(Control Panel)** > 顯示器喜好設定 **(Display Preferences)**。

「顯示器喜好設定」對話方塊支援設定檔,如此您便可以命名並儲存顯示器設定。gt7725 精簡型電 腦隨附的設定檔名為 **default**。管理員可以修改此設定檔或建立新的顯示器設定檔。

- **2.** 按一下新增 **(New)**。
- **3.** 在設定檔名稱 **(Profile Name)** 欄位中輸入名稱。
- **4.** 為您的顯示器選取適當的解析度 **(Resolution)**。

您可以利用「解析度」功能表選取特定的顯示器解析度,例如 1024x768、1280x1024 或自動 **(Auto)**。如果選取自動 **(Auto)**,精簡型電腦視訊驅動程式會基於 DDC 傳回的資訊選擇顯示器的偏 好解析度。如果顯示器不支援 DDC,視訊驅動程式則可能選擇一個較低的解析度。如果視訊驅動 程式選取的解析度太小,請選取一個特定的解析度。

**5.** 為您的顯示器選取適當的更新頻率(解析度 **(Resolution)** 的右側)。

使用「更新頻率」功能表選取特定的更新頻率,例如 60 Hz、75 Hz 或自動 **(Auto)**。如果選取自 動 **(Auto)**,精簡型電腦視訊驅動程式會基於 DDC 傳回的資訊選擇顯示器的偏好更新頻率。如果顯 示器不支援 DDC,視訊驅動程式則可能選擇一個較低的更新頻率。如果視訊驅動程式選取的更新 頻率太低,請選取一個特定的更新頻率。

- 注意: 對於您的顯示器,您可能會不慎選取顯示器不支援的解析度和/或更新頻率。這樣會導致 以下兩個可能的問題:
	- 對於 CRT 顯示器,可能會損壞您的顯示器。
	- 如果您的顯示器無法與視訊同步, 將無法顯示 Linux 桌面, 並且您可能僅會看到黑屏。

因此,務必確保選取顯示器支援的解析度和更新頻率。另外,在套用新設定之前,請先測試新設 定。

**6.** 選取深度 **(Depth)**。

gt7725 精簡型電腦的視訊驅動程式僅支援 24 位元/像素。因此,深度 **(Depth)** 功能表僅有一個選 項 **24 Bpp**。

**7.** 為您的顯示器選取適當的方向 **(Orientation)**。

gt7725 精簡型電腦的視訊驅動程式支援下列顯示器方向:

- 正常 **(Normal)**—這是非旋轉的橫向模式。
- 向左旋轉 **(Rotated left)**—這是縱向模式,從正常方向向左旋轉 90 度。
- 向右旋轉 **(Rotated left)**—這也是縱向模式,從正常方向向右旋轉 90 度。
- 反轉 **(Inverted)**—這是橫向模式,從正常方向旋轉 180 度。
- **8.** 按一下測試設定 **(Test Settings)** 以檢查設定檔。

如果顯示器設定不可接受,按一下 **否 (No)** 或者等待 15 秒的逾時結束,此時將會還原先前的顯示 器設定。

**9.** 按一下儲存 **(Save)** 儲存新的設定檔,或按一下回復 **(Revert)** 捨棄設定檔。

若要編輯設定檔:

- **1.** 按一下控制台 **(Control Panel)** > 顯示器喜好設定 **(Display Preferences)**。
- **2.** 在設定檔 **(Profiles)** 清單中選取一個設定檔。
- **3.** 根據需要編輯設定檔設定 **(Profile Settings)**。
- **4.** 按一下測試設定 **(Test Settings)** 以檢查設定檔。

如果顯示器設定不可接受,按一下 否 **(No)** 或者等待 15 秒的逾時結束,此時將會還原先前的顯示 器設定。

**5.** 按一下儲存 **(Save)** 儲存修改過的設定檔,或按一下回復 **(Revert)** 捨棄變更。

若要刪除設定檔:

- **1.** 按一下控制台 **(Control Panel)** > 顯示器喜好設定 **(Display Preferences)**。
- **2.** 在設定檔 **(Profiles)** 清單中選取一個設定檔,然後按一下刪除 **(Delete)**。
- **3.** 按一下關閉 **(Close)** 關閉顯示器喜好設定 **(Display Preferences)**。

#### 設定顯示器

顯示器設定分兩步:

- **1.** 為每一個顯示器指派預設的設定檔或者由使用者產生的設定檔。
- **2.** 確定顯示器的相互位置。
- $B^{\prime\prime}$  附註: 顯示器喜好設定 (Display Preferences) 工具會提供 測試設定 (Test Settings) 按鈕, 您可以 在永久套用顯示器設定之前,使用此按鈕驗證顯示器設定。HP 強烈建議您在套用顯示器設定之前先進 行測試。

測試期間,您將看到與指示解析度、更新頻率和深度的訊息一起顯示的測試圖樣。此訊息的提示內容如 下:**您要保留這些設定嗎? (Do you want to keep these settings?)** 如果您按一下**是 (Yes)**,則會套用 設定。如果您按一下**否 (No)** 或者不回應,則會還原先前的顯示器設定。因此,如果新的顯示器設定導 致您的顯示器無法顯示產生的視訊,將自動還原先前正常工作的設定。

使用顯示器喜好設定 **(Display Preferences)** 工具下半部分的顯示器設定 **(Display Configuration)** 面 板,將設定檔指派給顯示器並定位顯示器。您可以為每個顯示器指定唯一的設定檔。這對於異質顯示器 設定非常有用,例如兩個縱向模式顯示器分別位於一個橫向模式顯示器的左右時。

#### 設定雙頭 **HP gt7725** 精簡型電腦上的一個顯示器

![](_page_86_Picture_226.jpeg)

在顯示器設定 **(Display Configuration)** 面板中,此單一顯示器被稱作主要顯示器。使用一個顯示器 時,無需定位顯示器—僅需要指定 主要顯示器設定檔 **(Primary Display Profile)** 名稱。若要設定顯示 器,請執行以下步驟:

- **1.** 按一下控制台 **(Control Panel)** > 顯示器喜好設定 **(Display Preferences)**。
- **2.** 在主要顯示器設定檔 **(Primary Display Profile)** 清單中選取一個設定檔。
- **3.** 將次要顯示器設定檔 **(Primary Display Profile)** 設定為無 **(None)**。

**4.** 按一下測試設定 **(Test Settings)** 以檢查設定檔。

如果顯示器設定不可接受,按一下 否 (No) 或者等待 15 秒的逾時結束,此時將會還原先前的顯示 器設定。

- 附註: 如果您將顯示器連接到次要視訊連接埠,請注意,儘管已經選取了無 **(None)**,但還是會 在次要顯示器上產生視訊。次要顯示器上的影像與主要顯示器上的影像相同。這是 X Server 的典 型特徵,無法變更。
- **5.** 按一下套用 **(Apply)** 以套用新設定。
- **6.** 按一下關閉 **(Close)** 關閉顯示器喜好設定 **(Display Preferences)**。

#### 設定雙頭 **HP gt7725** 精簡型電腦上的兩個顯示器

在顯示器設定 **(Display Configuration)** 面板中,第二個顯示器被稱作次要顯示器。在具有兩個顯示器 的情況下,要求參照主要顯示器來定位次要顯示器。若要設定兩個顯示器,請執行以下步驟:

![](_page_87_Picture_138.jpeg)

- **1.** 按一下控制台 **(Control Panel)** > 顯示器喜好設定 **(Display Preferences)**。
- **2.** 在主要顯示器設定檔 **(Primary Display Profile)** 清單中選取一個設定檔。
- **3.** 在次要顯示器設定檔 **(Secondary Display Profile)** 清單中選取一個設定檔。
- **4.** 選取次要顯示器模式 **(Secondary Display Mode)**。

次要顯示器模式 **(Secondary Display Mode)** 會指定次要顯示器相對於主要顯示器的位置。

- 附註: 如果將次要顯示器模式 **(Secondary Display Mode)** 設定為與主要顯示器相同 **(Same** As Primary),則次要顯示器將和主要顯示器顯示相同的影像。
- **5.** 按一下測試設定 **(Test Settings)** 以檢查設定檔。

如果顯示器設定不可接受,按一下 否 (No) 或者等待 15 秒的逾時結束,此時將會還原先前的顯示 器設定。

- 附註: 如果您將顯示器連接到次要視訊連接埠,請注意,儘管已經選取了無 **(None)**,但還是會 在次要顯示器上產生視訊。次要顯示器上的影像與主要顯示器上的影像相同。這是 X Server 的典 型特徵,無法變更。
- **6.** 按一下套用 **(Apply)** 以套用新設定。
- **7.** 按一下關閉 **(Close)** 關閉顯示器喜好設定 **(Display Preferences)**。

#### 設定四頭 **HP gt7725** 精簡型電腦上的四個顯示器

![](_page_88_Picture_92.jpeg)

<span id="page-89-0"></span>若要設定四頭 gt7725 精簡型電腦上的四個顯示器,請執行下列步驟:

- **1.** 按一下控制台 **(Control Panel)** > 顯示器喜好設定 **(Display Preferences)**。
- 2. 選取是由擴充模組視訊卡提供主要顯示器還是由內建視訊卡提供。
- **3.** 在主要顯示器設定檔 **(Primary Display Profile)** 清單中選取一個設定檔。
- **4.** 選取次要顯示器、第三級顯示器以及第四級顯示的設定檔和模式。
- **5.** 按一下測試設定 **(Test Settings)** 以檢查設定檔。

如果顯示器設定不可接受,按一下 否 (No) 或者等待 15 秒的逾時結束,此時將會還原先前的顯示 器設定。

- 附註: 如果您將顯示器連接到次要視訊連接埠,請注意,儘管已經選取了無 **(None)**,但還是會 在次要顯示器上產生視訊。次要顯示器上的影像與主要顯示器上的影像相同。這是 X Server 的典 型特徵,無法變更。
- **6.** 按一下套用 **(Apply)** 以套用新設定。
- **7.** 按一下關閉 **(Close)** 關閉顯示器喜好設定 **(Display Preferences)**。

### **ezUpdate**

這是一個依據 ftp/http 或 nfs 位置上之特定目錄配置的被動管理解決方案。此目錄配置可以包含針對 ThinPro GT 影像的特定指示。當 ThinPro GT 開機時, 如果啓用 ezUpdate, 它會檢查此 ftp/http/nfs 伺 服器是否有新的指示,然後執行這些指示。

![](_page_89_Picture_148.jpeg)

若要使用 ezUpdate:

### **if** 附註: 您必須先設定您的 ezUpdate 伺服器才能使用 ezUpdate。

- **1.** 按一下控制台 **(Control Panel)** > **ezUpdate**。
- 2. 選取系統啓動時啓用 ezUpdate (Enable ezUpdate on system startup), 或清除此核取方塊以停 用此功能。
- **3.** 如果您啟用 ezUpdate,選取使用 **DHCP** 索引標籤偵測 **ezUpdate** 伺服器 **(Use DHCP tag to detect ezUpdate server)**

或

指定通訊協定 **(Protocol)** 並在各欄位中分別輸入伺服器 **(Server)**、路徑 **(Path)**、使用者名稱 **(User name)** 和密碼 **(Password)**。

**4.** 按一下確定 **(OK)** 以儲存變更並關閉對話方塊。

### **ezUpdate** 伺服器部署

目前,ezUpdate 支援四種通訊協定:

- ftp
- http
- nfs
- 本機

以下程序使用一部 ftp 伺服器來說明 ezUpdate 伺服器的部署。

若要部署 ezUpdate 伺服器:

- **1.** 建立一個目錄以保留更新封裝:/ftproot/ezupdate。
- 2. 在根目錄中,建立一個名為 client triggers 的檔案。
- 3. 在此檔案中輸入要被更新的用戶端主機名稱,每行一個主機名稱。此檔案是用來控制哪些主機會收 到更新。

除了精確的主機名稱外,您也可以在此檔案中列出規則運算式,例如:

- HP.\* 符合所有以「HP」為開頭的主機名稱。
- HP[0-9]\* 符合所有以「HP」爲開頭,後面接零或以上數字的主機名稱,例如 HP12345 符合 但 HP12345A 不符合。
- HP[0-9]\\+ 符合所有以「HP」為開頭,後面接一或以上數字的主機名稱。
- **4.** 在 ezUpdate 根目錄中建立四個目錄,分別命名為 CUSTOM、FIRMWARE、PACKAGES 和 PROFILE。您可以將更新分類,並將封裝和 .2do 檔依照其內容放到適當的目錄中。
- **5.** 建立(ezUpdate 根目錄)/update\_list。這是一個純文字檔,它列出需要安裝在用戶端之 .2do 檔的 路徑,例如:
	- PACKAGES/acrobat/install.2do
	- PACKAGES/flash/install.2do
- PACKAGES/Iceweasel/uninstall.2do
- PROFILE/install.2do

如需 .2do 檔的詳細資訊,請參閱 xpe\_snapin\_ref.pdf。以下是一個簡單的範例:

# The name and the version of the package, \*required\*.

# PACKAGE\_NAME=acrobat

# VERSION=1

#

# This file is processed by Remote Manager as part

# of the update procedure.

#

# Install the snapin via the install\_snapin script.SCRIPT install\_snapin.sh <<< adobe-acrobat.hpk

# END OF .2DO

請注意 PACKAGE\_NAME 和 VERSION 項目, 因為這兩者對 ezUpdate 版本控制機制而言都是強制且 非常重要的。

install snapin.sh 和 acrobat-acrobat.hpk 會被儲存在與此 .2do 檔的相同目錄中。執行更新時,這些檔 案會被用戶端下載至本機儲存中。然後 install\_snapin.sh 會在本機執行,並執行真正的安裝作業。

以下是一個 install\_snapin.sh 指令碼的範例:

# This script is downloaded to an HP appliance

# in order to install a hpk snapin.

# This script should work as part of a complete installation

# or as part of an installation to a running system.

#

RAMDIR=/tmp

echo Installing adobe acrobat...

#

# Copy the "snapin.tgz" file to the ramdisk.

/bin/cat - > \${RAMDIR}/snapin.hpk

echo installing \${RAMDIR}/snapin.hpk

IPKFILE="\${RAMDIR}/snapin.hpk"

# Install the "snapin.hpk" file

/usr/bin/hpkg -i "\${IPKFILE}"

if [ \$?-ne 0 ] ; then

```
 echo ERROR - Snapin install failed.
```
exit 1

fi

```
echo OK
```
exit 0

```
# END OF SCRIPT
```
### **DHCP** 伺服器部署

ezUpdate 伺服器選項的編碼為 137, 索引標籤字串的建構有三種方式:

- proto://user:passwd@host/directory
- nfs:host:fullpath
- local:fullpath

# **HP** 代理程式設定

![](_page_92_Picture_92.jpeg)

使用此功能設定 HP Device Management Agent。

**1.** 按一下控制台 **(Control Panel)** > **HP** 代理程式設定 **(HP Agent Configuration)** 以存取此畫面。

- <span id="page-93-0"></span>**2.** 使用一般 **(General)** 索引標籤設定下列選項:
	- 備份閘道 **(Backup Gateway)**
	- 提取間隔 **(Pull Interval)**
	- 記錄等級 **(Log Level)**
	- 延遲範圍 **(Delay Scope)**

![](_page_93_Picture_106.jpeg)

- 3. 使用群組 (Groups) 索引標籤設定群組。您可以在 DHCP 索引標籤中選取預先指派的群組,或者使 用靜態自訂群組。
- **4.** 按一下確定 **(OK)** 儲存變更。

附註: 變更會在代理程式重新啟動後生效。

### **HP FTP** 更新

FTP 影像更新提供一種精簡型電腦影像管理的方法。當精簡型電腦啓動時,如果啓用了 FTP 更新,則 會檢查 FTP 目錄是否有完整的影像更新 (由 HP ThinState 工具建立) 或者增加的更新。

![](_page_94_Picture_76.jpeg)

若要使用 HP FTP 更新:

 $\mathbb B^2$  附註: 您必須先設定 FTP 伺服器,然後才能使用 HP FTP 更新。

- **1.** 按一下控制台 **(Control Panel)** > **HP FTP** 更新 **(HP FTP Update)**。
- **2.** 選取啟用 **FTP** 更新 **(Enable FTP Update)**,或清除此核取方塊以停用此功能。
- **3.** 在相應的欄位中輸入伺服器 **(Server)**、路徑 **(Path)**、使用者名稱 **(User name)** 和密碼 **(Password)**。
- **4.** 按一下確定 **(OK)** 以儲存變更並關閉對話方塊。

<span id="page-95-0"></span>![](_page_95_Picture_0.jpeg)

![](_page_95_Picture_82.jpeg)

這三個索引標籤可以讓您設定各種鍵盤喜好設定:

- 設定 **(Settings)**:設定輸入和游標速度
- 捷徑 **(Shortcuts)**:新增或移除鍵盤快速鍵
- **存取權限 (Accessibility)**: 啓用並設定組合鍵輔助 (sticky key)、按鍵延遲 (slow key) 和重覆鍵延 遲 (bounce key) 的參數

若要設定鍵盤喜好設定:

- **1.** 按一下控制台 **(Control Panel)** > 鍵盤 **(Keyboard)**。
- **2.** 設定您的喜好設定,然後按一下關閉 **(Close)** 以儲存您的喜好設定並關閉對話方塊。

<span id="page-96-0"></span>![](_page_96_Picture_0.jpeg)

![](_page_96_Picture_86.jpeg)

若要設定鍵盤配置:

- **1.** 按一下控制台 **(Control Panel)** > 鍵盤配置 **(Keyboard Layout)**。
- **2.** 在相應的欄位中選取鍵盤型號 **(Keyboard Model)**、鍵盤配置 **(Keyboard Layout)** 和配置變數 **(Layout Variant)**。
- **3.** 按一下確定 **(OK)** 以儲存變更並關閉對話方塊。

![](_page_96_Picture_6.jpeg)

![](_page_96_Picture_87.jpeg)

- **1.** 按一下控制台 **(Control Panel)** > 語言 **(Language)**。
- **2.** 選取您要使用的語言。
- **3.** 按一下確定 **(OK)** 以儲存變更並關閉對話方塊。

<span id="page-97-0"></span>![](_page_97_Picture_0.jpeg)

![](_page_97_Picture_69.jpeg)

若要設定滑鼠行為和游標大小:

- **1.** 按一下控制台 **(Control Panel)** > 滑鼠 **(Mouse)**。
- **2.** 在三個索引標籤中設定您的喜好設定:
	- 行為 **(Behavior)**
	- 游標 **(Cursor)**
	- 存取性 **(Accessibility)**
- **3.** 按一下關閉 **(Close)** 儲存您的設定並關閉對話方塊。

<span id="page-98-0"></span>網路

![](_page_98_Picture_72.jpeg)

若要設定網路 **(Network)** 屬性:

▲ 按一下控制台 **(Control Panel)** > 網路 **(Network)**。

## 「介面」索引標籤

若要啟動連線:

▲ 從清單中選取一個非作用中的連線,然後按一下啟動 **(Activate)**。 若要停用連線:

▲ 從清單中選取一個作用中的連線,然後按一下停用 **(Deactivate)**。 若要新增連線:

**▲ 按一下新增 (Add)**,然後提供連線規格。

![](_page_99_Picture_115.jpeg)

若要修改連線:

- **1.** 從清單中選取一個連線,然後按一下修改 **(Modify)**。
- **2.** 設定 IP 位址:
	- **a.** 在設定 **(Configuration)** 下:

選取 **DHCP**

或

選取靜態 **(Static)**,在相應的欄位中輸入您的 **IP** 位址 **(IP Address)**、子網路遮罩 **(Subnet mask)** 和閘道 **(Gateway)**。

- **b.** 選取連結速度 **(Link Speed)**。
- **c.** 按下一步 **(Next)**。
- **3.** 如果您要在開機時就啟動連線,按一下開機時啟動 **(Active on boot)**。
- **4.** 按一下套用 **(Apply)** 以確認設定變更。
- **5.** 在確認通知上按一下確定 **(OK)** 以儲存變更並關閉通知和對話方塊。

若要刪除連線:

- **1.** 從清單中選取一個連線,然後按一下刪除 **(Delete)**。
- **2.** 按一下確定 **(OK)** 確認。

若要儲存變更並關閉對話方塊:

▲ 按一下確定 **(OK)**。

 $\overline{\mathbb{B}}$  附註: 如果您在一般 (General) 索引標籤中變更了裝置名稱,請重新啓動 Xserver。

「一般」索引標籤

![](_page_100_Picture_65.jpeg)

在此對話方塊中指定或變更網路識別碼或設定。

### **DNS** 索引標籤

![](_page_101_Picture_118.jpeg)

若要新增 DNS 名稱:

**1.** 在新增 **DNS** 名稱 **(Add DNS Name)** 欄位中輸入 DNS 的 IP 位址。

**2.** 按一下新增 **(Add)**。

新的 DNS 名稱會出現在 **DNS** 名稱 **(DNS Names)** 清單中。

若要刪除 DNS 名稱:

**▲ 在 DNS 名稱 (DNS Names)** 清單中選取一個名稱,然後按一下刪除 (Delete)。

若要新增 DNS 網域:

**1.** 在新增 **DNS** 搜尋網域 **(Add DNS Search Domain)** 欄位中輸入搜尋網域。

**2.** 按一下新增 **(Add)**。

新的搜尋網域會出現在 **DNS** 網域 **(DNS Domains)** 清單中。

<span id="page-102-0"></span>若要刪除 DNS 網域:

**▲ 在 DNS 網域 (DNS Domains)** 清單中選取一個名稱,然後按一下刪除 (Delete)。

若要關閉對話方塊:

▲ 按一下確定 **(OK)**。

 $\mathbb{B}$  附註: 如果您在一般 (General) 索引標籤中變更了裝置名稱,請重新啓動 Xserver。

印表機

![](_page_102_Picture_94.jpeg)

使用此對話方塊的:

- 印表機 (Printers) 索引標籤:新增、修改或刪除印表機
- 工作 (Jobs) 索引標籤:選取印表機或刪除列印工作

### 印表機索引標籤

從精簡型電腦上使用印表機 **(Printers)** 索引標籤來新增、修改和刪除印表機。

### 新增印表機

可用的新增印表機 **(Add New Printer)** 選項如下:

- 平行印表機 (Parallel Printer)
- 序列印表機 (Serial Printer)
- USB 印表機 (USB Printer)
- 網路印表機 (Network Printer)
- Samba 印表機 (Samba Printer)

![](_page_103_Picture_168.jpeg)

若要新增印表機:

- **1.** 按一下控制台 **(Control Panel)** > 印表機 **(Printer)**。
- **2.** 在印表機 **(Printers)** 索引標籤中按一下新增 **(Add)**。
- **3.** 選取印表機類型。
- **4.** 在相對應的欄位中輸入印表機名稱 **(Printer Name)**、說明 **(Description)**和 **Windows** 驅動程式 **(Windows Driver)**。
- **5.** 選取裝置連接埠 **(Device Port)**、使用過濾 **(Use Filter)** 和 **PPD** 過濾 **(PPD Filter)**。
- **6.** 如有需要,選取使用換頁 **(Use Form Feed)**。
- **7.** 如果您要此印表機作為您預設的印表機,選取設為預設 **(Make Default)**。
- **8.** 如果您要測試規格,按一下測試 **(Test)**。
- **9.** 按一下確定 **(OK)** 新增此印表機並關閉新增印表機 **(Add New Printer)** 對話方塊。

### 修改印表機

若要修改印表機:

- **1.** 從清單中選取一個印表機,然後按一下修改 **(Modify)**。
- **2.** 視需要修改印表機的屬性。
- **3.** 按一下結束 **(Exit)** 關閉對話方塊。

### 刪除印表機

若要刪除印表機:

- **1.** 從清單中選取一個印表機,然後按一下刪除 **(Delete)**。
- **2.** 按一下確定 **(OK)** 確認。
- **3.** 按一下結束 **(Exit)** 關閉對話方塊。

## 工作索引標籤

![](_page_104_Picture_102.jpeg)

![](_page_104_Figure_12.jpeg)

- **1.** 從選取印表機 **(Select Printer)** 清單中選取一部印表機。
- **2.** 從清單中選取一個工作,然後按一下刪除 **(Delete)**。
- <span id="page-105-0"></span>3. 若要刪除全部工作,接一下刪除全部(Delete All)。
- **4.** 按一下重新整理 **(Refresh)** 重新整理檢視。

# 螢幕保護程式

![](_page_105_Picture_119.jpeg)

## 「顯示模式」索引標籤

若要設定顯示模式:

- **1.** 按一下控制台 **(Control Panel)** > 螢幕保護程式 **(Screensaver)**。
- **2.** 選取模式:
	- 停用螢幕保護程式 (Disable Screen Saver)
	- 僅使用空白螢幕 (Blank Screen Only)
	- 僅使用一個螢幕保護程式 (Only One Screen Saver)
	- 隨機選取螢幕保護程式 (Random Screen Saver)
- **3.** 如果您選取僅使用一個螢幕保護程式 **(Only One Screen Saver)**,請從清單中選取一個螢幕保護程 式,並清除其他所有螢幕保護程式的核取方塊。

如果您選取隨機選取螢幕保護程式 **(Random Screen Saver)**,請從清單中選取所有您希望隨機出 現的螢幕保護程式。

- **4.** 若要檢視螢幕保護程式:
	- 在螢幕保護程式的名稱上按一下,它會在對話方塊中的一個視窗中出現。
	- 按一下螢幕保護程式方塊下方的向上或向下箭頭,可以全螢幕檢視上一個或下一個螢幕保護程 式。按一下游標可以回到正常檢視。
- **5.** 在空白超過 **(Blank After)** 欄位中設定啟動螢幕保護程式的未動作時間(分鐘)。使用欄位旁的向 上或向下箭頭或在欄位中輸入數字。
- **6.** 如果您選取**隨機選取螢幕保護程式 (Random Screen Saver)** 模式,請在**循環超過 (Cycle After)** 欄位中設定每個螢幕保護程式變更前的執行時間。使用欄位旁的向上或向下箭頭或在欄位中輸入數 字。
- 7. 如果您希望螢幕空白,同時在電腦經一段時間未動作之後需要密碼來解除鎖定,請在**鎖定螢幕超** 過 **(Lock Screen After)** 欄位中設定時間。使用欄位旁的向上或向下箭頭或在欄位中輸入數字。
- 附註: 如果螢幕在「管理模式」時鎖定,在欄位中輸入使用者密碼。
- **8.** 按一下預覽 **(Preview)** 以檢視您所選取之螢幕保護程式的全螢幕預覽。
- **9.** 按一下設定 **(Settings)** 以查看該螢幕保護程式的設定。

### 進階索引標籤

![](_page_106_Picture_141.jpeg)

使用此索引標籤為顯示器設定其他屬性:

- 影像處理 **(Image Manipulation)**
- 文字處理 **(Text Manipulation)**
- 顯示器電源管理 **(Display Power Management)**
- 漸層和色彩對應 **(Fading and Colormaps)**

# <span id="page-107-0"></span>聲音控制

![](_page_107_Picture_54.jpeg)

\_\_\_\_\_\_\_\_\_\_\_\_\_\_\_\_\_\_\_\_\_\_\_\_\_\_\_\_\_\_\_\_\_\_\_<br>它可以讓您指定音訊參數。

- **1.** 按一下控制台 **(Control Panel)** > 聲音 **(Sound)**。
- 2. 設定您的裝置和控制參數,然後按一下**關閉 (Close)** 以儲存您的喜好設定並關閉對話方塊。

# **SSHD** 管理員

![](_page_107_Picture_55.jpeg)
<span id="page-108-0"></span>若要啟用安全的 Shell 存取:

- **1.** 按一下控制台 **(Control Panel)** > **SSHD** 管理員 **(SSHD Manager)**。
- **2.** 按一下啟用傳入安全的 **Shell** 存取 **(Enable Incoming Secure Shell Access)**。
- **3.** 按一下確定 **(OK)** 以儲存喜好設定並關閉對話方塊。

## **Synaptic** 套件管理員

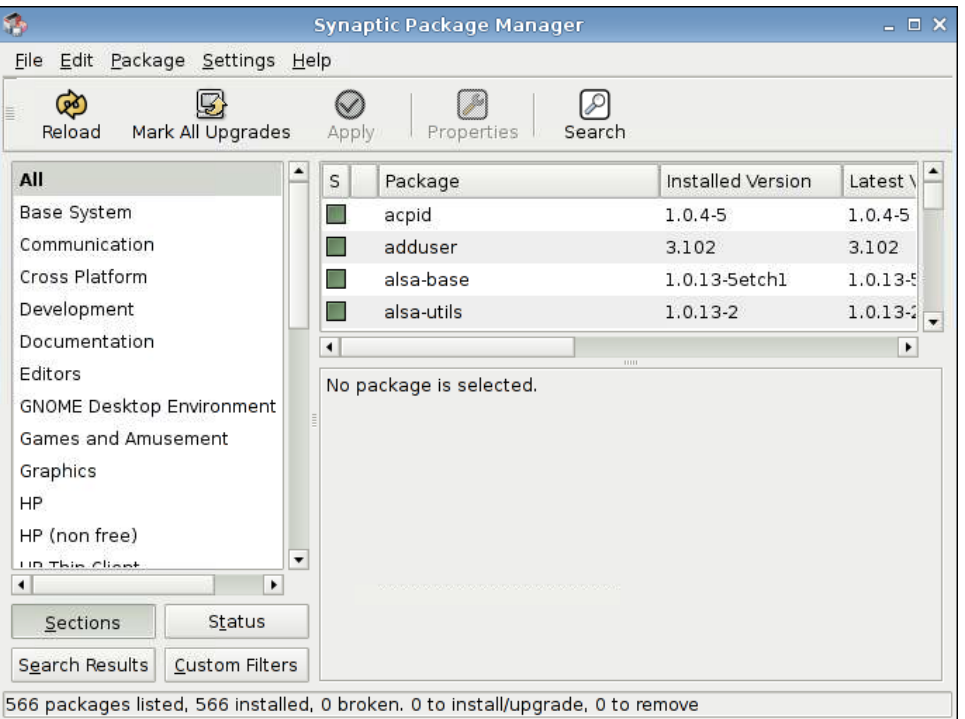

Synaptic 套件管理員可以讓您安裝、升級或移除軟體套件。您應該定期重新載入套件資訊,以避免錯過 重要的安全升級。

#### 附註: 不會立即套用變更;您必須先標記所有變更,然後再套用。

您可以幾種方式標記套件以進行安裝、升級或移除:

- 選取套件,然後從套件 **(Package)** 功能表選擇動作。
- 按兩下套件的名稱。
- 從套件的關聯式功能表中選擇動作。
- 按一下狀態 **(Status)** 圖示,以開啟包含所有動作的功能表。

若要安裝、升級或移除軟體套件:

- **1.** 按一下控制台 **(Control Panel)** > **Synaptic** 套件管理員 **(Synaptic Package Manager)**。
- **2.** 以下列其中一種方法標記套件以進行安裝、升級或移除。
	- 選取套件,然後從套件 **(Package)** 功能表選擇動作。
	- 按兩下套件的名稱。
- 從套件的關聯式功能表中選擇動作。
- 按一下狀態 **(Status)** 圖示,以開啟包含所有動作的功能表。

### <span id="page-109-0"></span>**ThinPrint**

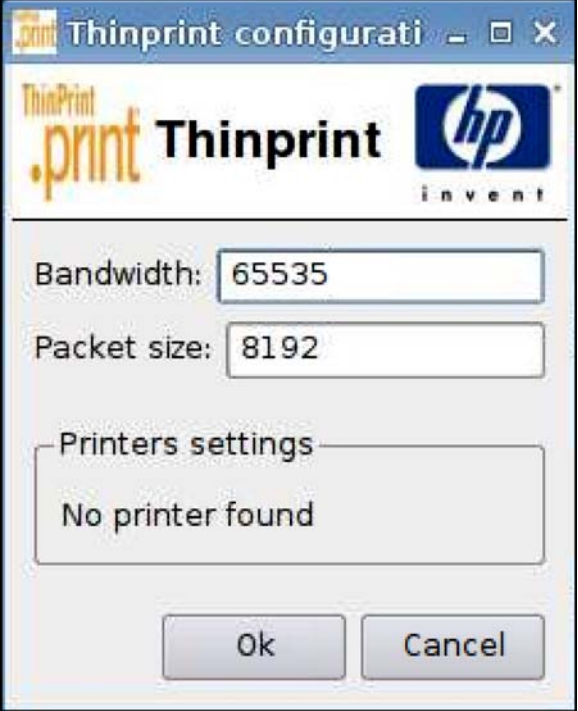

若要使用 ThinPrint:

- **1.** 按一下控制台 **(Control Panel)** > **ThinPrint**。
- **2.** 選取您要使用的印表機,然後按一下確定 **(OK)**。
- **3.** 重新啟動電腦,設定才會生效。

## **HP ThinState** 公用程式

HP ThinState 可以讓您將精簡型電腦的設定複製及部署到另一部相同機型和硬體的 HP 精簡型電腦上。

- 103 [頁的將精簡型電腦的設定擷取至](#page-110-0) USB 磁碟機
- 105 頁的從 USB [磁碟機部署擷取的設定](#page-112-0)
- 106 [頁的將精簡型電腦的完整影像擷取至](#page-113-0) USB 磁碟機
- 107 [頁的部署完整影像至](#page-114-0) FTP 網站

 $\mathbb{B}$  附註: HP ThinState 不是獨立的工具,而且只能由管理員從精簡型電腦的影像中存取。

#### 我需要具備哪些條件?

- 包含 HP 最新影像的 HP 精簡型電腦裝置。
- HP 核准的 USB 快閃磁碟。

#### <span id="page-110-0"></span>將精簡型電腦的設定擷取至 **USB** 磁碟機

若使用 HP ThinState 將精簡型電腦的設定擷取到 USB 磁碟機上:

- $\mathbb{\hat{B}}$  附註: 若使用 USB 快閃磁碟機擷取設定,而該快閃磁碟機中含有先前擷取的設定,則您在使用 ThinState 公用程式前,必須先將 USB 快閃磁碟機格式化。
	- **1.** 將 USB 快閃磁碟連接到精簡型電腦。
	- **2.** 移至控制台 **(Control Panel)** > **ThinState**。
	- **3.** 在通知訊息上按一下確定 **(OK)**。隨即顯示下列視窗:

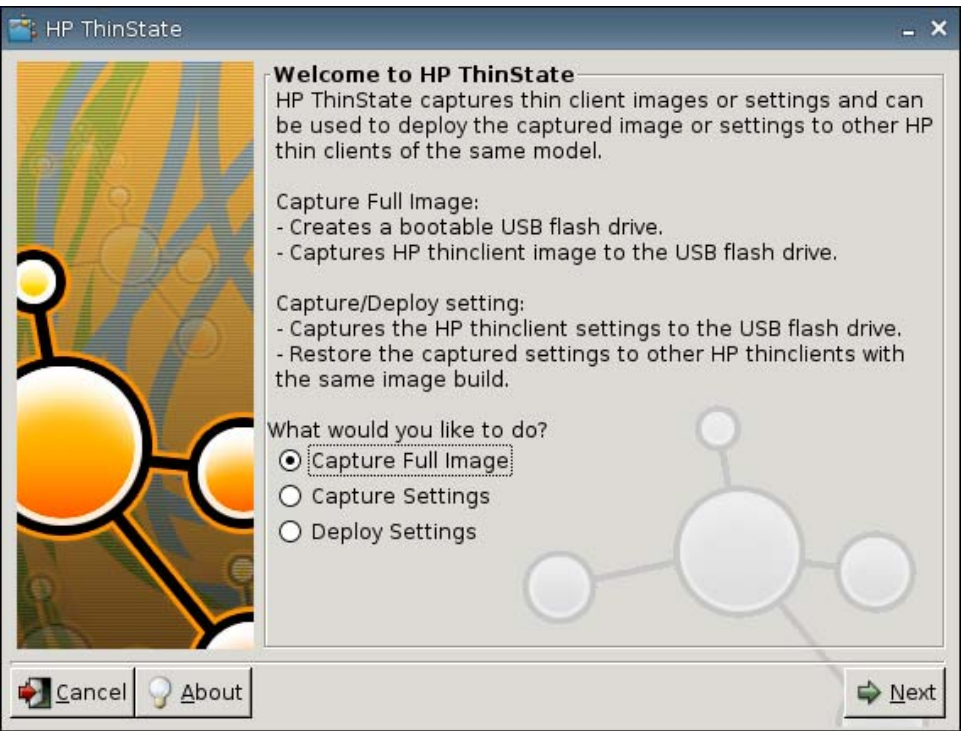

**4.** 選取擷取設定 **(Capture Settings)**,然後按下一步 **(Next)**。隨即顯示下列視窗:

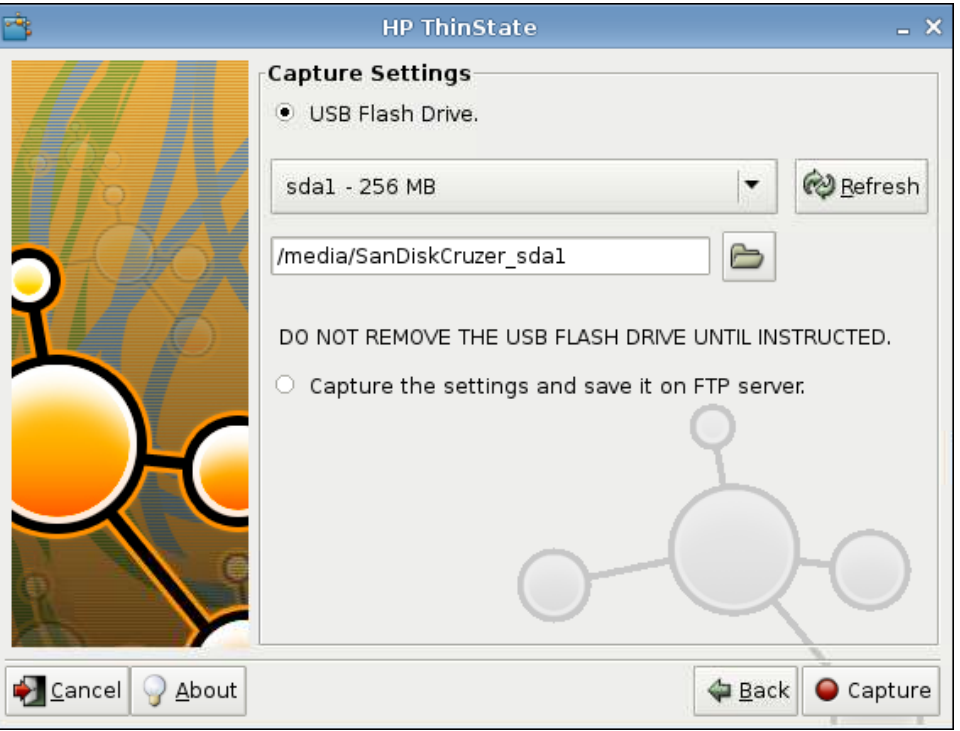

**5.** 由清單中選取目標 USB 快閃磁碟機。

(選用目的地)選取擷取設定並儲存在 **FTP** 伺服器上 **(Capture the settings and save it on FTP server)**,將設定儲存到 FTP 伺服器,並輸入 FTP 伺服器位址、檔案路徑、使用者名稱、密碼和新 檔案名稱。

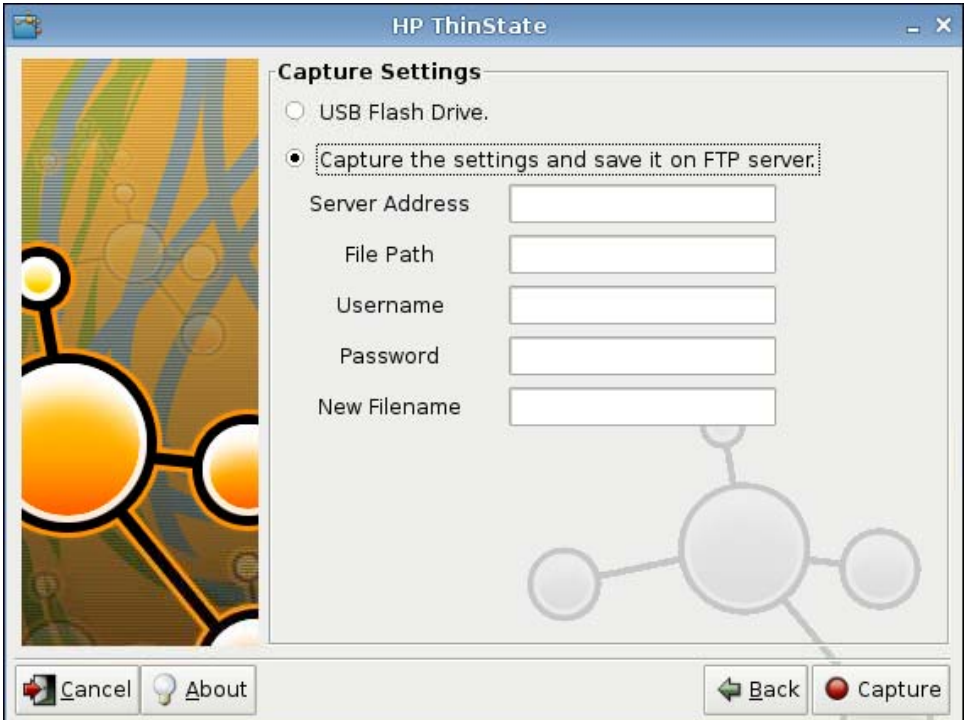

- <span id="page-112-0"></span>**6.** 按一下擷取 **(Capture)**。
- **7.** 在資訊訊息上按一下確定 **(OK)**。

完成設定值擷取。取出 USB 快閃磁碟機。

- $\ddot{\mathbb{B}}$  附註: 您必須在重新啓動系統前先取出 USB 磁碟機。
- **8.** 關閉視窗。

在變更設定後,使用 USB 磁碟機上的擷取設定,複寫(部署)到不同的系統,或將目前的擷取還原至 其原來的設定。

#### 從 **USB** 磁碟機部署擷取的設定

若使用 HP ThinState 由 USB 磁碟機部署已擷取的設定:

- **1.** 連接您擷取設定的 USB 快閃磁碟機。
- **2.** 在您要部署擷取之設定的精簡型電腦上按一下控制台 **(Control Panel)** > **ThinState**。
- **3.** 在警告訊息上按一下確定 **(OK)**。隨即顯示下列視窗:

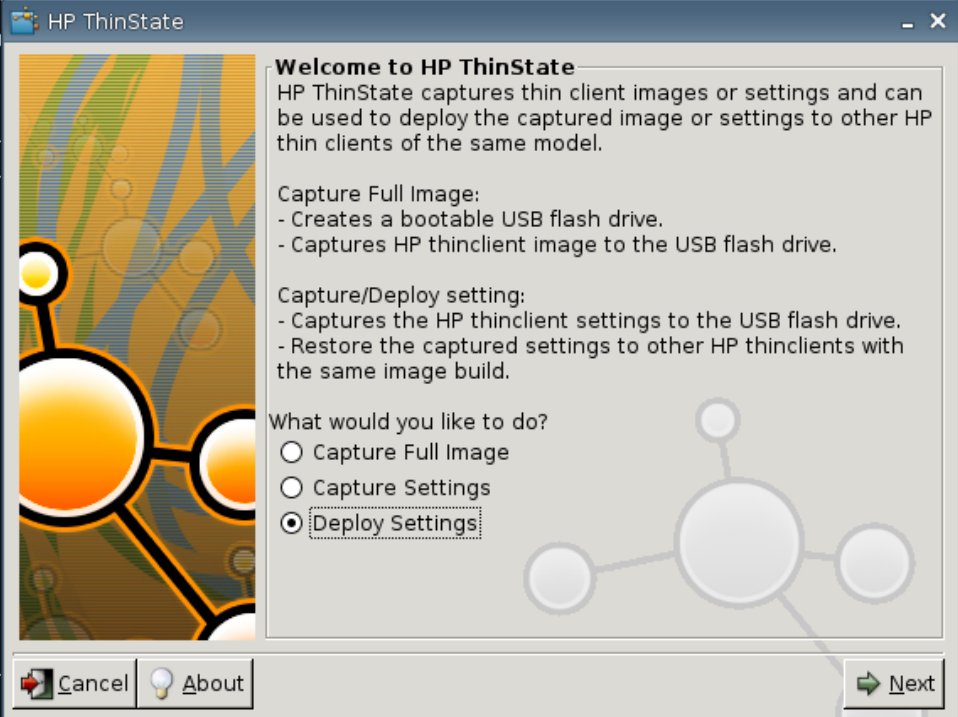

- **4.** 選取部署設定 **(Deploy Settings)**。
- **5.** 按下一步 **(Next)**。
- **6.** 由清單中選取目標 USB 快閃磁碟機。
- **7.** 按一下部署 **(Deploy)**。

在影像設定部署成功之後,即可取出 USB 快閃磁碟機。

**8.** 在資訊訊息上按一下確定 **(OK)**。

<span id="page-113-0"></span>精簡型電腦會立刻重新啟動以部署設定。

 $\overleftrightarrow{B}$  附註: 若您未取出 USB 快閃磁碟機,則開機過程中將會提示您按下任意鍵。請取出 USB 快閃磁 碟機,然後按下任意鍵繼續重新啓動。

#### 將精簡型電腦的完整影像擷取至 **USB** 磁碟機

若要使用 HP ThinState 擷取精簡型電腦完整影像到 USB 磁碟機上:

- **1.** 將 USB 快閃磁碟連接到精簡型電腦。
- $\mathbb{\tilde{B}}$  附註: 在擷取完整影像時, HP ThinState 會自動格式化 USB 快閃磁碟機, 並將此快閃磁碟機變 成可開機裝置。
- **2.** 移至控制台 **(Control Panel)** > **ThinState**。
- **3.** 在通知訊息上按一下確定 **(OK)**。隨即顯示下列視窗:

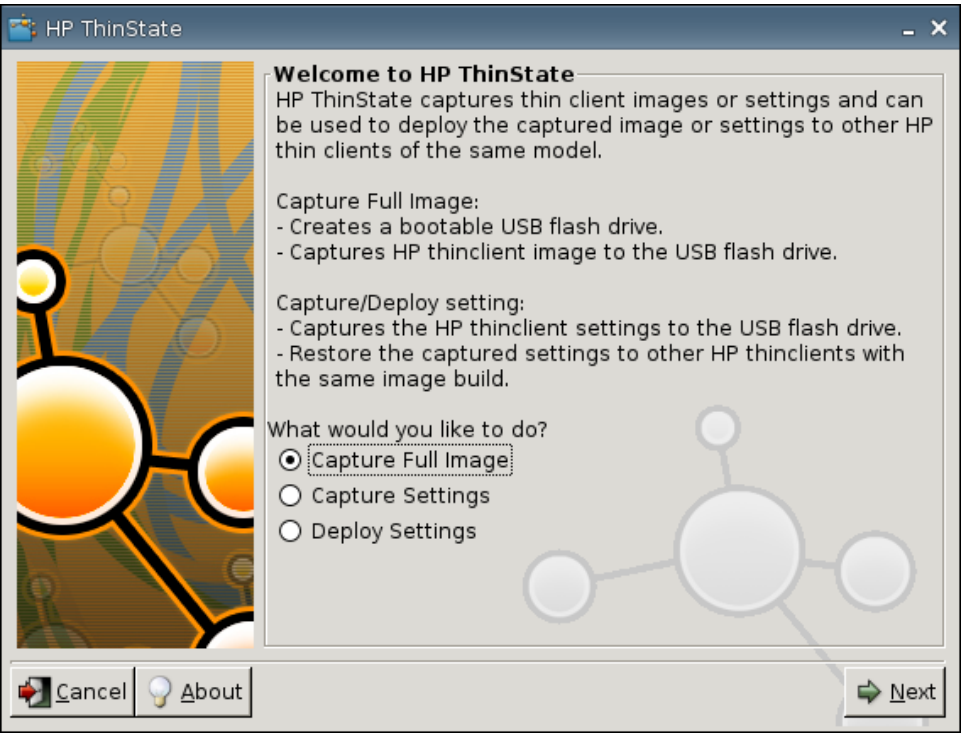

<span id="page-114-0"></span>**4.** 選取擷取完整影像 **(Capture Full Image)**,然後按下一步 **(Next)**。隨即顯示下列視窗:

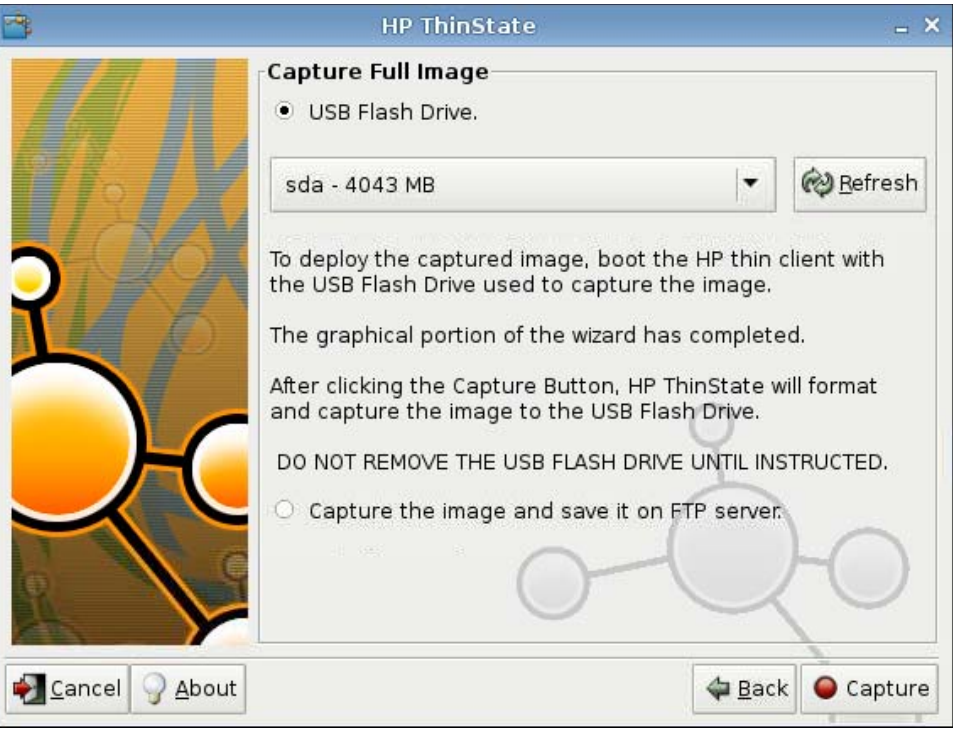

- 5. 根據預設,擷取所有設定。按一下**自訂擷取設定 (Customize Captured Settings)**,選取您要擷取 的設定。
- **6.** 按一下擷取 **(Capture)**。
- **7.** 在警告訊息上按一下確定 **(OK)**。

在完成完整影像擷取程序後,系統會指示您取出 USB 磁碟機。

- **8.** 取出 USB 快閃磁碟機,然後按確定 **(OK)**。
- **9.** 關閉 **HP ThinState** 視窗。

使用 USB 磁碟機上擷取的完整影像,複寫到不同的系統,或還原目前的精簡型電腦至其原來的影像。

若要從 USB 磁碟機安裝完整影像,請將 USB 磁碟機連接到目標精簡型電腦,重新啟動該裝置,並依照 螢幕指示進行。

#### 部署完整影像至 **FTP** 網站

 $\mathbb B$  附註: 您必須至少有 1G 的 RAM 才能執行此程序。

若要使用 HP ThinState 部署完整影像到 FTP 網站:

**1.** 在您要部署擷取之完整影像的精簡型電腦上,按一下控制台 **(Control Panel)** > **ThinState**。

**2.** 在警告訊息上按一下確定 **(OK)**。隨即顯示下列視窗:

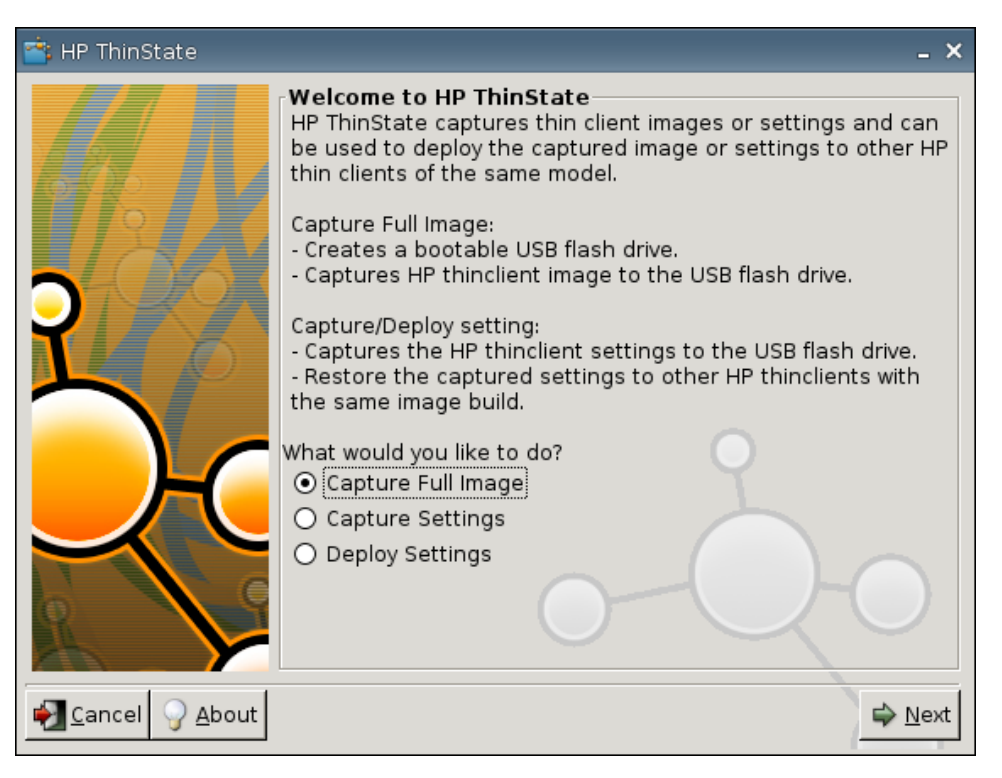

- **3.** 選取擷取完整影像 **(Capture Full Image)**。
- **4.** 按下一步 **(Next)**。

<span id="page-116-0"></span>**5.** 選取擷取影像並儲存在 **FTP** 伺服器上 **(Capture the image and save it on FTP server)**。隨即顯 示下列視窗:

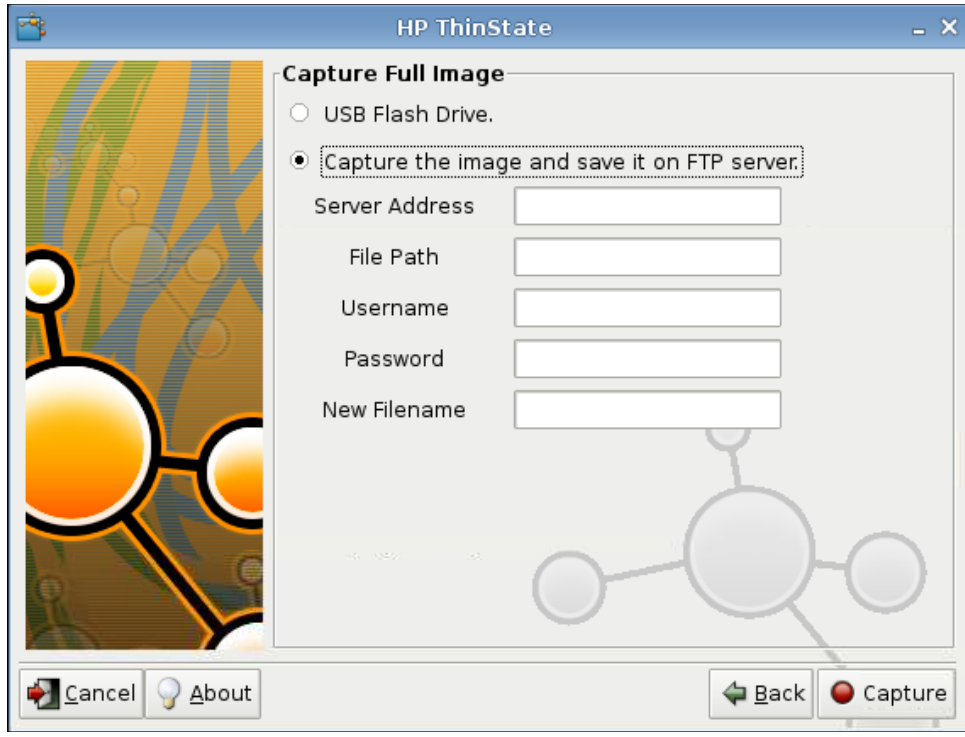

- **6.** 按一下擷取 **(Capture)**。
- **7.** 在通知訊息上按一下確定 **(OK)**。
- **8.** 關閉 **hpthinstate** 自訂設定對話方塊。

## **USB** 管理員

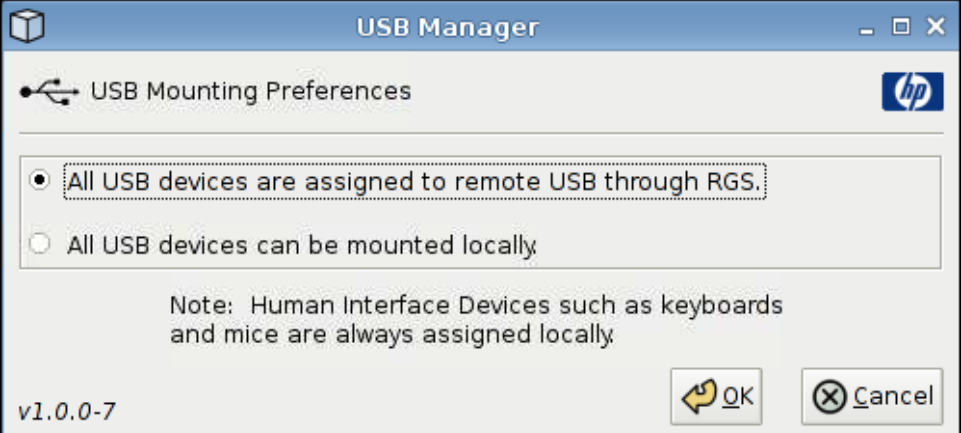

<span id="page-117-0"></span>若要設定 USB 掛接喜好設定:

- **1.** 按一下控制台 **(Control Panel)** > **USB** 管理員 **(USB Manager)**。
- **2.** 選取已透過 **RGS** 將所有 **USB** 裝置指派給遠端 **USB (All USB devices are assigned to remote USB through RGS)** 或所有 **USB** 裝置都可以從本機掛接 **(All USB devices can be mounted locally)**。
- **3.** 按一下確定 **(OK)** 以儲存喜好設定並關閉對話方塊。

## 使用者登入管理員

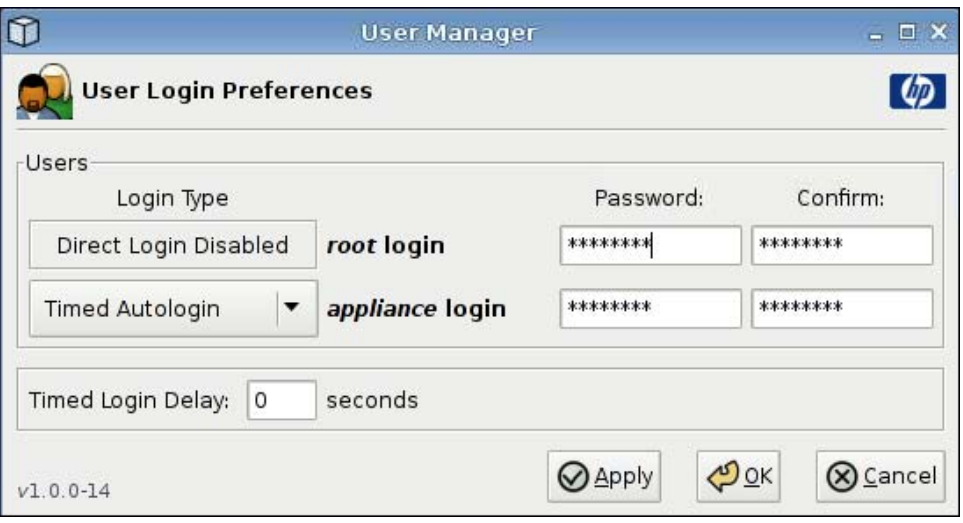

若要設定使用者登入喜好設定:

- **1.** 按一下控制台 **(Control Panel)** > 使用者登入管理員 **(User Login Manager)**。
- **2.** 設定並確認 **root** 登入 **(root login)** 的密碼。
- **3.** 對於 **appliance** 登入 **(appliance login)**,請選取定時的自動登入 **(Timed Autologin)** 或使用密碼 登入 **(Login with Password)**。

如果您選擇使用密碼登入 **(Login with Password)**,請設定並確認 **appliance** 登入 **(appliance login)** 的密碼。

如果您選擇定時的自動登入 **(Timed Autologin)**,請設定定時的登入延遲 **(Timed Login Delay)**。

**4.** 按一下套用 **(Apply)**,然後按一下確定 **(OK)** 關閉對話方塊。

<span id="page-118-0"></span>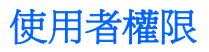

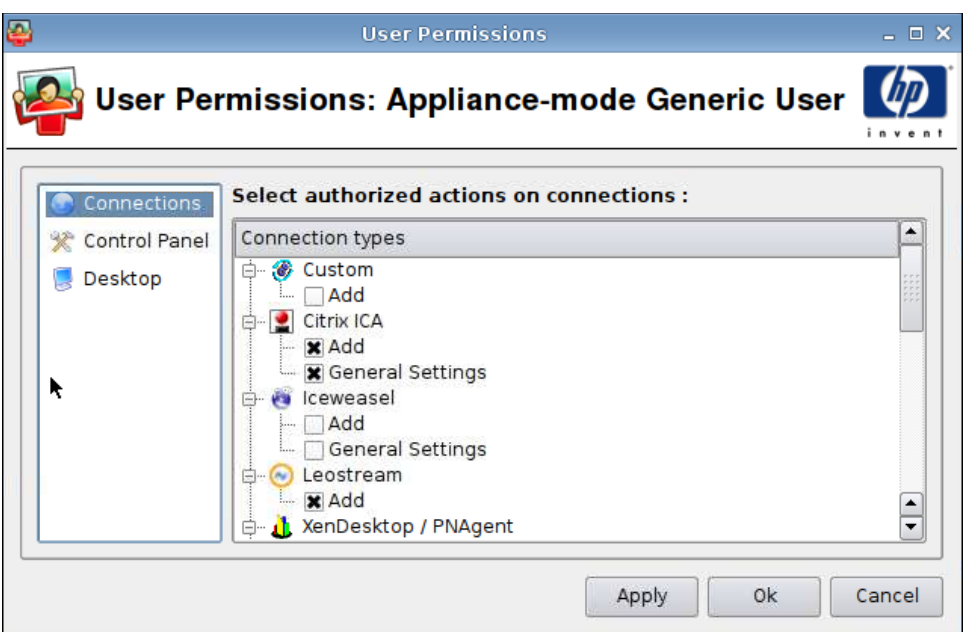

您可以自訂使用者的權限:

- 授權的連線
- 授權的應用程式
- 桌面選項

若要設定使用者權限:

- **1.** 按一下控制台 **(Control Panel)** > 使用者權限 **(User Permissions)**。
- **2.** 在左側面板按一下連線 **(Connections)**,然後藉由選取或清除核取方塊來選取授權的連線。
- 3. 在左側面板按一下**控制台 (Control Panel)**,然後藉由選取或清除核取方塊來選取授權的應用程式。
- **4.** 在左側面板按一下桌面 **(Desktop)**,然後藉由選取或清除核取方塊來選取桌面選項。
- **5.** 按一下套用 **(Apply)**,然後按一下確定 **(OK)** 關閉對話方塊。

# <span id="page-119-0"></span>**VNC** 陰影

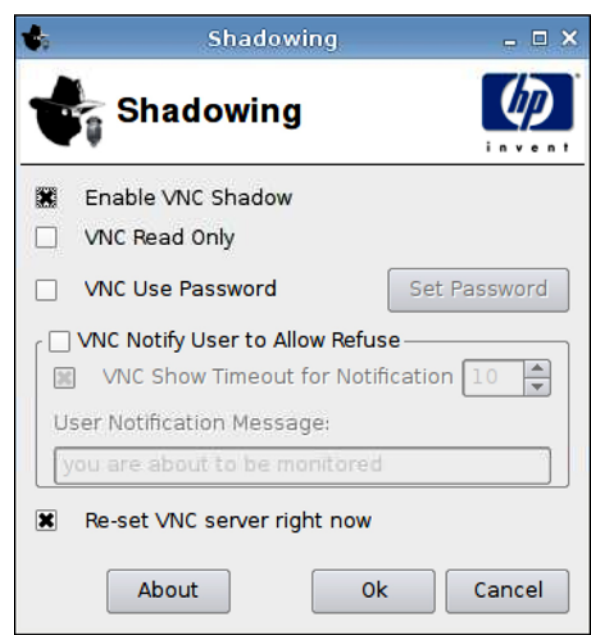

Virtual Network Computing (VNC) 是一個遠端控制程式,可讓您看到遠端電腦的桌面,並以本機的滑鼠 和鍵盤控制,有如坐在該電腦前面一般。

若要讓精簡型電腦可從另一個位置存取:

- **1.** 按一下控制台 **(Control Panel)** > 陰影 **(Shadowing)**。
- **2.** 選取啟用 **VNC** 陰影 **(Enable VNC Shadow)** 以啟用使用 VNC 存取精簡型電腦。
- **3.** 選取 **VNC** 唯讀 **(VNC Read Only)** 將 VNC 工作階段設為唯讀。
- **4.** 選取 **VNC** 使用密碼 **(VNC Use Password)** 在使用 VNC 存取精簡型電腦時要求提供密碼。
- **5.** 選取 **VNC** 通知使用者以允許拒絕 **(VNC Notify User to Allow Refuse)** 在有人使用 VNC 存取精簡 型電腦時顯示訊息,並允許使用者拒絕 VNC 存取。
- **6. 選取立即重設 VNC 伺服器 (Re-set VNC server right now)**, 然後按一下確定 (OK) 以重設 VNC 伺服器。
- **7.** 按一下確定 **(OK)** 以儲存設定並結束對話方塊。

学 附註: 您必須重新啓動精簡型電腦才能讓變更生效。

<span id="page-120-0"></span>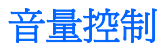

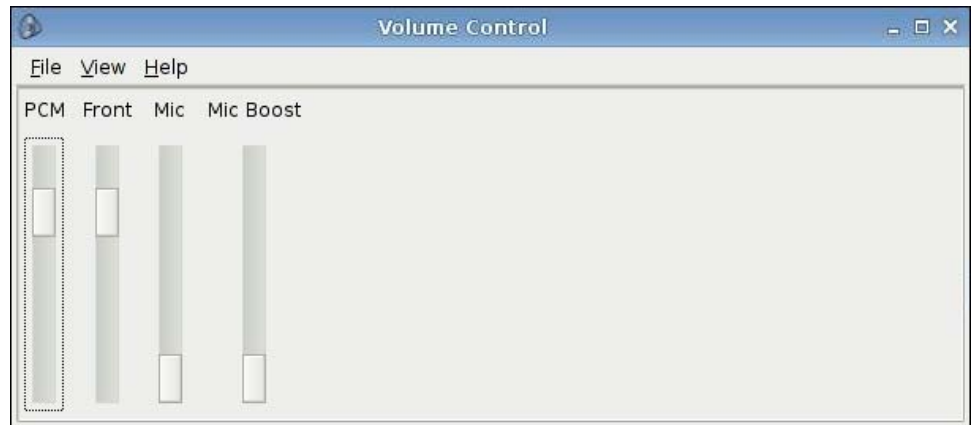

若要設定音量喜好設定:

- **1.** 按一下控制台 **(Control Panel)** > 音量控制 **(Volume Control)**。
- **2.** 按一下並拖曳滑桿控制項以設定 **PCM**、前 **(Front)**、麥克風 **(Mic)** 和 麥克風加強 **(Mic Boost)**。

<span id="page-121-0"></span>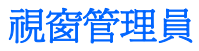

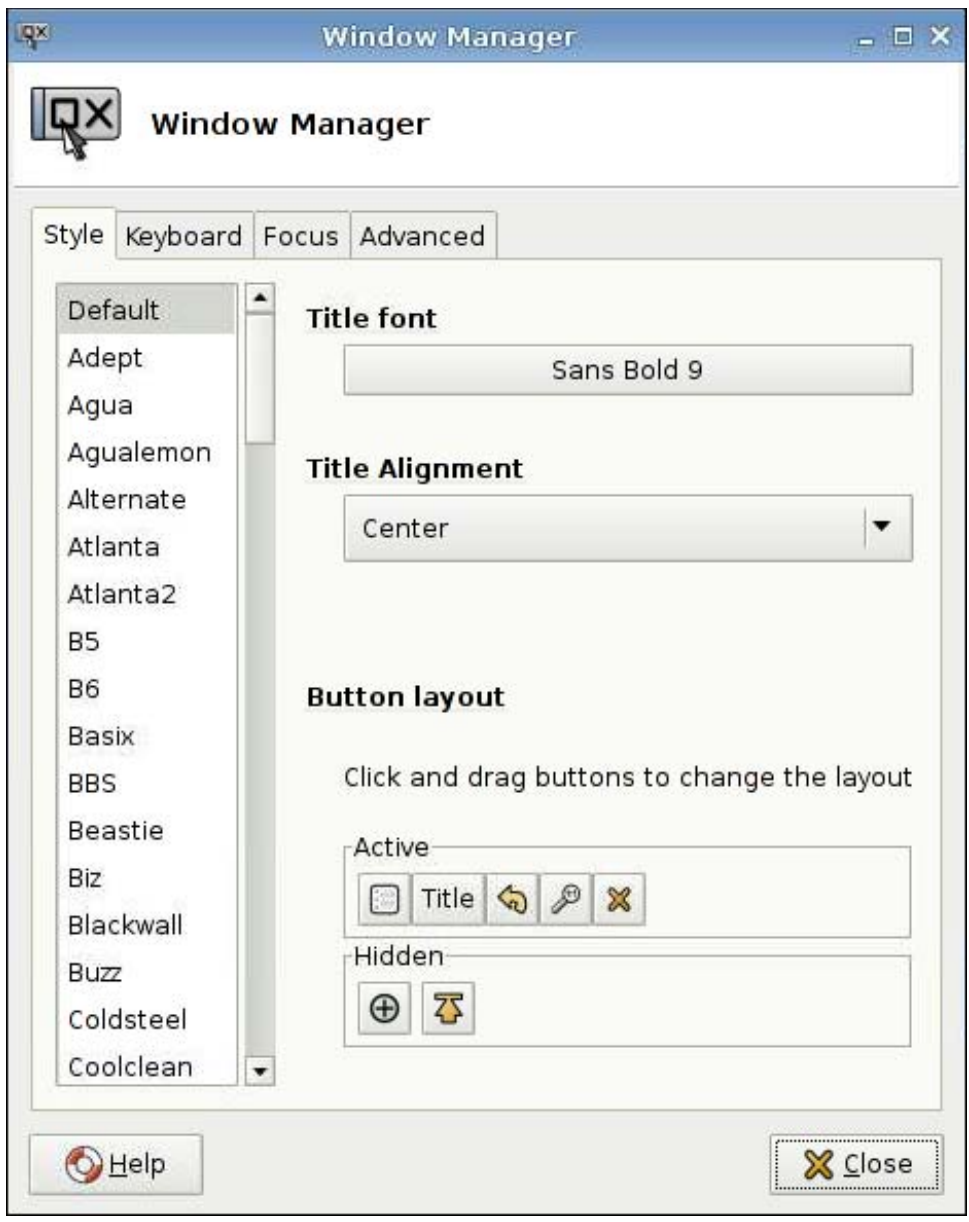

若要設定視窗管理規格:

- **1.** 按一下控制台 **(Control Panel)** > 視窗管理員 **(Window Manager)**。
- **2.** 在以下索引標籤中設定您的規格:
	- 樣式 **(Style)**
	- 鍵盤 **(Keyboard)**
	- 焦點 **(Focus)**
	- 進階 **(Advanced)**
- **3.** 按一下關閉 **(Close)** 儲存您的設定並關閉對話方塊。

在樣式 **(Style)** 索引標籤中,您可以設定以下項目:

- 標題字型 **(Title font)**
- 標題對齊 **(Title Alignment)**
- 按鈕配置 **(Button layout)**

在鍵盤 **(Keyboard)** 索引標籤中,您可以設定視窗快速鍵 **(Window shortcuts)**。

使用焦點 **(Focus)** 索引標籤來指定焦點參數:

- 焦點模式 **(Focus model)**
- 新增視窗焦點 **(New window focus)**
- 凸顯焦點 **(Raise on focus)**
- 點擊凸顯 **(Raise on click)**

您也可以指定以下進階 **(Advanced)** 設定:

- 視窗自動對齊 **(Windows snapping)**
- 包裏工作區 **(Wrap workspaces)**
- **Opaque** 移動和調整大小 **(Opaque move and resize)**
- 按兩下的動作 **(Double click action)**

# <span id="page-123-0"></span>**Xfce 4** 桌面設定

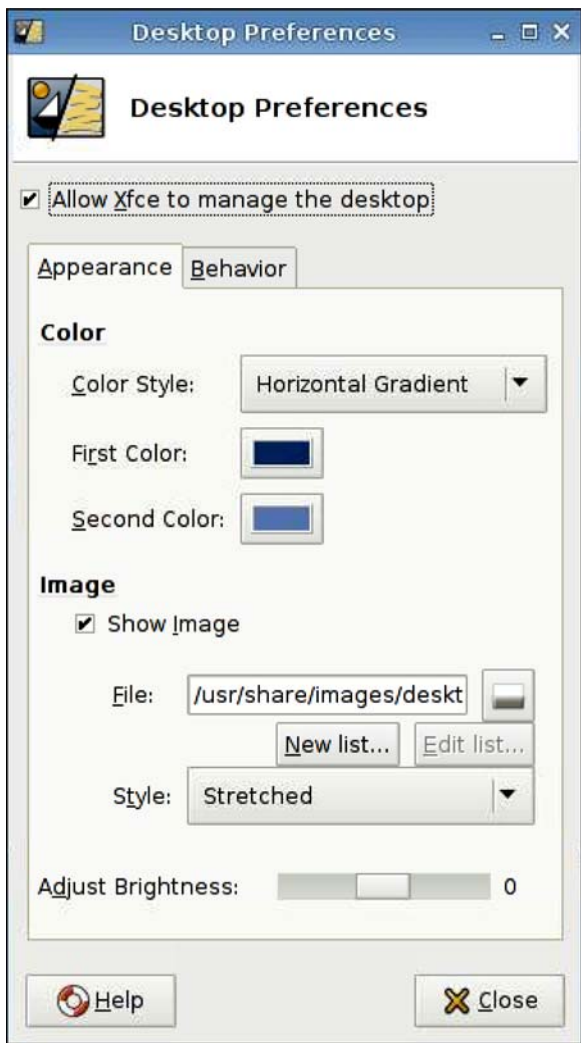

若要設定桌面喜好設定:

- **1.** 按一下控制台 **(Control Panel)** > **Xfce 4** 桌面設定 **(Xfce 4 Desktop Settings)**。
- **2.** 選取允許 **Xfce** 管理桌面 **(Allow Xfce to manage the desktop)** 以使這些設定生效。
- 3. 在外觀 (Appearance) 索引標籤上,設定色彩 (Color) 和影像 (Image) 喜好設定以及調整亮度 **(Adjust Brightness)**。
- **4.** 在行為 **(Behavior)** 索引標籤上,設定功能表 **(Menus)** 和桌面圖示 **(Desktop Icons)** 喜好設定。
- **5.** 按一下關閉 **(Close)** 儲存您的設定並關閉對話方塊。

# <span id="page-124-0"></span>**Xfce 4** 使用者介面設定

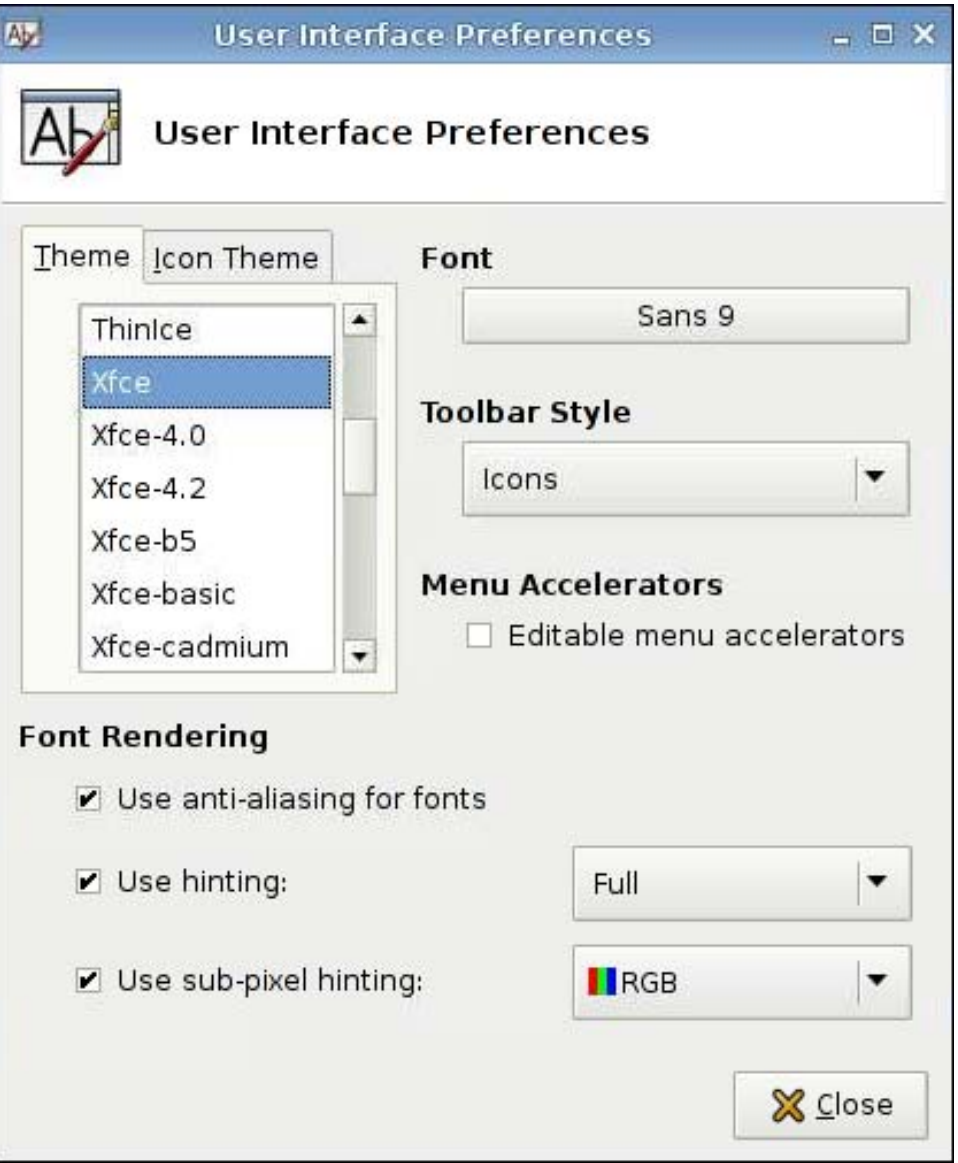

若要設定使用者介面喜好設定:

- **1.** 按一下控制台 **(Control Panel)** > **Xfce 4** 使用者介面設定 **(Xfce 4 User Interface Settings)**。
- **2.** 在主題 **(Theme)** 和圖示主題 **(Icon Theme)** 索引標籤上:
	- **a.** 選取主題。
	- **b.** 設定喜好設定:
		- 字型 **(Font)**
		- 工具列樣式 **(Toolbar Style)**
- 功能表加速器 **(Menu Accelerators)**
- 字型渲染 **(Font Rendering)**
- **3.** 按一下關閉 **(Close)** 儲存您的設定並關閉對話方塊。

# <span id="page-125-0"></span>**X** 終端

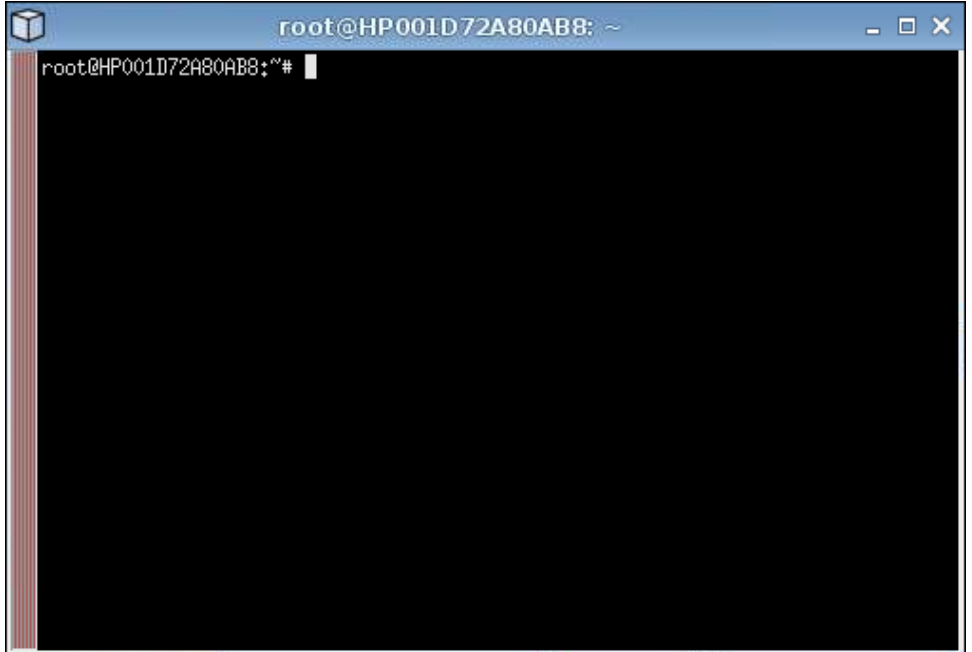

若要存取根目錄:

▲ 按一下控制台 **(Control Panel)** > **X** 終端 **(X Terminal)**。

<span id="page-126-0"></span>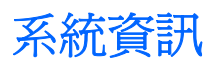

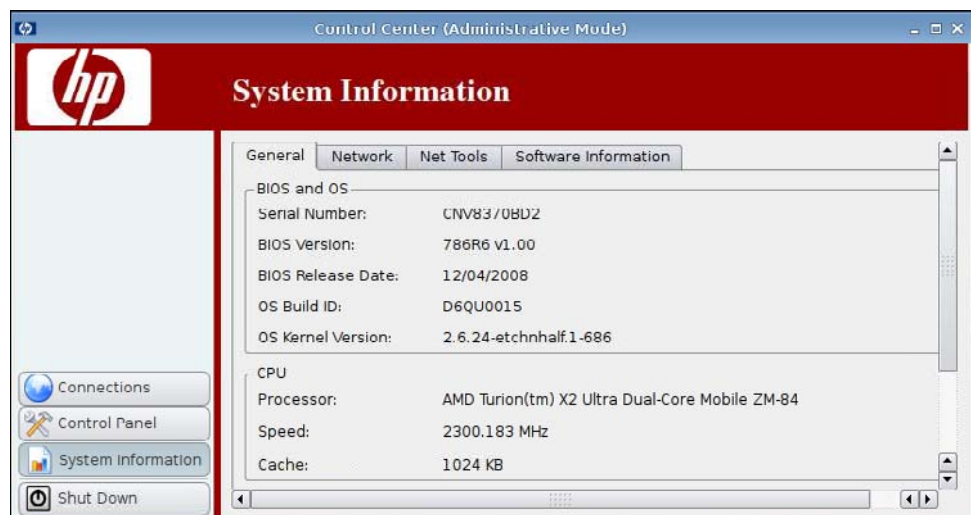

您可以檢視和變更系統資訊 **(System Information)** 中的系統資訊。

▲ 按一下左側窗格中的系統資訊 **(System Information)**。

系統資訊 **(System Information)** 畫面有四個索引標籤:

- 119 頁的一般
- 120 [頁的網路](#page-127-0)
- 121 [頁的網路工具](#page-128-0)
- 122 [頁的軟體資訊](#page-129-0)

# 一般

一般 **(General)** 索引標籤會顯示以下資訊:

- **BIOS** 和 **OS (BIOS and OS)**
	- 序號 **(Serial Number)**
	- **BIOS** 版本 **(BIOS Version)**
	- **BIOS** 發行日期 **(BIOS Release Date)**
- <span id="page-127-0"></span>◦ **OS** 建立 **ID (OS Build ID)**
- **OS** 核心版本 **(OS Kernel Version)**
- 中央處理器 **(CPU)**
	- 處理器 **(Processor)**
	- 速度 **(Speed)**
	- 快取記憶體 **(Cache)**
- 快閃和記憶體 **(Flash and Memory)**
	- 可用 **(Free)**
	- 已使用 **(Used)**
	- 已安裝 **(Installed)**

### 網路

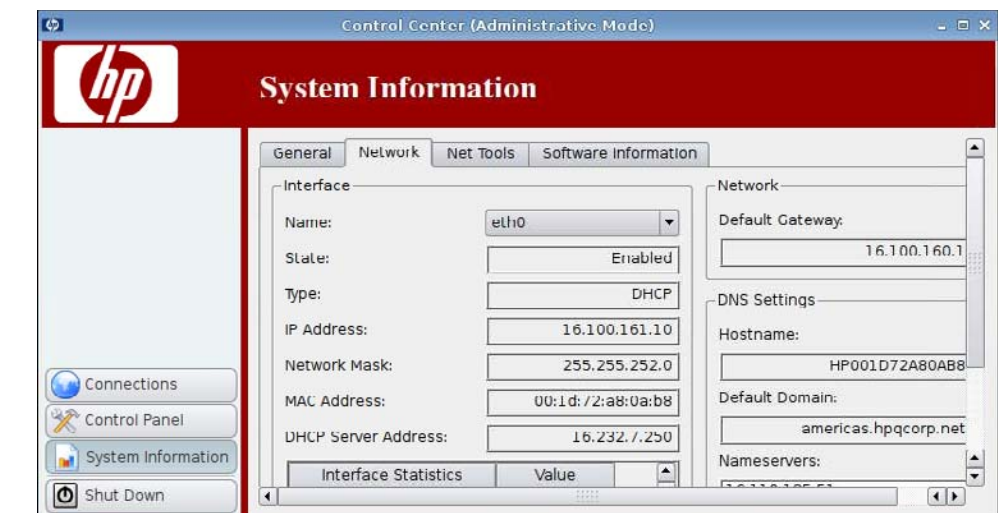

網路 **(Network)** 索引標籤會顯示以下資訊:

- 介面 (Interface)
	- 名稱 **(Name)**
	- 狀態 **(State)**
	- 類型 **(Type)**
	- **IP** 位址 **(IP Address)**
	- 網路遮罩 **(Network Mask)**
- <span id="page-128-0"></span>◦ **DHCP** 伺服器位址 **(DHCP Server Address)**
- 介面統計資料 **(Interface Statistics)**
- 網路 (Network)
	- 預設闡道 **(Default Gateway)**
- **DNS** 設定 **(DNS Settings)**
	- 主機名稱 **(Hostname)**
	- 預設網域 **(Default Domain)**
	- 名稱伺服器 **(Nameservers)**

## 網路工具

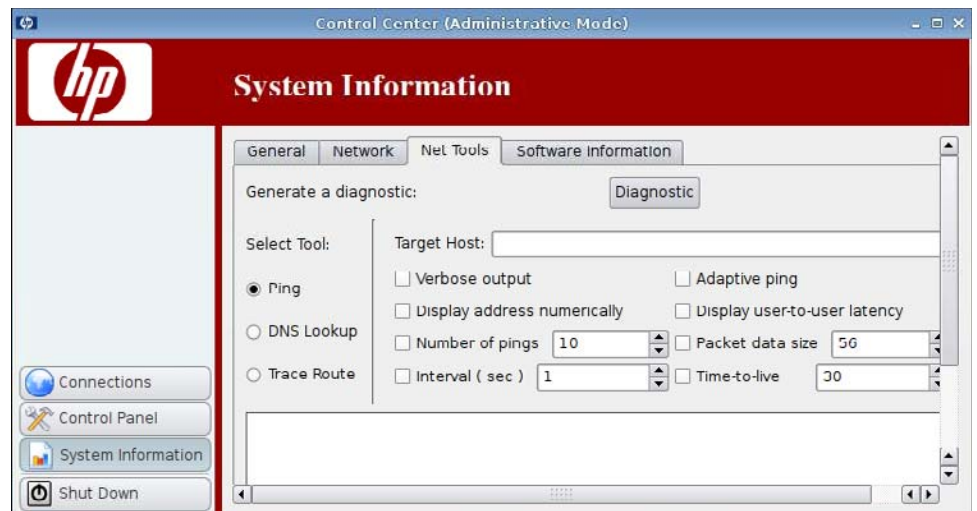

網路工具 **(Net Tools)** 索引標籤可以讓您設定以下各項的參數:

- **Ping**
- **DNS 搜尋 (DNS Lookup)**
- 追蹤路由 **(Trace Route)**

# <span id="page-129-0"></span>軟體資訊

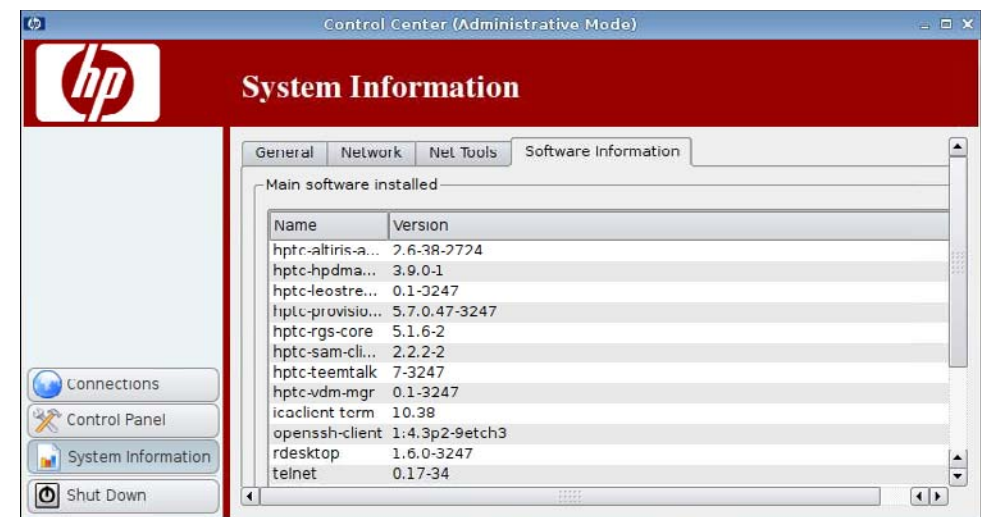

軟體資訊 **(Software Information)** 索引標籤會顯示已安裝的主要軟體 **(Main software installed)**。

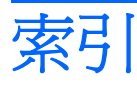

### **A**

Altiris 代理程式設定 [67](#page-74-0) Altiris 設定 [67](#page-74-0)

#### **B**

BIOS 資訊 [119](#page-126-0)

### **C**

Citrix ICA 本機資源設定 [9](#page-16-0) 伺服器位置設定 [12](#page-19-0) 防火牆設定 [11](#page-18-0) 防火牆選項 [27](#page-34-0) 設定連線 [7](#page-14-0) 通用設定選項 [29](#page-36-0) 連線選項 [24](#page-31-0) 智慧偵測選項 [28](#page-35-0) 視窗設定 [10](#page-17-0) 視窗選項 [25](#page-32-0) 新增連線 [22](#page-29-0) 網路選項 [23](#page-30-0) 選項 [22](#page-29-0) 選項設定 [8](#page-15-0) 應用程式選項 [26](#page-33-0) 鍵盤快速鍵設定 [13](#page-20-0) CPU 資訊 [119](#page-126-0)

#### **D**

Device Management Agent [85](#page-92-0) DHCP 伺服器部署 [85](#page-92-0) DNS 設定 [120](#page-127-0) DNS 搜尋 [121](#page-128-0) DSN, 網路 [94](#page-101-0)

#### **E**

ezUpdate [82](#page-89-0) ezUpdate 伺服器部署 [83](#page-90-0)

## **F**

FTP 更新 [86](#page-93-0)

#### **H**

HP Device Management Agent [85](#page-92-0) HP FTP 更新 [86](#page-93-0) HP SAM 用戶端 新增連線 [42](#page-49-0) 選項 [42](#page-49-0) HP ThinPro GT [1](#page-8-0) HP ThinState [102](#page-109-0) HP 代理程式設定 [85](#page-92-0)

#### **I** ICA

本機資源設定 [9](#page-16-0) 伺服器位置設定 [12](#page-19-0) 防火牆設定 [11](#page-18-0) 防火牆選項 [27](#page-34-0) 設定連線 [7](#page-14-0) 通用設定選項 [29](#page-36-0) 連線選項 [24](#page-31-0) 智慧偵測選項 [28](#page-35-0) 視窗設定 [10](#page-17-0) 視窗選項 [25](#page-32-0) 新增連線 [22](#page-29-0) 網路選項 [23](#page-30-0) 選項 [22](#page-29-0) 選項設定 [8](#page-15-0) 應用程式選項 [26](#page-33-0) 鍵盤快速鍵設定 [13](#page-20-0) Iceweasel javascript [18](#page-25-0) Proxy [15](#page-22-0) 一般設定 [14](#page-21-0) 安全性設定 [17](#page-24-0) 索引標籤式瀏覽設定 [16](#page-23-0)

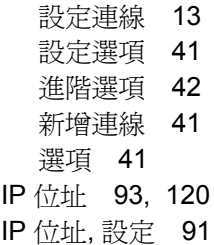

#### **L**  $\overline{L}$

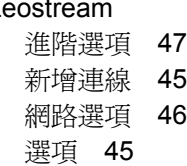

### **O**

OS 資訊 [119](#page-126-0)

#### **P**

ping 設定 [121](#page-128-0) PNAgent 設定選項 [44](#page-51-0) 進階選項 [45](#page-52-0) 新增連線 [44](#page-51-0) 選項 [44](#page-51-0) Provision 本機資源選項 [51](#page-58-0) 視窗選項 [49](#page-56-0) 進階選項 [53](#page-60-0) 新增連線 [47](#page-54-0) 經驗選項 [52](#page-59-0) 網路選項 [48](#page-55-0) 選項 [47](#page-54-0), [50](#page-57-0)

#### **R**

RDP 本機資源選項 [33](#page-40-0) 設定 [19](#page-26-0) 設定連線 [19](#page-26-0)

#### 視窗選項 [31](#page-38-0), [55](#page-62-0) 進階選項 [35](#page-42-0) 新增連線 [29](#page-36-0) 經驗選項 [34](#page-41-0) 網路選項 [30](#page-37-0) 選項 [29](#page-36-0), [32](#page-39-0) RGS 進階選項 [22](#page-29-0) 新增連線 [20](#page-27-0) 選項 [20](#page-27-0)

# **S**

SAM HP SAM 用戶端選項 [43](#page-50-0) 進階選項 [43](#page-50-0) SAM 用戶端 [42](#page-49-0) SSH 設定選項 [59](#page-66-0) 進階選項 [60](#page-67-0) 新增連線 [58](#page-65-0) 選項 [58](#page-65-0) SSHD 管理員 [100](#page-107-0) Synaptic 套件管理員 [101](#page-108-0)

### **T**

TCP [68](#page-75-0) **Teemtalk** 手動新增連線 [39](#page-46-0) 完成階段 [39](#page-46-0) 使用精靈新增連線 [36](#page-43-0) 設定選項 [40](#page-47-0) 連線資訊 [37](#page-44-0) 進階選項 [38](#page-45-0), [40](#page-47-0) 新增連線 [35](#page-42-0) 選項 [35](#page-42-0) Telnet 設定選項 [61](#page-68-0) 進階選項 [62](#page-69-0), [64](#page-71-0) 新增設定 [61](#page-68-0) 選項 [61](#page-68-0) ThinPrint [102](#page-109-0) ThinPro GT [1](#page-8-0) **ThinState** 將精簡型電腦的設定擷取至 USB 磁碟機 [103](#page-110-0) 從 USB 磁碟機部署擷取的設 定 [105](#page-112-0)

部署完整影像至 FTP 網站 [107](#page-114-0) 擷取完整影像至 USB 磁碟 機 [106](#page-113-0)

#### **U** USB

掛接喜好設定 [109](#page-116-0) 管理員 [109](#page-116-0)

#### **V** VDM

進階選項 [56](#page-63-0) 新增連線 [53](#page-60-0) 網路選項 [54](#page-61-0) 選項 [53](#page-60-0) VNC 陰影 [112](#page-119-0)

### **X**

**Xdmcp** 設定選項 [57](#page-64-0) 進階選項 [58](#page-65-0) 新增連線 [56](#page-63-0) 選項 [56](#page-63-0) XenDesktop 設定選項 [44](#page-51-0) 進階選項 [45](#page-52-0) 新增連線 [44](#page-51-0) 選項 [44](#page-51-0) Xfce 4 使用者介面設定 [117](#page-124-0) Xfce 4 桌面設定 [116](#page-123-0) X 終端 [118](#page-125-0)

一畫 一般系統資訊 [119](#page-126-0) 一般設定 [7](#page-14-0)

### 三畫

工作, 印表機 [97](#page-104-0)

### 四畫

中斷連線 [7](#page-14-0) 介面, 網路 [91](#page-98-0) 介面設定 [117](#page-124-0) 日期和時間 [74](#page-81-0)

### 五畫

主機名稱 [120](#page-127-0) 代理程式設定 [85](#page-92-0) 用戶端彙總 停用 [74](#page-81-0) 設定 [69](#page-76-0)

### 六畫

印表機 刪除 [97](#page-104-0) 修改 [97](#page-104-0) 清單 [96](#page-103-0) 新增 [96](#page-103-0) 印表機工作 [97](#page-104-0) 多點傳送 [67](#page-74-0) 安全的 Shell 存取 [100](#page-107-0) 安裝 [5](#page-12-0) 自訂 設定選項 [63](#page-70-0) 新增連線 [63](#page-70-0) 選項 [63](#page-70-0)

### 七畫

伺服器部署, DHCP [85](#page-92-0) 作業系統資訊 [119](#page-126-0) 刪除 印表機 [97](#page-104-0) 連線 [64](#page-71-0) 更新 ezUpdate [82](#page-89-0) HP FTP 更新 [86](#page-93-0) Synaptic 套件管理員 [101](#page-108-0) 系統資訊 一般 [119](#page-126-0) 軟體資訊 [122](#page-129-0) 網路 [120](#page-127-0) 網路工具 [121](#page-128-0)

## 八畫

使用者 介面, HP ThinPro GT [1](#page-8-0) 登入身份 [5](#page-12-0) 權限 [111](#page-118-0) 使用者登入管理員 [110](#page-117-0) 使用者檢視 [65](#page-72-0) 狀態, 連線 [6](#page-13-0)

九畫 音量控制 [113](#page-120-0)

十畫 修改印表機 [97](#page-104-0) 時間和日期 [74](#page-81-0) 根目錄存取 [118](#page-125-0) 桌面設定 [116](#page-123-0) 記憶體資訊 [119](#page-126-0) 追蹤路由 [121](#page-128-0)

#### 十一畫

控制台 Altiris 設定 [67](#page-74-0) DHCP 伺服器部署 [85](#page-92-0) ezUpdate [82](#page-89-0) HP FTP 更新 [86](#page-93-0) HP ThinState [102](#page-109-0) HP 代理程式設定 [85](#page-92-0) SSHD 管理員 [100](#page-107-0) Synaptic 套件管理員 [101](#page-108-0) ThinPrint [102](#page-109-0) USB 管理員 [109](#page-116-0) Xfce 4 使用者介面設定 [117](#page-124-0) Xfce 4 桌面設定 [116](#page-123-0) X 終端 [118](#page-125-0) 日期和時間 [74](#page-81-0) 用戶端彙總 [68](#page-75-0) 印表機 [95](#page-102-0) 使用者登入管理員 [110](#page-117-0) 使用者權限 [111](#page-118-0) 音量控制 [113](#page-120-0) 陰影 [112](#page-119-0) 視窗管理員 [114](#page-121-0) 滑鼠 [90](#page-97-0) 網路 [91](#page-98-0) 語言 [89](#page-96-0) 螢幕保護程式 [98](#page-105-0) 聲音 [100](#page-107-0) 鍵盤 [88](#page-95-0) 鍵盤配置 [89](#page-96-0) 顯示器喜好設定 [75](#page-82-0) 處理器資訊 [119](#page-126-0) 設定 顯示器位置 [76](#page-83-0) 顯示器設定 [76](#page-83-0) 設定檔, 顯示器 [76](#page-83-0) 軟體資訊, 系統資訊 [122](#page-129-0) 連線 刪除 [64](#page-71-0) 狀態 [6](#page-13-0) 停用 [65](#page-72-0) 啟用 [65](#page-72-0)

設定 [6](#page-13-0) 新增 [19](#page-26-0), [64](#page-71-0) 編輯 [65](#page-72-0) 連線, 新增 Citrix ICA [22](#page-29-0) HP SAM 用戶端 [42](#page-49-0) ICA [22](#page-29-0) Iceweasel [41](#page-48-0) Leostream [45](#page-52-0) PNAgent [44](#page-51-0) Provision [47](#page-54-0) RDP [29](#page-36-0) RGS [20](#page-27-0) SSH [58](#page-65-0) Teemtalk [35](#page-42-0) Telnet [61](#page-68-0) VDM [53](#page-60-0) Xdmcp [56](#page-63-0) XenDesktop [44](#page-51-0) 自訂 [63](#page-70-0) 陰影 [112](#page-119-0)

十二畫

視窗管理 [114](#page-121-0)

十三畫

彙總, 用戶端 [68](#page-75-0) 新增印表機 [96](#page-103-0) 新增連線 Citrix ICA [22](#page-29-0) HP SAM 用戶端 [42](#page-49-0) ICA [22](#page-29-0) Iceweasel [41](#page-48-0) Leostream [45](#page-52-0) PNAgent [44](#page-51-0) Provision [47](#page-54-0) RDP [29](#page-36-0) RGS [20](#page-27-0) SSH [58](#page-65-0) Teemtalk [35](#page-42-0) Telnet [61](#page-68-0) VDM [53](#page-60-0) Xdmcp [56](#page-63-0) XenDesktop [44](#page-51-0) 自訂 [63](#page-70-0) 滑鼠設定 [90](#page-97-0) 閘道 [120](#page-127-0) 電腦資訊 [119](#page-126-0)

十四畫

管理員, 登入身份 [5](#page-12-0) 管理模式, 切換到 [3](#page-10-0) 精簡型電腦 安裝 [5](#page-12-0) 影像 [1](#page-8-0) 網域 [120](#page-127-0) 網路 DNS [94](#page-101-0) IP 位址 [91](#page-98-0) 一般 [93](#page-100-0) 介面 [91](#page-98-0) 系統資訊 [120](#page-127-0) 設定 [93](#page-100-0) 識別 [93](#page-100-0) 網路工具, 系統資訊 [121](#page-128-0) 語言選項 [89](#page-96-0)

十五畫

影像 部署 [102](#page-109-0) 精簡型電腦 [1](#page-8-0) 擷取 [102](#page-109-0) 編輯, 連線 [65](#page-72-0) 複製, 連線 [64](#page-71-0)

#### 十六畫

螢幕保護程式 進階 [99](#page-106-0) 顯示模式 [98](#page-105-0) 選項 Citrix ICA [22](#page-29-0) HP SAM 用戶端 [42](#page-49-0) ICA [22](#page-29-0) Iceweasel [41](#page-48-0) Leostream [45](#page-52-0) PNAgent [44](#page-51-0) Provision [47](#page-54-0) RDP [29](#page-36-0) RGS [20](#page-27-0) SSH [58](#page-65-0) Teemtalk [35](#page-42-0) Telnet [61](#page-68-0) VDM [53](#page-60-0) Xdmcp [56](#page-63-0) XenDesktop [44](#page-51-0) 自訂 [63](#page-70-0)

清單 [19](#page-26-0)

### 十七畫

聲音 [100](#page-107-0) 鍵盤 [88](#page-95-0) 鍵盤配置 [89](#page-96-0)

### 二十三畫

顯示 放置 [75](#page-82-0) 設定 [69](#page-76-0), [75](#page-82-0) 顯示模式螢幕保護程式 [98](#page-105-0) 顯示器 方向 [76](#page-83-0) 位置 [76](#page-83-0) 更新頻率 [76](#page-83-0) 設定 [76](#page-83-0) 設定檔 [76](#page-83-0) 喜好設定 [75](#page-82-0) 解析度 [76](#page-83-0) 顯示器, 多部, 設定 [69](#page-76-0) 顯示器設定 [69](#page-76-0)